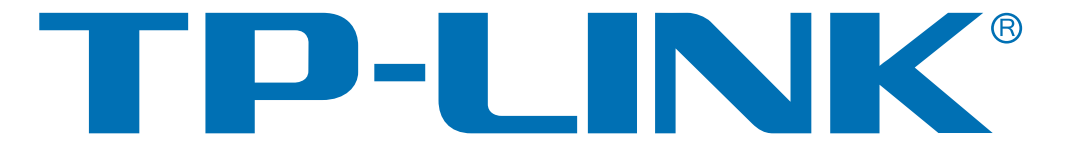

# 共享上网一体机 TD-89402 系列 详细配置指南

# 声明

#### **Copyright © 2009** 深圳市普联技术有限公司

#### 版权所有,保留所有权利

未经深圳市普联技术有限公司明确书面许可,任何单位或个人不得擅自仿制、复制、誊抄或转译本 书部分或全部内容。不得以任何形式或任何方式(电子、机械、影印、录制或其他可能的方式)进 行商品传播或用于任何商业、赢利目的。

TP-LINK<sup>®</sup>为深圳市普联技术有限公司注册商标。本文档提及的其他所有商标或注册商标, 由各自的所有人拥有。

本手册所提到的产品规格和资讯仅供参考,如有内容更新,恕不另行通知。除非有特殊约定,本手 册仅作为使用指导,本手册中的所有陈述、信息等均不构成任何形式的担保。

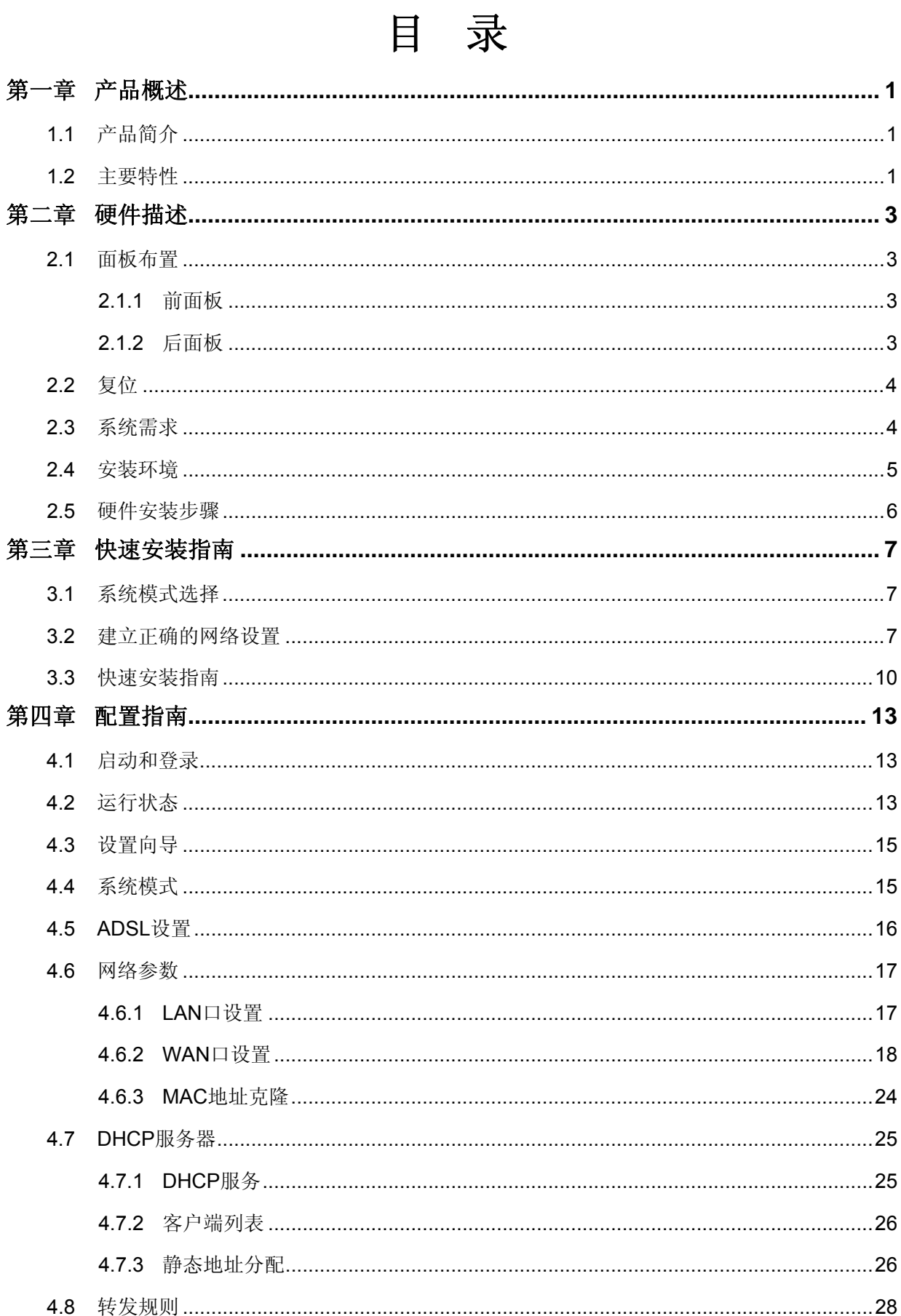

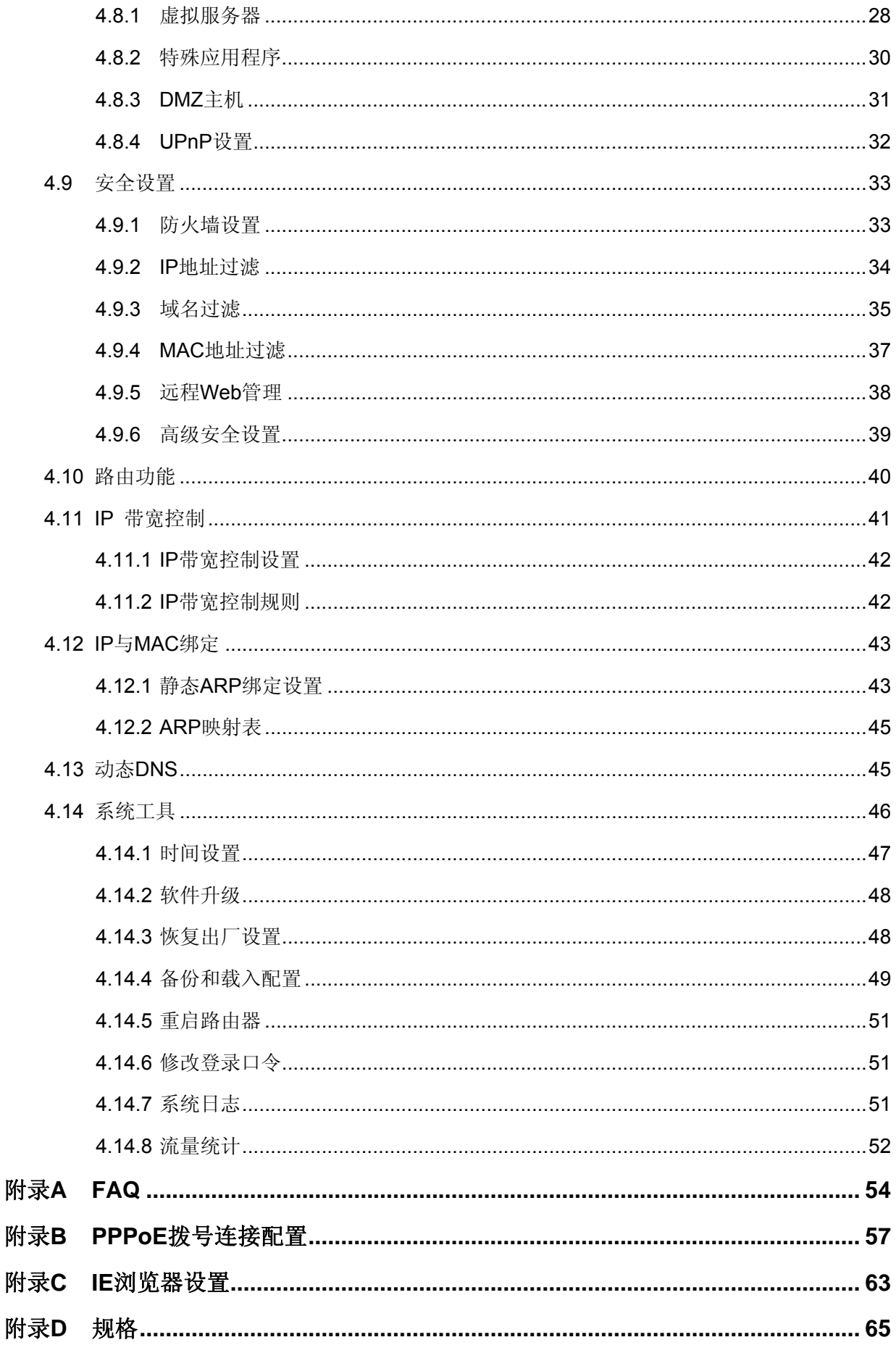

# 第一章 产品概述

# <span id="page-4-0"></span>**1.1** 产品简介

首先感谢您购买TD-89402 系列共享上网一体机!

TD-89402 系列共享上网一体机,集ADSL及路由功能于一体,专为满足小型企业、办公室和家庭办 公室的上网需要而设计,功能实用、性能优越、易于管理。

TD-89402 系列共享上网一体机提供多方面的管理功能,可以对DHCP、DMZ主机、虚拟服务器等 进行管理;能够组建内部局域网,允许多台计算机共享一条单独宽带线路和ISP帐号,并提供自动或 按时连通和断开网络连接功能,节省用户上网费用;支持访问控制,可以有效控制内网用户的上网 权限。

TD-89402 系列共享上网一体机安装和配置简单。采用全中文的配置界面,每步操作都配有详细的 帮助说明。特有的快速配置向导更能帮您轻松快速地实现网络连接。为了充分利用该路由器的各项 功能,请仔细阅读该详细配置指南。

# → 提示:

在本手册中,

- ¾ 所提到的路由器或设备,如无特别说明,系指TD-89402 系列共享上网一体机,下面简称为 TD-89402。
- > 用"→"符号说明在WEB界面上的操作引导,其方法是点击菜单、选项、按钮等。
- > 路由器配置界面的菜单或按钮名采用"宋体+加粗"字表示,其它选项名或操作项等用""表示。
- ¾ 图片界面都配有相关参数,这些参数主要是为您正确配置产品参数提供参考。实际产品的配置界 面并没有提供,您可以根据实际需要设置这些参数。

# **1.2** 主要特性

- ¾ 提供一个LINE接口,可接语音分离器。
- > 内部集成四口交换机, 提供四个 10/100M以太网(LAN)接口。
- ¾ 内置网络地址转换(NAT)功能,支持虚拟服务器、特殊应用程序和DMZ主机。
- ¾ 内建DHCP服务器,同时可进行静态地址分配。
- > 支持VPN Pass-through, 可以构建VPN客户端。
- > 支持通用即插即用(UPnP), 符合UPnP标准的数据可顺利通过。
- ▶ 内置防火墙功能, 支持域名过滤和MAC地址过滤, 可以针对性地开放指定计算机的上网权限。
- ¾ 支持IP与MAC绑定功能,可以有效防止网络攻击。
- ¾ 支持动态DNS功能,能够为动态IP地址提供域名服务。

# **TD-89402** 系列 共享上网一体机

- ¾ 内置静态路由功能,可以根据需要构建特殊网络拓扑。
- ¾ 支持基于IP的QoS,实现IP带宽控制,可以有效控制内网用户上网的带宽使用权限。
- ¾ 支持WEB软件升级,可以免费获得该设备的最新软件。
- ¾ 可以根据上网动作,自动连通和断开网络连接。
- ▶ 支持远程和Web管理, 全中文配置界面, 配备简易安装向导(Wizard)。

# 第二章 硬件描述

# <span id="page-6-0"></span>**2.1** 面板布置

# **2.1.1** 前面板

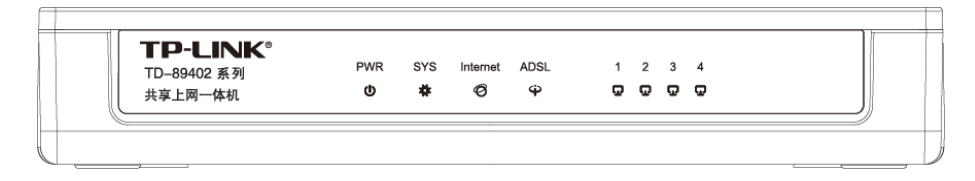

图 1 TD-89402 系列前面板示意图

#### 指示灯:

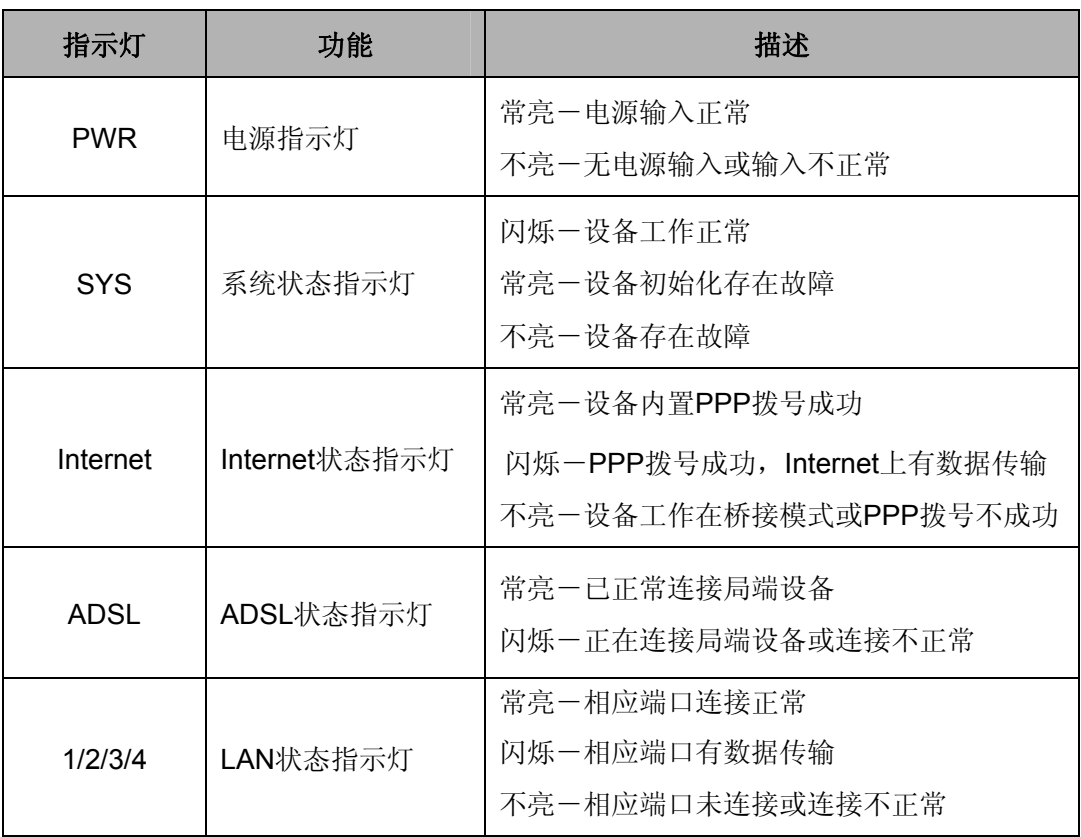

# **2.1.2** 后面板

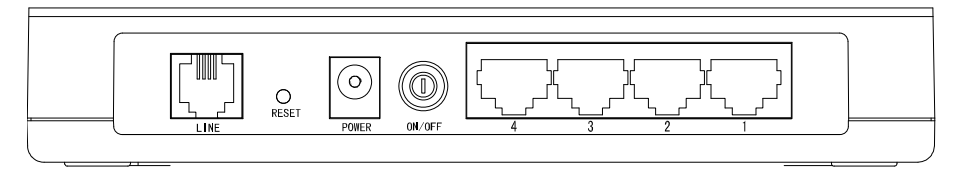

图 2 TD-89402 后面板示意图

- <span id="page-7-0"></span>1) **LINE**:用来连接电话线。
- 2) **RESET**:复位按钮。用来使设备恢复到出厂默认设置。
- 3) **POWER**:电源插孔,用来连接电源,为设备供电。
- 4) **ON/OFF**:电源按钮,控制设备电源供电。
- 5) **1/2/3/4**:局域网端口插孔(RJ45)。该端口用来连接局域网中的集线器、交换机或安装了网卡的 计算机。

# **2.2** 复位

如果您想要将路由器恢复到出厂默认设置,请在路由器通电的情况下,使用一尖状物按压RESET按 钮,保持按压的同时观察SYS灯,大约等待五秒钟后,当SYS灯由缓慢闪烁变为快速闪烁状态时, 表示路由器已成功恢复出厂设置,此时松开RESET键,路由器将重启。

#### ) 注意:

在设备未完全启动前,不能关闭电源,否则,配置有可能没有恢复到出厂默认值。

# **2.3** 系统需求

- **>** 宽带Internet服务(接入方式为ADSL)
- ¾ 每台PC的以太网连接设备(网卡和网线)
- ¾ TCP/IP网络软件(Windows 95、Windows 98、Windows ME、Windows NT、Windows 2000、 Windows XP自带)
- **▶ Internet Explorer 5.0 或更高版本**

# <span id="page-8-0"></span>**2.4** 安装环境

该设备通常可以放置在办公室或家中任何方便的地方,安装时应该遵循以下原则:

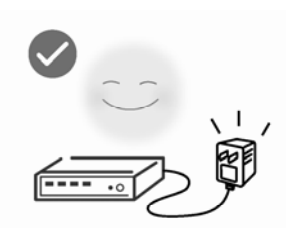

使用设备额定电源适配器

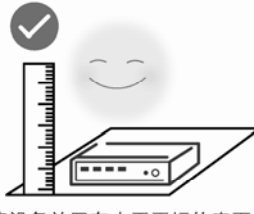

将设备放置在水平平坦的表面

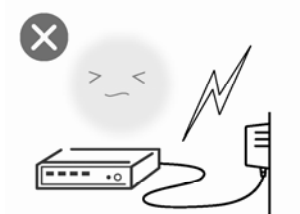

雷雨天气请将设备电源及所有<br>连线拆除,以免遭雷击破坏

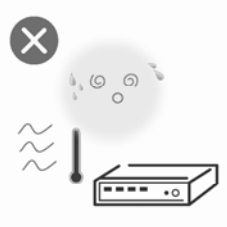

远离热源, 保持通风

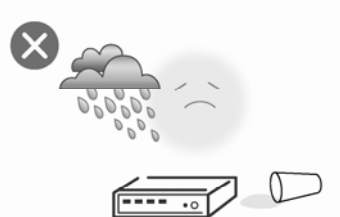

在存储、运输和运行环境中,请注意防水

# <span id="page-9-0"></span>**2.5** 硬件安装步骤

- 1) 建立广域网连接: 将电话入户网线接入语音分离器的LINE口, 电话机从分离器PHONE口引出, TD-89402 的LINE接口与分离器MODEM口相连。
- 2) 建立局域网连接: 把网线一端接到TD-89402 的LAN (RJ45)接口, 另一端接到计算机网卡上。
- 3) 连接电源:把电源适配器的输出接入到TD-89402 的电源接口,请使用与设备配套的电源适配器, 以保证正常工作。
- 4) 如下图所示,检查各连接是否都良好。这样,硬件安装过程即已完成。

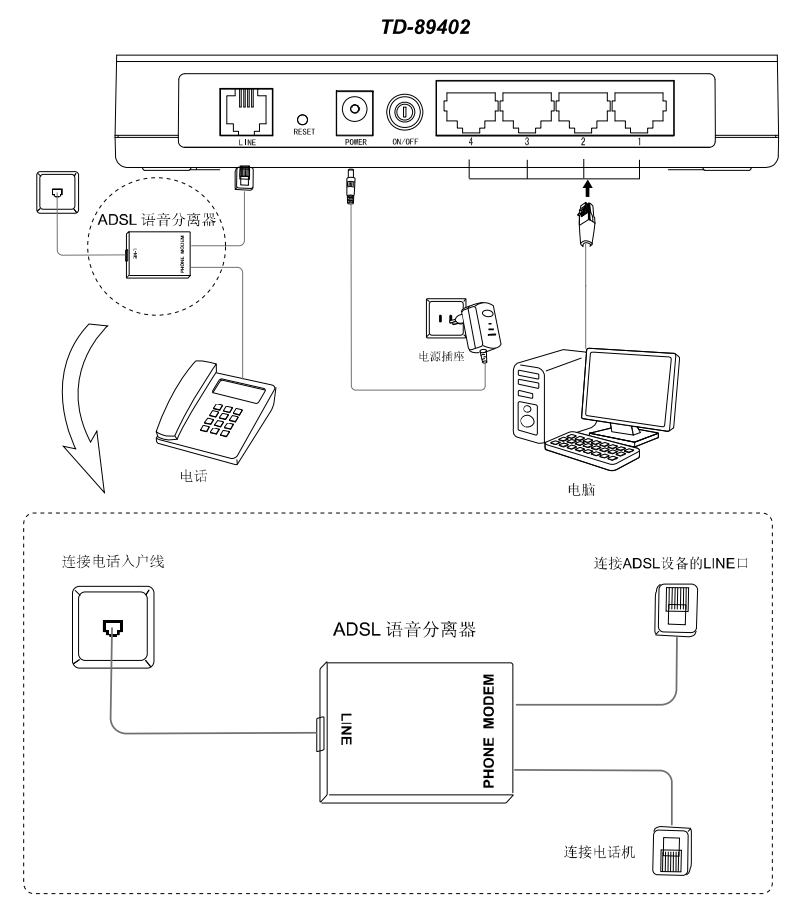

图 3 硬件连接图

语音分离器连接说明:

- 1) **LINE**:连接具有ADSL业务的电话入户线。
- 2) **MODEM**:连接ADSL设备LINE接口。
- 3) **PHONE**:连接电话机。

#### ) 注意:

请正确使用连接语音分离器,错误的连接、未使用语音分离器以及在分离器前直接并接电话机都将 导致网络工作不正常。

-6-

# 第三章 快速安装指南

# <span id="page-10-0"></span>**3.1** 系统模式选择

TD-89402 支持ADSL桥接、ADSL路由两种接入方式。在ADSL路由模式下,可实现多台电脑共享一 条ADSL线路上网:

- ¾ **ADSL**路由模式:LINE口作为与互联网连接的端口,TD-89402 发起拨号连接,可以实现多台电 脑共享一条ADSL宽带线路。
- ¾ **ADSL**桥模式:LINE口作为与互联网连接的端口,用户必须在电脑上拨号才能上网。

#### 如果您选择使用桥接模式:

硬件连接完成之后,接下来您需要使用拨号软件进行拨号连接到互联网(Internet)。不同的网络服务 提供商可能使用不同的拨号软件,如,您可以使用Windows 2000、Windows XP自带的拨号软件进 行拨号连接。具体配置步骤请参阅:附录**B PPPoE**拨号连接配置。

或者您的宽带服务提供商可能会提供专门的拨号软件,例如,中国电信使用的"星空极速"客户端 程序。有关第三方客户端软件的安装及使用说明,请参见具体的配套帮助文件。

拨号软件设置完成之后,您就可以通过拨号连接到互联网。桥接模式设置完成。

#### ) 注意:

如果您需要使用路由功能,请按下述方法配置。

# **3.2** 建立正确的网络设置

要正确使用设备,首先请按照 2.5 节所述的硬件安装方法连接好线路,并打开电源开关。接下来您 还必须合理配置网络。下面以Windows XP为例,讲述具体配置过程。如果只进行基本配置,您只需 阅读本章内容;如果要进行高级配置,请继续阅读第四章内容。

#### ) 注意:

设备默认IP地址是 192.168.1.1, 默认子网掩码是 255.255.255.0。这些值可以根据您的实际需要而 改变,但本用户手册将按默认值说明。

#### 计算机**IP**地址设置:

1) 打开"开始→控制面板"中的"网络连接",右键点击"本地连接"图标,单击"属性"选项,出现如下图 所示页面:

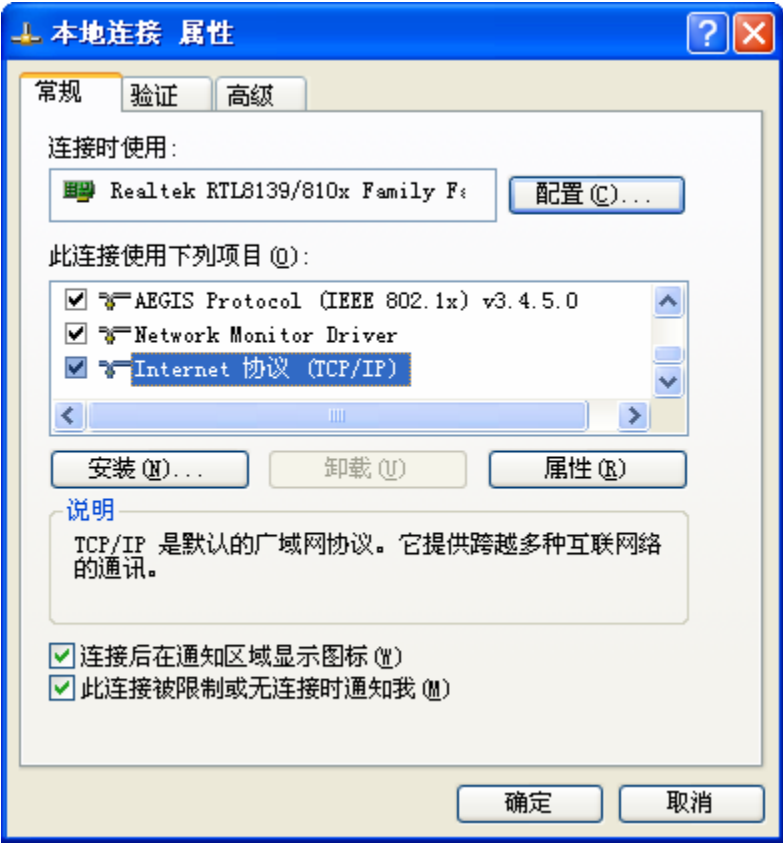

#### 图 4 TCP/IP协议属性

2) 双击"Internet 协议" (TCP/IP),接下来推荐您设定计算机为自动获取IP地址方式,如下图所 示请选择自动获得**IP**地址,自动获得**DNS**服务器地址。

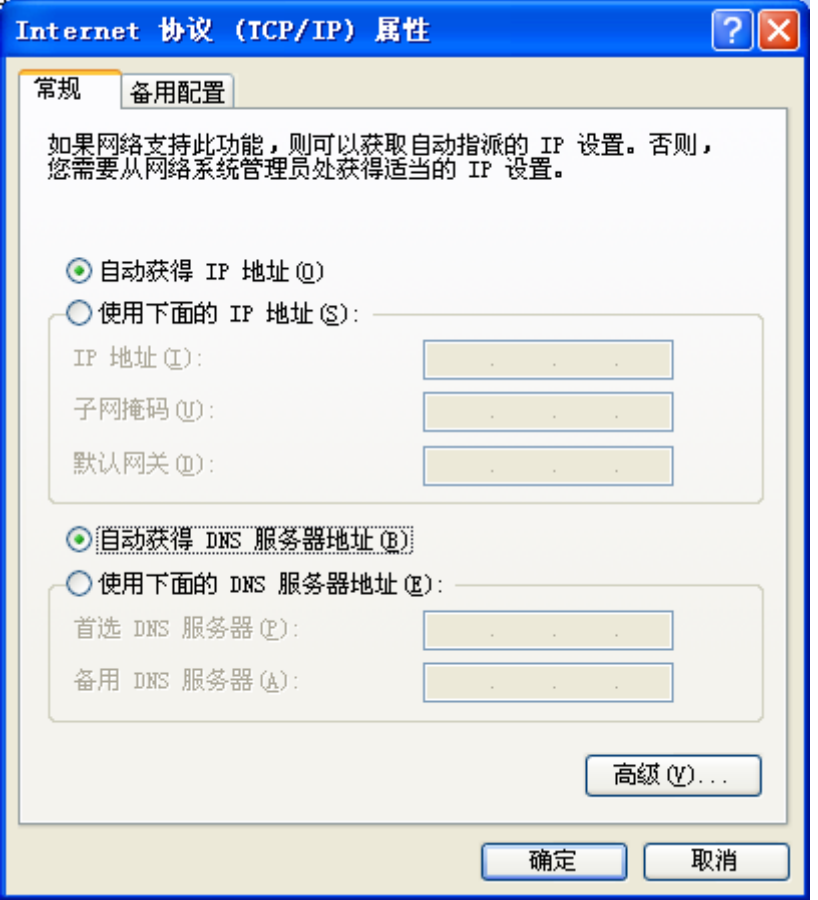

图 5 计算机 IP 设置

#### <span id="page-12-0"></span>) 注意:

- 1) TD-89402 内置DHCP服务器并默认为启用,因此推荐您设定计算机为自动获取IP地址方式,即 在设备初始状态下,计算机可以利用DHCP服务器自动获取IP地址。
- 2) 如果您需要手动配置IP地址,请[在图](#page-12-0) 5中选择使用下面的**IP**地址和使用下面的**DNS**服务器地址。 并设置您计算机的IP地址为 192.168.1.x (x可以是 2 至 254 之间的任意整数), 子网掩码为 255.255.255.0, 默认网关为 192.168.1.1, DNS服务器地址请向您的网络服务提供商咨询。

在设置好TCP/IP协议后,您可以使用Ping命令检查您的计算机和路由器之间是否联通。执行Ping命 令,操作步骤如下:

- 1) 首先请您点击桌面的"开始"菜单,再选择"运行"选项,并在随后出现的运行输入框内输入 cmd命令,然后回车或点击"确认"键即可进入Windows命令行模式。
- 2) 在该界面中输入命令Ping 192.168.1.1 (设备默认的IP地址是 192.168.1.1) 并按回车键, 如果 屏幕显示为:

 $\overline{\phantom{a}}$ 

<span id="page-13-0"></span>Pinging 192.168.1.1 with 32 bytes of data: Reply from 192.168.1.1: bytes=32 time=6ms TTL=64 Reply from 192.168.1.1: bytes=32 time=1ms TTL=64 Reply from 192.168.1.1: bytes=32 time<1ms TTL=64 Reply from 192.168.1.1: bytes=32 time<1ms TTL=64 Ping statistics for  $192.168.1.1$ : Packets: Sent = 4, Received = 4, Lost =  $\theta$  (0% loss), Approximate round trip times in milli-seconds: Minimum = 0ms, Maximum = 6ms, Average = 1ms

那么恭喜您!您的计算机已与设备成功建立连接。如果屏幕显示为:

```
Pinging 192.168.1.1 with 32 bytes of data:
Request timed out.
Request timed out.
Request timed out.
Request timed out.
Ping statistics for 192.168.1.1:
    Packets: Sent = 4, Received = 0, Lost = 4 (100x \text{ loss}),
```
这说明设备还未安装好,您可以按照下列顺序检查:

#### **a**) 硬件连接是否正确?

### → 提示:

设备面板上对应局域网端口的LAN状态指示灯 (1/2/3/4) 和您计算机上的网卡灯必须亮。

#### **b**) 设备的 **IP** 地址是否为默认的值 **192.168.1.1**?

#### → 提示:

如果不确定设备是否为默认的IP地址 192.168.1.1,您可以按照 2.2 节所述的复位方法,将设备恢复 为出厂默认设置。

#### **c**) 您的计算机的 **TCP/IP** 设置是否正确?

#### → 提示:

如果设备的IP地址为 192.168.1.1, 那么在手动配置计算机IP地址时, 必须为 192.168.1.x (x可以是 2至254 之间的任意整数)。

# **3.3** 快速安装指南

本产品提供基于Web浏览器(如**I**nternet **E**xplorer)的配置界面,这种配置方案适宜于任何MS Windows, Macintosh或UNIX平台。下面以IE浏览器为例进行说明(基本设置请参见附录C IE浏览 器设置)。

开启IE浏览器程序, 在地址栏中输入"http://192.168.1.1", 回车确认后您将会看到下图所示登录 界面,在登录对话框中输用户名和密码(出厂设置默认均为"admin"),点击确定按钮。

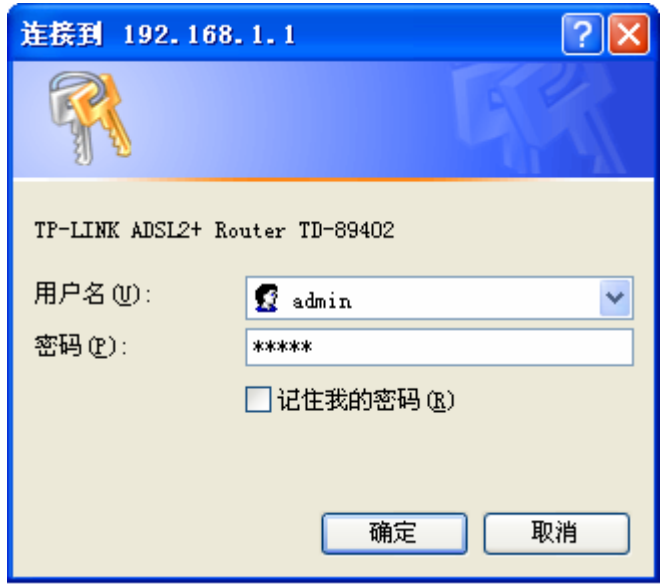

图 6 登录

如果名称和密码正确,浏览器将显示管理员模式的画面,并会弹出一个设置向导的画面(如果没有 自动弹出的话,可以单击管理员模式画面左边"设置向导"菜单将它激活)。

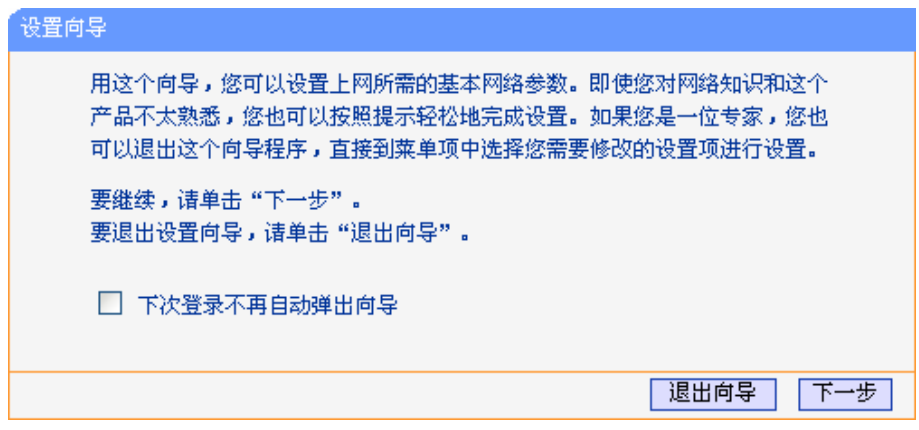

图 7 设置向导

单击"下一步",进入系统模式选择画面。

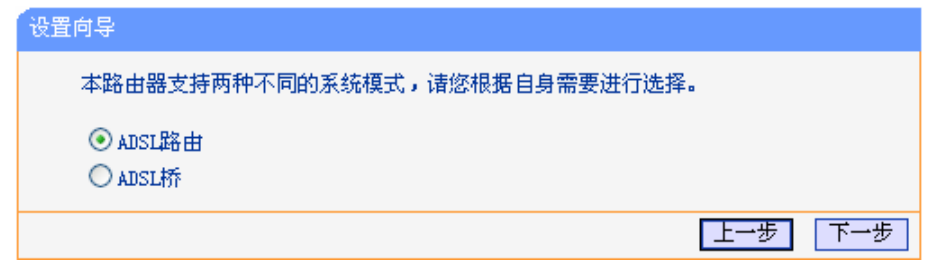

图 8 系统模式

TD-89402 自带路由功能,支持ADSL桥接、ADSL路由两种接入方式。您可以根据自身情况进行选 择,然后单击"下一步"进行后续基本网络参数的填写。

#### **1. ADSL**路由

选择ADSL路由模式,单击"下一步"后,需要填入当地的VPI/VCI参数,如不清楚,请咨询当地的 宽带服务提供商。

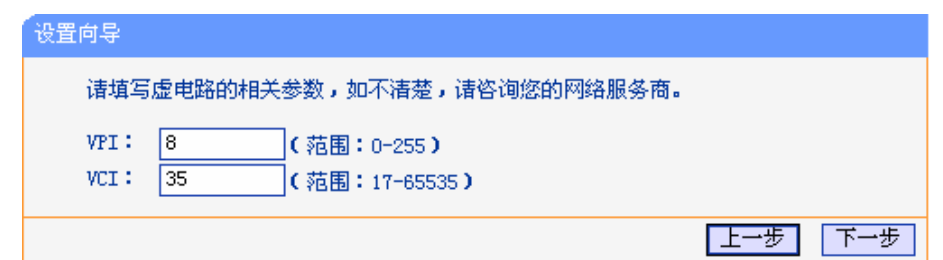

图 9 VPI/VCI 设置

<span id="page-15-0"></span>单击"下一步"后,请填写ISP(网络服务提供商)为您指定的ADSL上网帐号和上网口令。不清楚 可以向ISP询问。

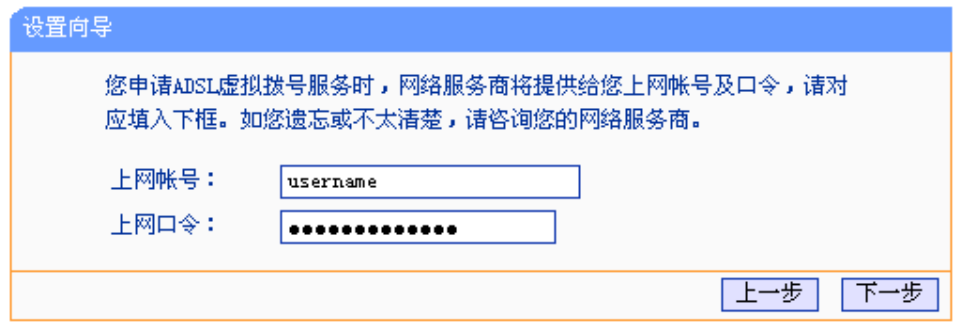

图 10 上网帐号和密码

单击"下一步"后,会出现设置向导完成界面。

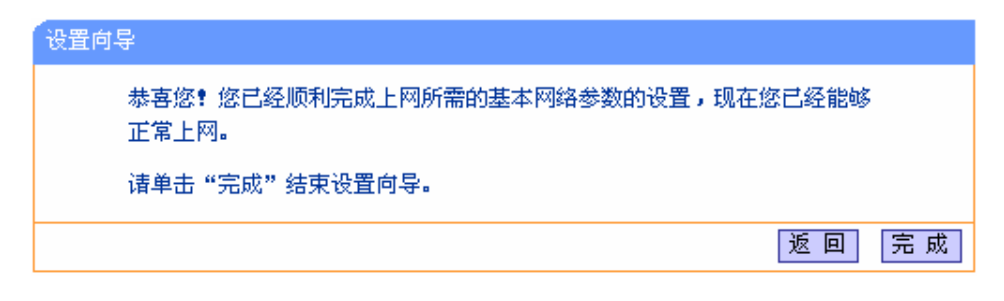

图 11 设置向导完成

#### <span id="page-15-1"></span>**2. ADSL**桥

选择ADSL桥模式,单击"下一步"后进入图 [9 VPI/VCI](#page-15-0)设置界面,填入当地的VPI/VCI参数,如不 清楚,请咨询当地的宽带服务提供商。单击"下一步"后进入图 11 [设置向导完成](#page-15-1)界面。

# 第四章 配置指南

# <span id="page-16-0"></span>**4.1** 启动和登录

启动设备并成功登录设备管理页面后, 浏览器会显示管理员模式的界面, [如图](#page-16-1) 12。

在左侧菜单栏中,共有如下几个菜单:运行状态、设置向导、系统模式、**ADSL**设置、网络参数、 **DHCP**服务器、转发规则、安全设置、路由功能、**IP** 带宽控制、**IP**与**MAC**绑定、动态**DNS**和系统 工具。单击某个菜单项,您即可进行相应的功能设置。下面将详细讲解各个菜单的功能。

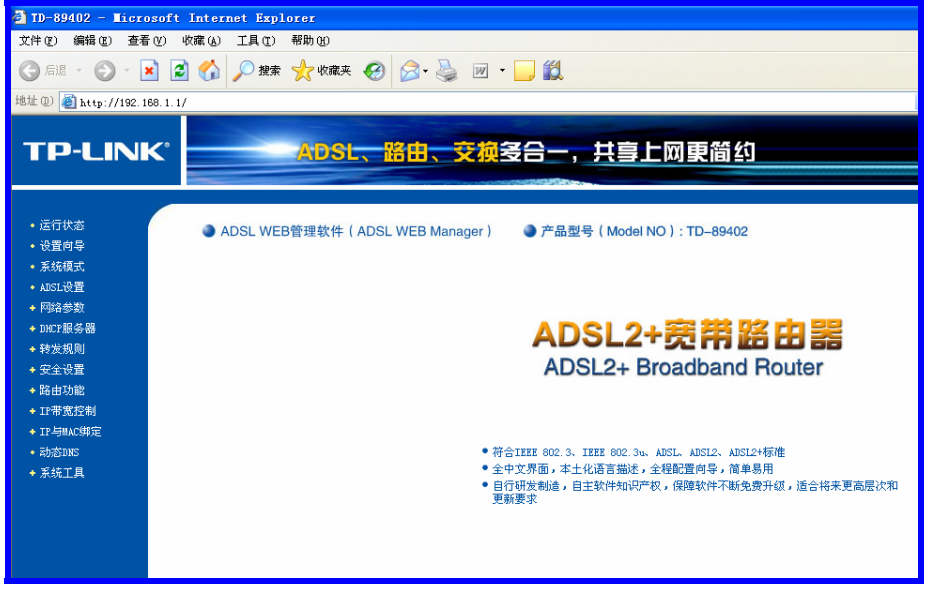

图 12 启动和登录

# <span id="page-16-1"></span>**4.2** 运行状态

选择菜单运行状态,您可以查看设备当前的状态信息。不同的"系统模式"下相应地显示不同信息:

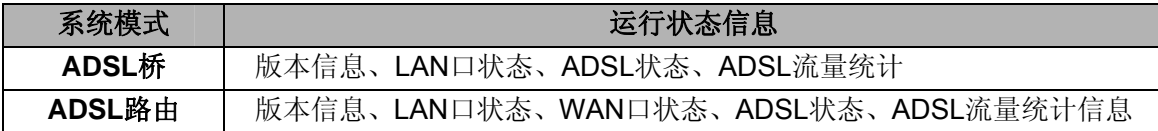

# **TD-89402** 系列 共享上网一体机

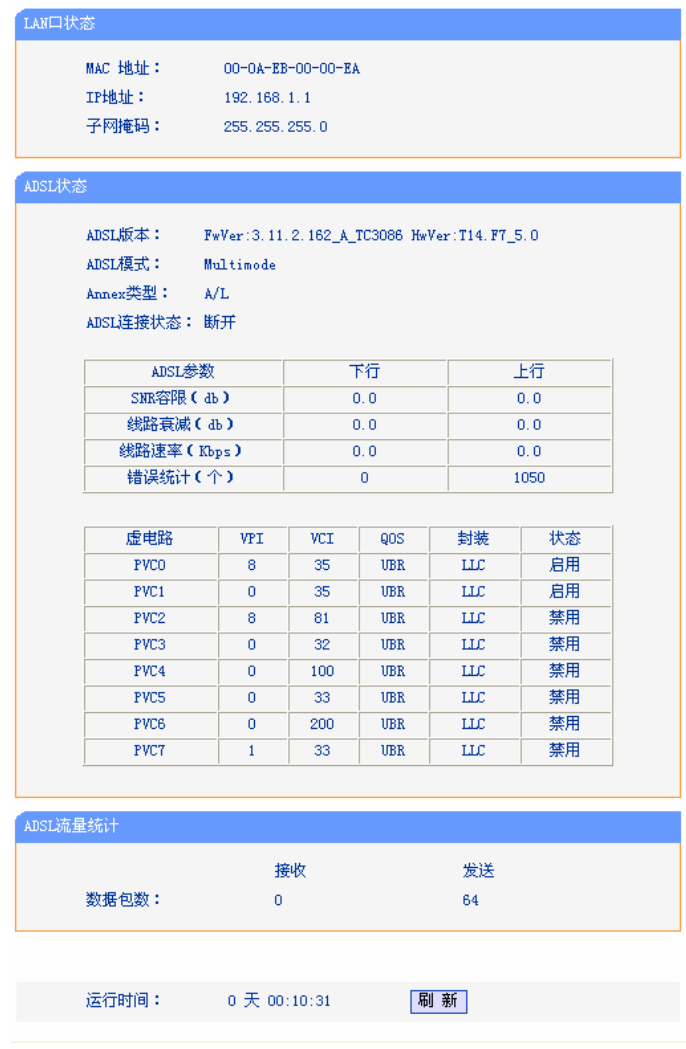

图 13 运行状态——ADSL路由模式

- ¾ 版本信息:此处显示设备当前的软硬件版本号。
- ¾ LAN口状态:此处显示设备当前LAN口的MAC地址、IP地址和子网掩码。
- ¾ ADSL状态:此处显示路由器当前ADSL版本、模式,Annex类型,ADSL连接状态以及详细 的ADSL参数等信息。
- ¾ ADSL流量统计:此处显示当前LINE口接收和发送的数据流量信息。

<span id="page-18-0"></span>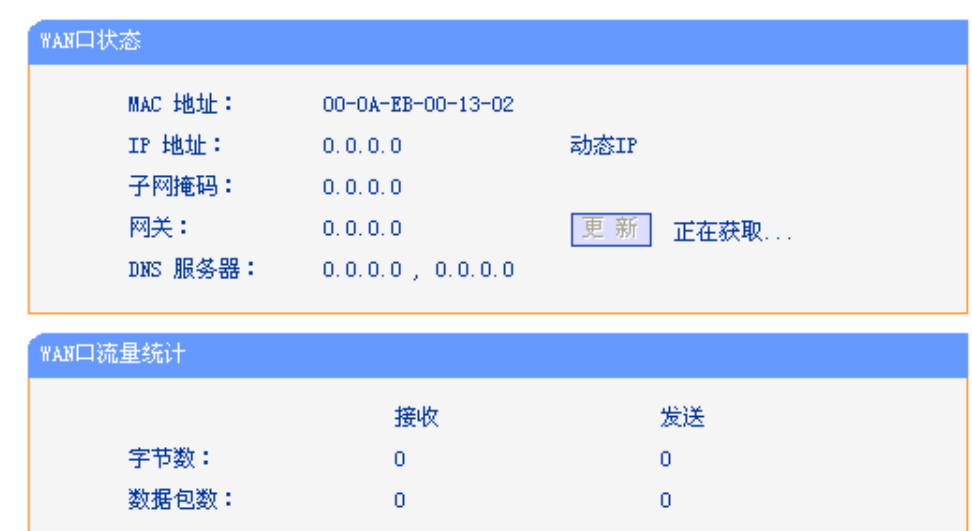

- ¾ WAN口状态:此处显示设备当前WAN口的MAC地址、IP地址、子网掩码、网关和DNS服务 器地址。
- ¾ WAN口流量统计:此处显示当前WAN口接收和发送的数据流量信息。

#### ) 注意:

在IP地址右侧会显示用户的上网方式(动态IP/静态IP/PPPoE /L2TP/PPTP)。当用户的上网方式为 PPPoE、L2TP、PPTP(ADSL拨号上网),并且用户已经连接上Internet时,此处将会显示用户的上 网时间和断线按钮,单击此按钮可以进行即时的断线操作;如果用户尚未连接Internet时,此处将会 显示连接按钮,单击此按钮可以进行即时的连接操作。

# **4.3** 设置向导

详见本手册 **3.3** 快速安装指南。

# **4.4** 系统模式

选择菜单系统模式,您可以看到:

<span id="page-19-0"></span>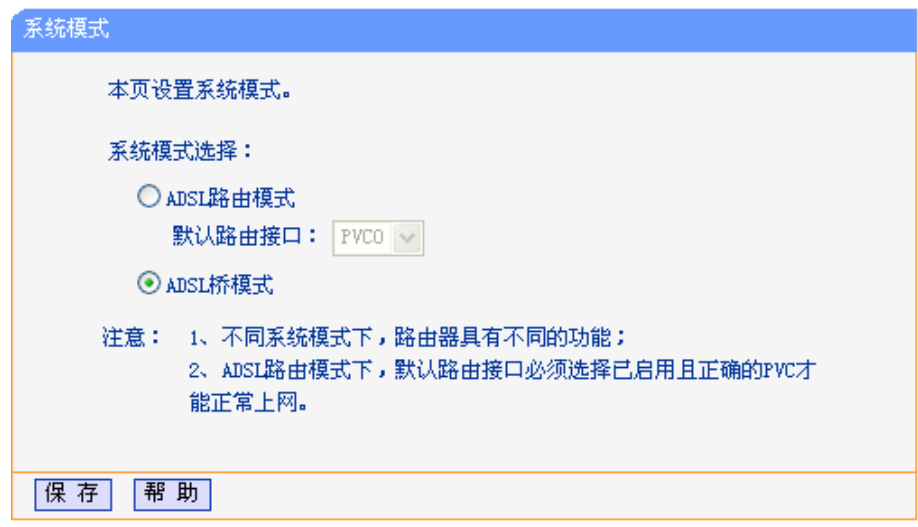

图 14 系统模式

可供选择的系统模式有两种:

- ¾ **ADSL**路由模式:LINE口作为与互联网连接的端口,TD-89402 发起拨号连接,可以实现多台电 脑共享一条ADSL宽带线路。
- ¾ **ADSL**桥模式:LINE口作为与互联网连接的端口,用户必须在电脑上拨号才能上网。

默认的系统模式为"ADSL桥"模式,后续配置以"ADSL桥"模式为例。

# **4.5 ADSL**设置

选择菜单**ADSL**设置,您可以看到:

<span id="page-20-0"></span>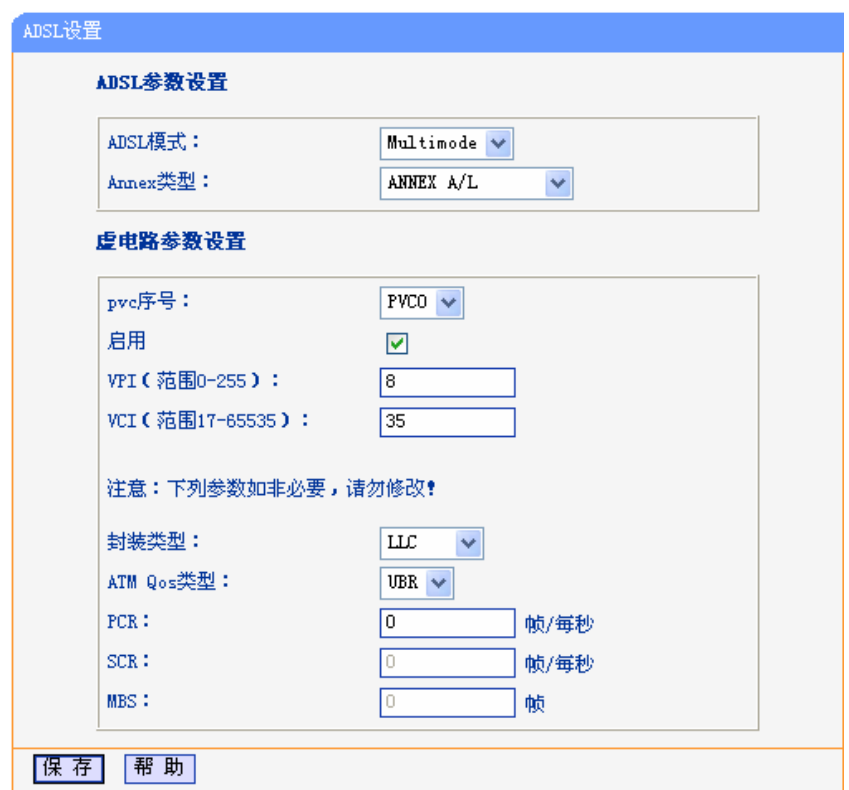

图 15 ADSL设置

# **4.6** 网络参数

选择菜单网络参数,您可以看到:

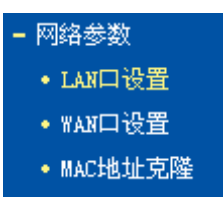

单击某个子项,您即可进行相应的功能设置,下面将详细讲解各子项的功能。

# **4.6.1 LAN**口设置

选择菜单网络参数→**LAN**口设置,您可以在下图 [16](#page-21-1)界面中配置LAN接口的网络参数。如果需要,可 以更改LAN接口IP地址以配合实际网络环境的需要。

<span id="page-21-0"></span>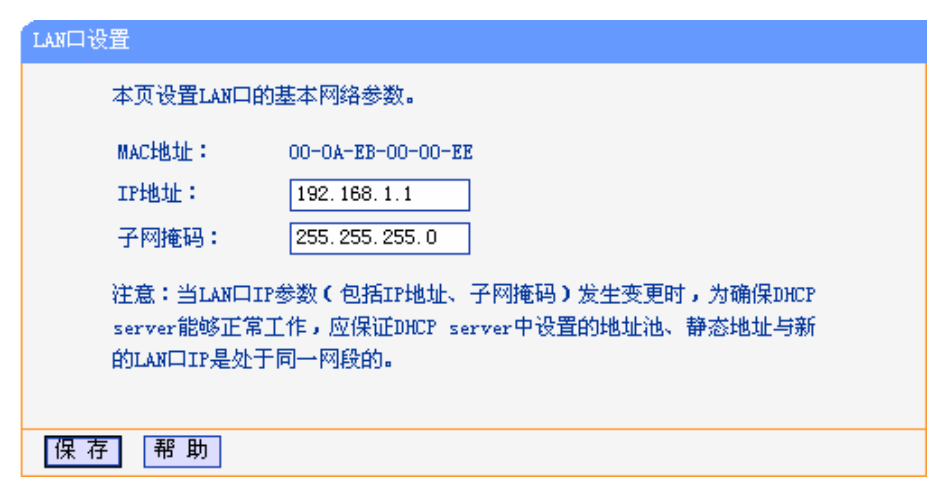

#### 图 16 LAN口设置

- <span id="page-21-1"></span>¾ MAC地址:本路由器对局域网的MAC地址,用来标识局域网,不可更改。
- ¾ IP地址:本路由器对局域网的IP地址。该IP地址出厂默认值为192.168.1.1,您可以根据需要 改变它。
- > 子网掩码: 本路由器对局域网的子网掩码,可以在下拉列表中选择B类(255.255.0.0)或者C 类(255.255.255.0)地址的子网掩码。一般情况下选择255.255.255.0即可。

完成更改后,点击保存按钮,路由器会自动重启。

#### ) 注意:

- 1. 若改变了此处本地LAN口的IP地址,将导致路由器的重新启动。
- 2. 如果改变了此处本地LAN口的IP地址,您必须用此新的IP地址才能登录路由器的WEB管理界面, 并且局域网中所有计算机的默认网关必须设置为该IP地址才能正常上网。
- 3. 虚拟服务器和DMZ主机功能中设置的IP地址必须与此处IP地址在同一网段才能正常使用。
- 4. 局域网中所有计算机的子网掩码,必须与此处子网掩码设置相同。

# **4.6.2 WAN**口设置

选择菜单网络参数→**WAN**口设置,您可以在随后出现的界面中配置WAN口的网络参数。

WAN是广域网(Wide Area Network)的缩写。在WAN设置中全部IP信息都是公有IP地址,可以在互 联网上访问。该WAN口一共提供5种上网方式:动态IP、静态、PPPoE、L2TP和PPTP。具体配置 时,请首先选择您所需要的WAN口连接类型,即您的上网方式,本路由器默认上网方式为动态IP。

#### **1.** 动态**IP**

选择动态IP,路由器将从ISP自动(网络服务提供商)获取IP地址。当ISP未给您提供任何IP网络 参数时,请选择这种连接方式。如图 [17](#page-22-0)。

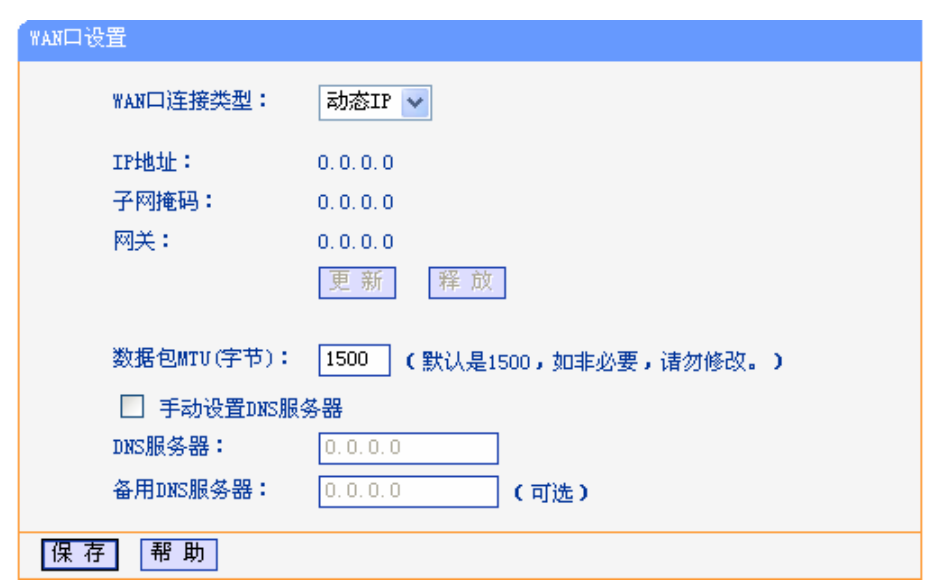

图 17 WAN口设置-动态IP

- <span id="page-22-0"></span>**≻** 更新:单击更新按钮,路由器将从ISP的DHCP服务器动态得到IP地址、子网掩码、网关以 及DNS服务器,并在界面中显示出来。
- ¾ 释放:单击释放按钮,路由器将发送DHCP释放请求给ISP的DHCP服务器,释放IP地址、子 网掩码、网关以及DNS服务器设置。
- ▶ 数据包MTU: MTU全称为最大数据传输单元, 缺省为1500。请向ISP咨询是否需要更改。如 非特别需要,一般不要更改。
- ¾ DNS服务器、备用DNS服务器:该处显示从ISP处自动获得的DNS服务器地址。若选择手动 设置**DNS**服务器,则您可以在此处手动设置DNS服务器和备用DNS服务器(至少设置一个), 连接时, 路由器将优先使用手动设置的DNS服务器。

完成更改后,点击保存按钮。

#### **2.** 静态**IP**

当ISP给您提供了所有WAN IP信息时,请选择静态**IP**,并在下图 [18](#page-22-1)界面中输入IP地址、子网掩 码、网关和DNS地址(一个或多个)。具体设置网络参数时,若不清楚,请咨询ISP。[如图](#page-22-1) 18。

<span id="page-22-1"></span>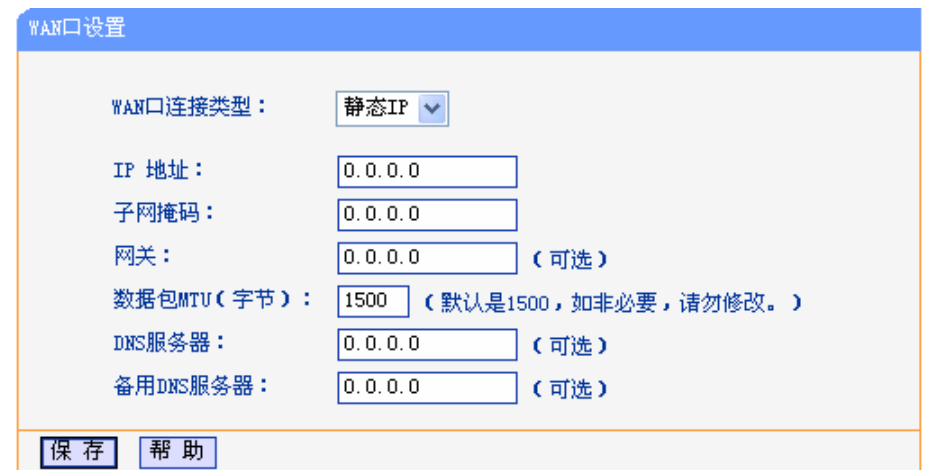

图 18 WAN口设置-静态IP

- ¾ IP地址:本路由器对广域网的IP地址。请填入ISP提供的公共IP地址,必须设置。
- ¾ 子网掩码:本路由器对广域网的子网掩码。请填入ISP提供的子网掩码。根据不同的网络类 型子网掩码不同,一般为255.255.255.0(C类)。
- ¾ 网关:请填入ISP提供给您的网关。它是连接的ISP的IP地址。
- ▶ 数据包MTU: MTU全称为数据传输单元, 缺省为1500。请向ISP咨询是否需要更改。如非特 别需要,一般不要更改。
- ¾ DNS服务器、备用DNS服务器:ISP一般至少会提供一个DNS(域名服务器)地址,若提供了 两个DNS地址则将其中一个填入"备用DNS服务器"栏。

完成更改后,点击**保存**按钮。

#### **3. PPPoE**

如果ISP给您提供的是**PPPoE**(以太网上的点到点连接),ISP会给您提供上网帐号和上网口令。 具体设置时, 若不清楚, 请咨询ISP。如图 [19](#page-23-0)。

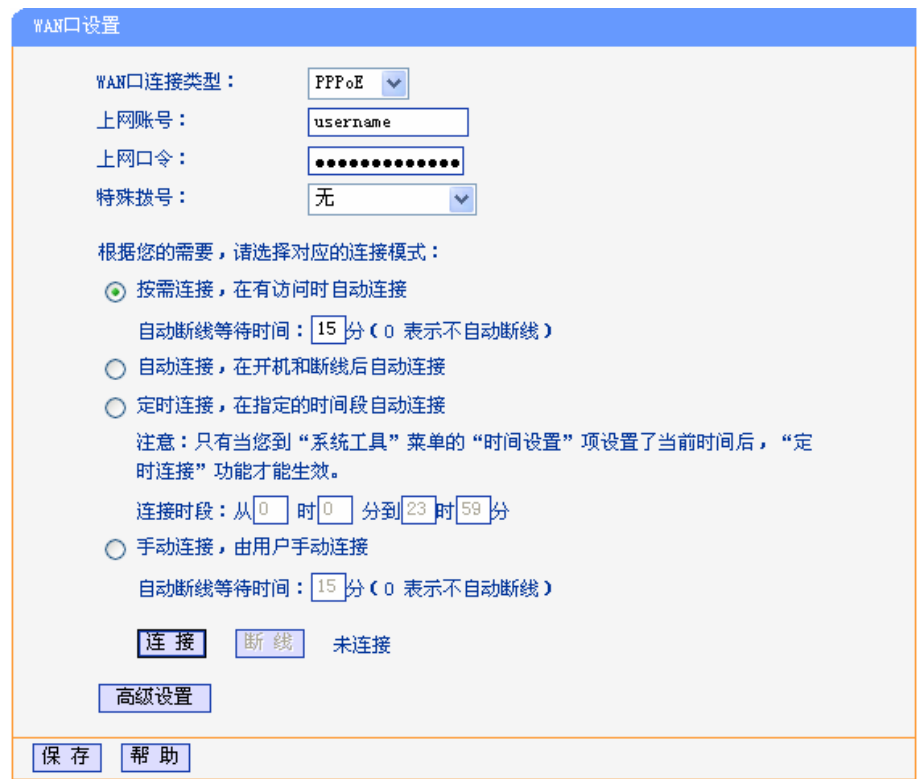

图 19 WAN口设置-PPPoE

- <span id="page-23-0"></span>¾ 上网帐号、上网口令:请正确填入ISP提供的上网帐号和口令,必须填写。
- ¾ 特殊拨号:由于某些ISP的限制,可能导致正常拨号模式下PPPoE无法连接成功,在此情况 下您可以依次尝试5种特殊拨号模式,此项默认为无。
- > 按需连接: 若选择按需连接模式, 当有来自局域网的网络访问请求时, 系统会自动进行连接。 若在设定时间内(自动断线等待时间)没有任何网络请求时,系统会自动断开连接。对于采用 按使用时间进行交费的用户,可以选择该项连接方式,有效节省上网费用。

自动断线等待时间: 如果自动断线等待时间T不等于0(默认时间为15分钟), 则在检测到连续

T分钟内没有网络访问流量时自动断开网络连接,保护您的上网资源。此项设置仅对"按需连 接"和"手动连接"生效。

- > 自动连接: 若选择自动连接模式, 则在开机后系统自动进行连接。在使用过程中, 如果由于 外部原因,网络被断开,系统则会每隔一段时间(30秒)尝试连接,直到成功连接为止。若您 的网络服务是包月交费形式,可以选择该项连接方式。
- > 定时连接: 若选择定时**连接**模式, 则系统会在连接时段的开始时刻进行网络连接, 在指定的 终止时刻断开网络连接。选择此连接模式,可以有效控制内网用户的上网时间。
- ¾ 手动连接:选择该项,开机后需要用户手动才能进行拨号连接,若在指定时间内(自动断线等 待时间)没有任何网络请求时,系统会自动断开连接。若您的网络服务是按使用时间进行交费, 可以选择该项连接方式。
- ¾ 连接/断线:单击此按钮,可进行即时的连接/断线操作。

若需要进一步设置,可以点击**高级设置**按钮,在下图[20](#page-24-0)界面中进行高级设置。

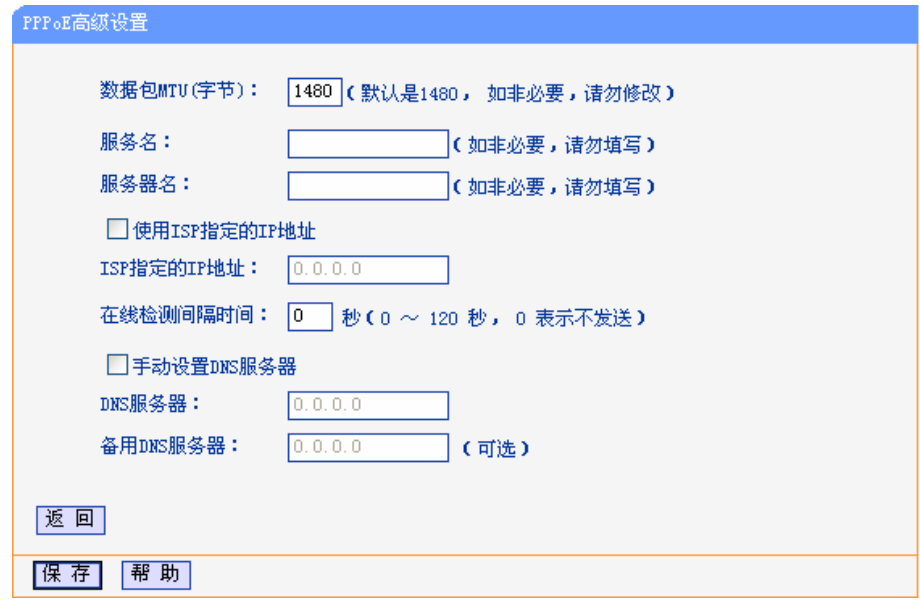

图 20 WAN口设置-PPPoE-高级设置

- <span id="page-24-0"></span>**>** 数据包MTU: 填入网络数据包的MTU值,缺省为1480,如非特别需要,一般不要更改。
- ¾ 服务名、服务器名称:如果不是ISP特别要求,请不要填写这两项。
- ¾ 使用ISP指定IP地址:该项仅适用于静态PPPoE。如果您的ISP提供上网帐号和口令时,亦 提供了IP地址,请选中此选择框,并输入PPPoE连接的静态IP地址。
- ¾ 在线检测间隔时间:设置该值后,路由器将根据指定的时间间隔发送检测信号,以检测服务 器是否在线。如果该值为0,则表示不发送检测信号。
- ¾ DNS服务器、备用DNS服务器:该处显示从ISP处自动获得的DNS服务器地址。若选择手动 设置**DNS**服务器,则您可以在此处手动设置DNS服务器和备用DNS服务器(至少设置一个), 连接时,路由器将优先使用手动设置的DNS服务器。

完成更改后,点击保存按钮。

#### **4. L2TP**

如果ISP给您提供的是**L2TP**上网方式,ISP会给您提供上网帐号和上网口令。具体设置时,若不 清楚, 请咨询ISP。如图 [21](#page-25-0)。

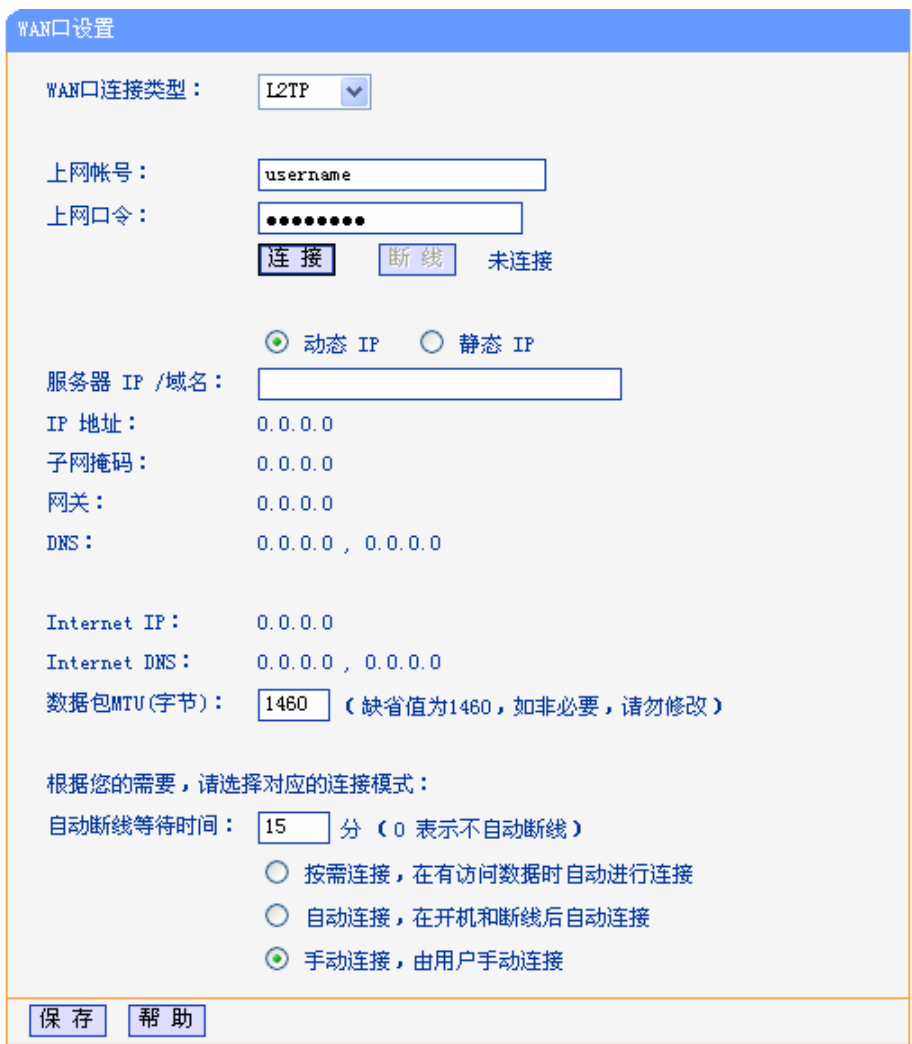

#### 图 21 WAN口设置-L2TP

- <span id="page-25-0"></span>¾ 上网帐号、上网口令:请正确填入ISP提供的帐号和口令,必须填写。
- ¾ 连接、断线:单击此按钮,可进行即时的连接或断线操作。
- ¾ 动态IP、静态IP:请根据实际情况选择IP类型(图[21](#page-25-0)选择动态IP)。如果您可以自动从ISP获取 IP地址,请选择动态**IP**;如果您拥有ISP提供的固定IP地址,请选择静态**IP**,并在随后的界 面中设置WAN口静态IP信息(选择不同的IP类型,设置界面不同)。
- ¾ 服务器IP/域名:请正确填入ISP为您提供的IP地址或域名,此项必须填写。
- ¾ 数据包MTU(字节):请填入网络数据包的MTU值,缺省为1460,如非特别需要,一般不要更改。
- ¾ 自动断线等待时间:如果自动断线等待时间T不等于0(默认时间为15分钟),则在检测到连续 T分钟内没有网络访问请求时,系统会自动断开网络连接,保护您的上网资源。此项设置仅 对"按需连接"和"手动连接"生效。
- ¾ 按需连接:若选择按需连接模式,当有来自局域网的网络访问请求时,系统会自动进行连接。

若在设定时间内(自动断线等待时间)没有任何网络请求时,系统会自动断开连接。对于采用 按使用时间进行交费的用户,可以选择该项连接方式,有效节省上网费用。

- ¾ 自动连接:若选择自动连接模式,则在开机后系统自动进行连接。在使用过程中,如果由于 外部原因,网络被断开,系统则会每隔一段时间(30秒)尝试连接,直到成功连接为止。若您 的网络服务是包月交费形式,可以选择该项连接方式。
- ¾ 手动连接:选择该项,开机后需要用户手动才能进行拨号连接,若在指定时间内(自动断线等 待时间)没有任何网络请求时,系统会自动断开连接。若您的网络服务是按使用时间进行交费, 可以选择该项连接方式。

完成更改后,点击保存按钮。

#### **5. PPTP**

如果您选择的是PPTP上网方式,ISP会给您提供上网帐号和上网口令。具体设置时,若不清楚, 请咨询ISP。如图 [22](#page-26-0)。

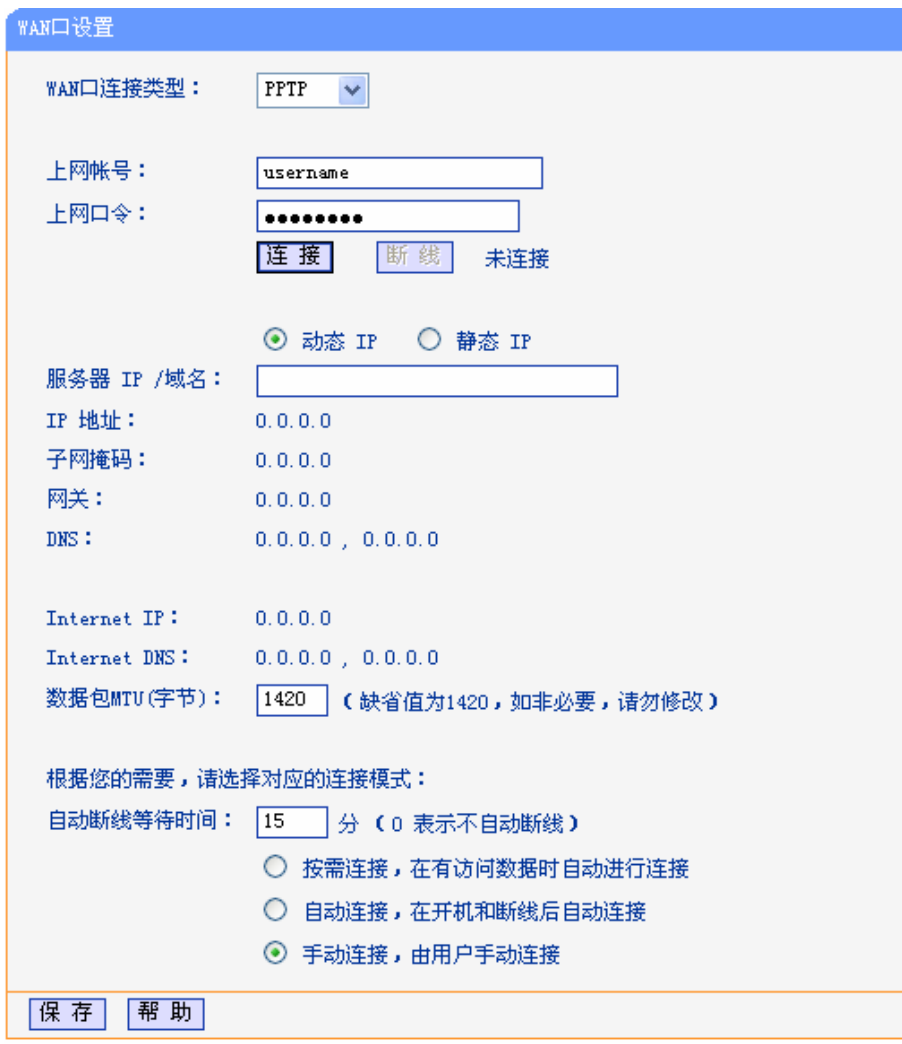

#### 图 22 WAN口设置-PPTP

- <span id="page-26-0"></span>¾ 上网帐号、上网口令:请正确填入ISP提供的帐号和口令,必须填写。
- ¾ 连接、断线:单击此按钮,可进行即时的连接或断线操作。
- <span id="page-27-0"></span>> 动态IP、静态IP: 请根据实际情况选择IP类型(图[22](#page-26-0)选择静态IP)。如果您可以自动从ISP获取 IP地址,请选择动态**IP**;如果您拥有ISP提供的固定IP地址,请选择静态**IP**,并在随后的界 面中设置WAN口静态IP信息(选择不同的IP类型,设置界面不同)。
- ¾ 服务器IP/域名:请正确填入ISP为您提供的IP地址或域名,此项必须填写。
- ¾ 数据包MTU(字节):请填入网络数据包的MTU值,缺省为1420,如非特别需要,一般不要更 改。
- ¾ 自动断线等待时间:如果自动断线等待时间T不等于0(默认时间为15分钟),则在检测到连续 T分钟内没有网络访问请求时,系统会自动断开网络连接,保护您的上网资源。此项设置仅 对"按需连接"和"手动连接"生效。
- ¾ 按需连接:若选择按需连接模式,当有来自局域网的网络访问请求时,系统会自动进行连接。 若在设定时间内(自动断线等待时间)没有任何网络请求时,系统会自动断开连接。对于采用 按使用时间进行交费的用户,可以选择该项连接方式,有效节省上网费用。
- ¾ 自动连接:若选择自动连接模式,则在开机后系统自动进行连接。在使用过程中,如果由于 外部原因,网络被断开,系统则会每隔一段时间(30秒)尝试连接,直到成功连接为止。若您 的网络服务是包月交费形式,可以选择该项连接方式。
- ¾ 手动连接:选择该项,开机后需要用户手动才能进行拨号连接,若在指定时间内(自动断线等 待时间)没有任何网络请求时,系统会自动断开连接。若您的网络服务是按使用时间进行交费, 可以选择该项连接方式。

完成更改后,点击保存按钮。

### **4.6.3 MAC**地址克隆

选择菜单网络参数→**MAC**地址克隆,您可以在下图 [23](#page-27-1)界面中设置路由器对广域网的MAC地址。

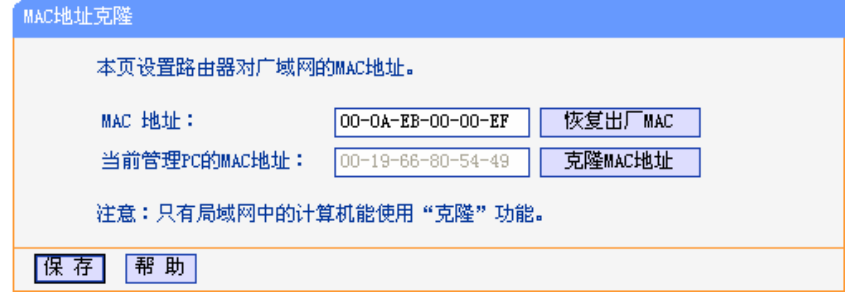

图 23 MAC地址克隆

- <span id="page-27-1"></span>¾ MAC地址:此项为路由器对广域网的MAC地址,默认的MAC地址为路由器上WAN的物理接 口MAC地址。某些ISP可能会要求对MAC地址进行绑定,此时ISP会提供一个有效的MAC地 址给用户,您只要根据它所提供的值,输入到"**MAC**地址"栏。不建议更改MAC地址,除非ISP 有特别要求。
- ¾ 当前管理PC的MAC地址:该处显示当前正在管理路由器的计算机的MAC地址。
- ¾ 恢复出厂MAC:单击此按钮,即可恢复MAC地址为出厂时的默认值。
- ¾ 克隆MAC地址:单击此按钮,可将当前管理PC的MAC地址克隆到"MAC地址"栏内。若您的 ISP提供服务时要求进行MAC地址克隆,则可进行该项操作,否则不要克隆MAC地址。

<span id="page-28-0"></span>完成更改后,点击保存按钮,路由器会自动重启。

#### ) 注意:

只有局域网中的计算机才能使用"克隆MAC地址"功能。

# **4.7 DHCP**服务器

选择菜单**DHCP**服务器,您可以看到:

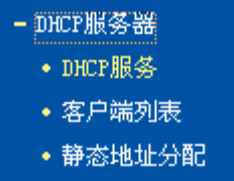

单击某个子项,您即可进行相应的功能设置,下面将详细讲解各子项的功能。

# **4.7.1 DHCP**服务

选择菜单**DHCP**服务器→**DHCP**服务,您将看到DHCP设置界面,如图 [24](#page-28-1)。

DHCP指动态主机控制协议(Dynamic Host Control Protocol)。TD-89402有一个内置的DHCP服务 器,它能够自动分配IP地址给局域网中的计算机。对用户来说,为局域网中的所有计算机配置TCP/IP 协议参数并不是一件容易的事,它包括IP地址、子网掩码、网关、以及DNS服务器的设置等。若使 用DHCP服务则可以解决这些问题。您可以按照下面各子项说明正确设置这些参数。

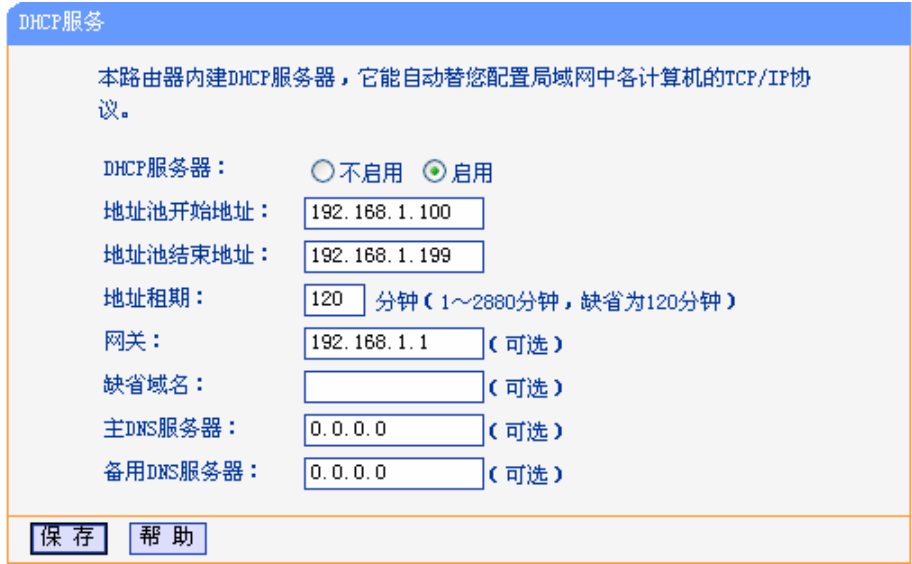

#### 图 24 DHCP服务

- <span id="page-28-1"></span>¾ 地址池开始地址、地址池结束地址:这两项为DHCP服务器自动分配IP地址时的起始地址和 结束地址。设置这两项后,内网主机得到的IP地址将介于这两个地址之间。
- ¾ 地址租期:该项指DHCP服务器给客户端主机分配的动态IP地址的有效使用时间。在该段时 间内,服务器不会将该IP地址分配给其它主机。
- <span id="page-29-0"></span>¾ 网关:此项应填入路由器LAN口的IP地址,缺省是192.168.1.1。
- ¾ 缺省域名:此项为可选项,应填入本地网域名(默认为空)。
- ¾ 主DNS服务器、备用DNS服务器:这两项为可选项,可以填入ISP提供给您的DNS服务器, 不清楚可以向ISP询问。

完成更改后,点击保存按钮。

#### ) 注意:

若要使用本路由器的DHCP服务器功能,局域网中计算机的TCP/IP协议项必须设置为"自动获得IP地 址"。此功能需要重启路由器后才生效。

#### **4.7.2** 客户端列表

选择菜单**DHCP**服务器→客户端列表,您可以查看所有通过DHCP服务器获得IP地址的主机的信息, 单击刷新按钮可以更新表中信息,如图 [25](#page-29-1)。

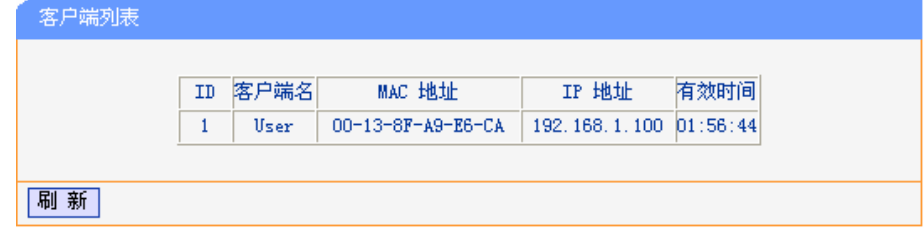

图 25 客户端列表

- <span id="page-29-1"></span>¾ 客户端名:该处显示获得了IP地址的客户端计算机的名称。
- ¾ MAC地址:该处显示获得了IP地址的客户端计算机的MAC地址。
- ¾ IP地址:该处显示DHCP服务器分配给客户端主机的IP地址。
- ¾ 有效时间:该项指客户端主机获得的IP地址离到期的时间,每个IP地址都有一定的租用时间, 客户端软件会在租期到期前自动续约。

## **4.7.3** 静态地址分配

选择菜单**DHCP**服务器→静态地址分配,您可以在下图 [26](#page-30-0)界面中设置静态IP地址。

静态地址分配功能可以为指定MAC地址的计算机预留静态IP地址。当该计算机请求DHCP服务器分 配IP地址时,DHCP服务器将给它分配表中预留的IP地址。并且一旦采用,该主机的IP地址将不再改 变。

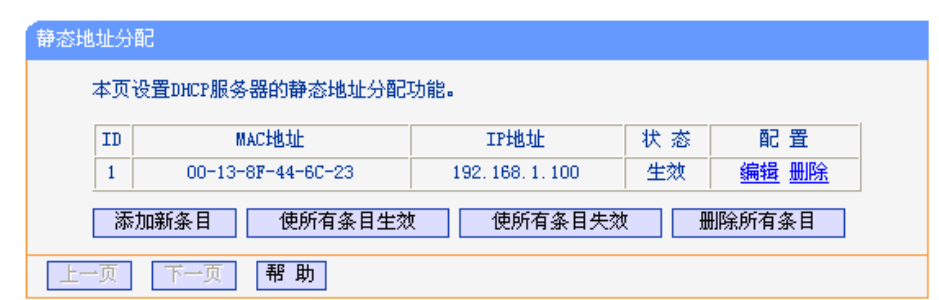

图 26 静态地址分配

- <span id="page-30-0"></span>¾ MAC地址:该项指定将要预留静态IP地址的计算机的MAC地址。
- ¾ IP地址:该项指定给内网主机预留的IP地址。
- ¾ 状态:显示该条目状态"生效"或"失效",只有状态为生效时,本条过滤规则才生效。
- ¾ 添加新条目:单击该按钮,你可以在随后的界面中添加新的静态地址条目,如图[27](#page-30-1)。
- ¾ 使所有条目生效:单击该按钮,您可以使表中的所有条目生效。
- ¾ 删除所有条目:单击该按钮,您可以删除表中所有的条目。
- 例**1**:如果您希望给局域网中MAC地址为00-13-8F-A9-6C-CB的计算机预留IP地址:192.168.1.101。 这时您可以按照如下步骤设置:

第一步: 在图26界面中单击添加新条目。

第二步: 在图27界面中设置MAC地址为00-13-8F-A9-6C-CB, IP地址为192.168.1.101, 状 态为生效。

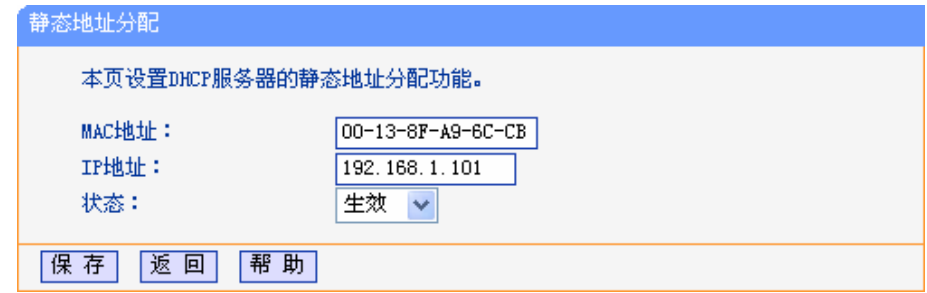

图 27 添加静态地址条目

第三步:点击保存按钮。

#### <span id="page-30-1"></span>) 注意:

此功能需要重启路由器后才能生效。

# <span id="page-31-0"></span>**4.8** 转发规则

选择菜单转发规则,您可以看到:

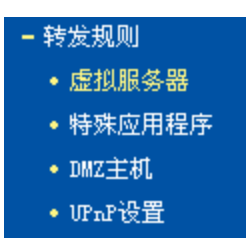

单击某个子项,您即可进行相应的功能设置,下面将详细讲解各子项的功能。

#### **4.8.1** 虚拟服务器

选择菜单转发规则→虚拟服务器,您可以在下图 [28](#page-31-1)界面中设置虚拟服务器条目。

TD-89402可配置为虚拟服务器,它能使通过公共IP地址访问Web或FTP等服务的远程用户自动转向 到局域网中的本地服务器。

TD-89402内置的防火墙特性能过滤掉未被识别的包,保护您的局域网络。在路由器默认设置下,局 域网中所有的计算机都不能被外界看到。如果希望在保护局域网内部不被侵袭的前提下,某些LAN 中的计算机在广域网上可见,请使用虚拟服务器。

虚拟服务器可以定义一个服务端口,外网所有对此端口的服务请求都将改发给路由器指定的局域网 中的服务器(通过IP地址指定),这样外网的用户便能成功访问局域网中的服务器,而不影响局域网内 部的网络安全。

| 虚拟服务器                                                                       |      |               |            |    |       |  |  |  |  |
|-----------------------------------------------------------------------------|------|---------------|------------|----|-------|--|--|--|--|
| 虚拟服务器定义了广域网服务端口和局域网网络服务器之间的映射关系,所有对该广域网<br>服务端口的访问将会被重定位给通过IP地址指定的局域网网络服务器。 |      |               |            |    |       |  |  |  |  |
| ID                                                                          | 服务端口 | IP地址          | 协议         | 状态 | 配置    |  |  |  |  |
|                                                                             | 21   | 192.168.1.100 | <b>TCP</b> | 生效 | 编辑 删除 |  |  |  |  |
| 2                                                                           | 80   | 192.168.1.101 | ALL        | 生效 | 编辑 删除 |  |  |  |  |
| 使所有条目生效<br>使所有条目失效<br>添加新条目<br>删除所有条目<br>助<br>帮<br>$- \pi$                  |      |               |            |    |       |  |  |  |  |

图 28 虚拟服务器

- <span id="page-31-1"></span>¾ 服务端口:此项为路由器提供给广域网的服务端口,广域网用户通过向该端口发送请求来获 取服务。可输入单个端口值或端口段。端口段输入格式为"开始端口-结束端口",中间用"-"隔 开。
- ¾ IP地址:局域网中被指定提供虚拟服务的服务器地址。
- ¾ 协议:虚拟服务所用的协议,可供选择的有:TCP、UDP和ALL。若对采用的协议不清楚, 可以选择ALL。
- ¾ 状态:该项显示该条目状态"生效"或"失效",只有状态为生效时,本条目的设置才生效。

例**1**:如果希望广域网用户通过端口21访问您的FTP服务器,FTP服务器在局域网中的IP地址为

192.168.1.100,协议选择为TCP,则您可以按照如下步骤设置:

第一步: 在图28界面中点击添加新条目按钮。

第二步: 在图[29](#page-31-1)界面中输入服务端口号为"21",IP地址为"192.168.1.100",协议为"TCP", 设置条目状态为"生效"。

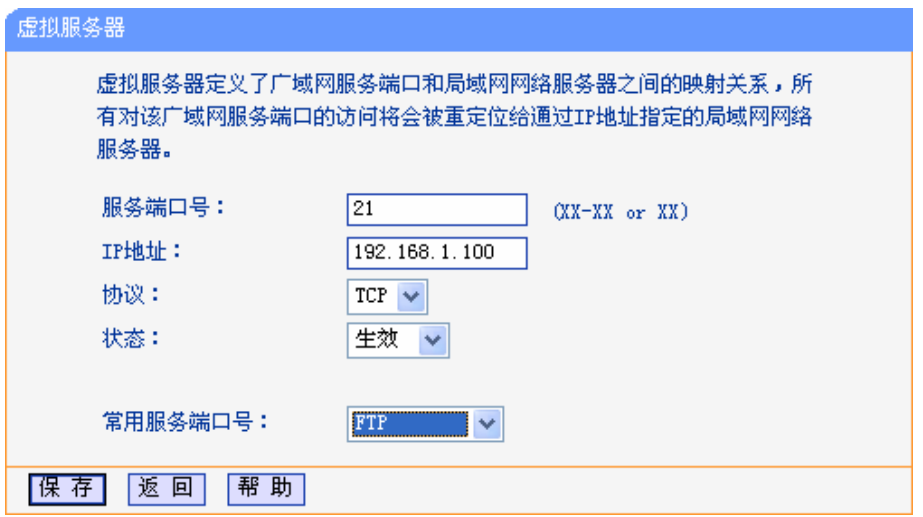

图 29 添加虚拟服务条目

第三步: 点击"常用服务端口"下拉菜单,查找FTP服务,选中 "FTP" 服务。

▶ 常用服务端口: 在"常用服务端口"中, 列出了常用协议的端口, 您可以直接从其中选择一个, 系统则会将该服务的端口号、协议类型,自动添加到对应序列的"服务端口号"和"协议"项中, 您只需要再为其指定服务器IP地址并启用即可。对于常用服务端口中没有列出的端口,如果 需要,也可以在服务端口处手动添加。

第四步: 单击保存按钮。

设置好以后, 您只要在局域网的服务器上进行相应的设置, 广域网的计算机就可以访问到您局域 网的服务器上了。

例2: 如果希望广域网用户通过端口80访问您的Web服务器, Web服务器在局域网中的IP地址为 192.168.1.101,协议选择为ALL,则您可以按照如下步骤设置:

第一步: 在图28界面中点击添加新条目按钮。

第二步:在图[29](#page-31-1)界面中设置服务端口为"80",输入IP地址为"192.168.1.101",选择协议为"ALL"。

第三步:点击保存按钮。

例 1 和例 2 设置完成后生成的虚拟服务列表为:

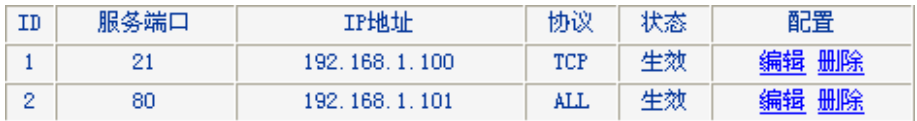

#### ) 注意:

如果设置了服务端口为 80 的虚拟服务器,则需要将安全设置→远端WEB管理的"WEB管理端口"设

<span id="page-33-0"></span>置为 80 以外的值, 如 88, 否则会发生冲突, 从而导致虚拟服务器不起作用。

例 1 中的服务在"常用服务端口"中已经提供,对于"常用服务端口"中没有提供的服务,可参照例 2 来 添加。

#### **4.8.2** 特殊应用程序

选择菜单转发规则→特殊应用程序,您可以在下图 30界面中设置特殊应用程序条目。

某些应用需要多条连接,如Internet网络游戏、视频会议、网络电话等。由于防火墙的存在,这些程 序无法在简单的NAT路由器下工作。然而,特殊应用程序使得某些这样的应用程序能够在NAT路由 器下工作。当一个应用程序向触发端口上发起连接时,对应的所有开放端口将会打开,以备后续连 接并提供服务。

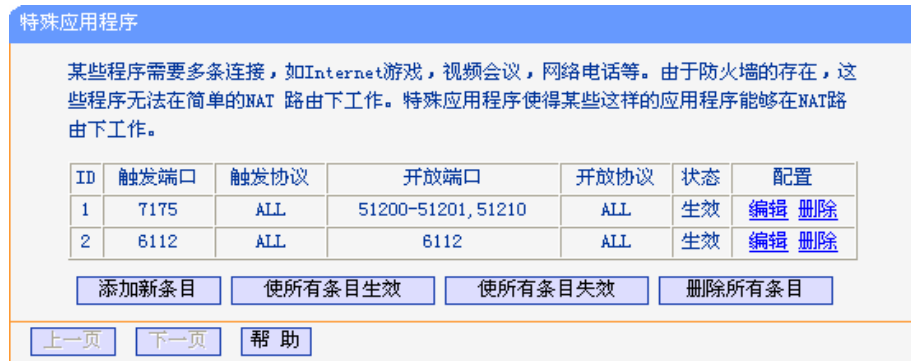

图 30 特殊应用程序

- ¾ 触发端口:该端口是应用程序首先发起连接的端口,只有在该端口上发起连接, 开放端口中 的所有端口才可以开放,否则开放端口是不会开放的。
- ¾ 触发协议:代表触发端口上使用的协议,可以选择ALL、UDP或TCP。若不清楚采用哪种协 议,可以选用ALL。
- 开放端口发起后续的连接。此处可以输入一个或者多个端口或端口段,端口段输入格式为"开 始端口-结束端口",中间用"-"隔开,不同的端口段用","隔开。 ¾ 开放端口:当向触发端口上成功发起连接后,对应的开放端口会打开,应用程序便可以向该
- ¾ 开放协议:代表开放端口上使用的协议,可以选择ALL、UDP和TCP。若不清楚采用哪种协 议,可以选用ALL。
- ¾ 状态:该项显示该条目状态"生效"或"失效",只有状态为生效时,本条目的设置才生效。

在图 30界面中点击添加新条目按钮, 您可以在下图 31界面中添加新的特殊应用程序条目。

<span id="page-34-0"></span>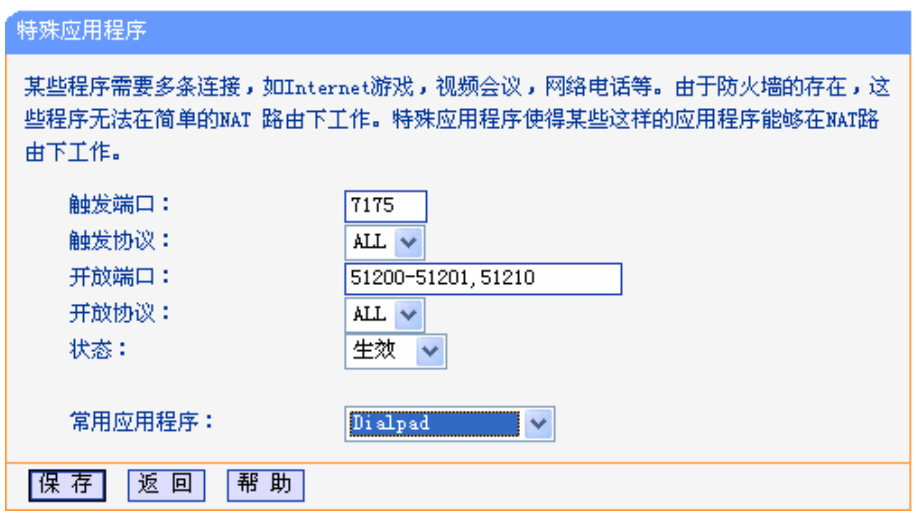

图 31 添加特殊应用程序条目

¾ 常用应用程序:在"常用应用程序"中,列出了常用的应用程序,您可以直接从中选择一个, 系统则会自动将该常用应用程序的触发端口号和开放端口号添加到对应的"触发端口"和"开 放端口"项中,并且会启用该条目。对于常用应用程序中没有列出的程序, 您可以手动添加。

完成设置后,点击保存按钮。

# **4.8.3 DMZ**主机

选择菜单转发规则→**DMZ**主机,您可以在[下图](#page-34-1) 32界面中设置DMZ(非军事区)主机。

局域网中设置DMZ主机后,该主机将完全暴露给广域网,可以实现双向无限制通信。具体设置时, 只需输入局域网中指定为DMZ主机的IP地址,然后选中启用并点击保存即可。向DMZ添加客户机可 能会给本地网络带来不安全因素,因此不要轻易使用这一选项。

<span id="page-34-1"></span>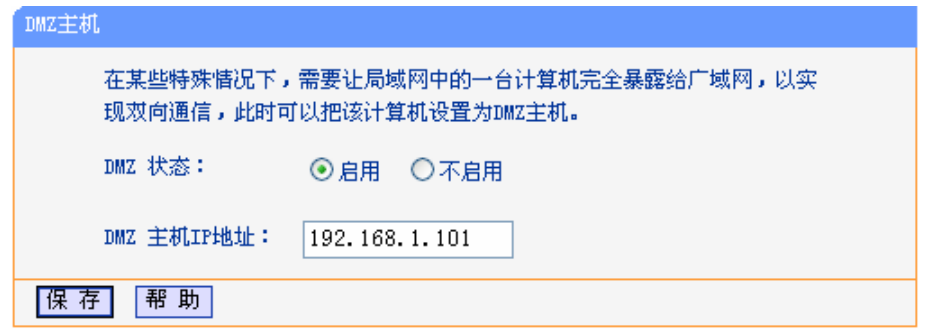

图 32 DMZ主机

# <span id="page-35-0"></span>**4.8.4 UPnP**设置

选择菜单转发规则→**UPnP**设置,您可以在下图 [33](#page-35-1)界面中查看UPnP信息。

依靠UPnP(Universal Plug and Play)协议,局域网中的主机可以请求路由器进行特定的端口转换, 使得外部主机能够在需要时访问内部主机上的资源,例如,Windows XP和Windows ME系统上安装 的MSN Messenger,在使用音频和视频通话时就可以利用UPnP协议,这样原本受限于NAT的功能 便可以恢复正常使用。

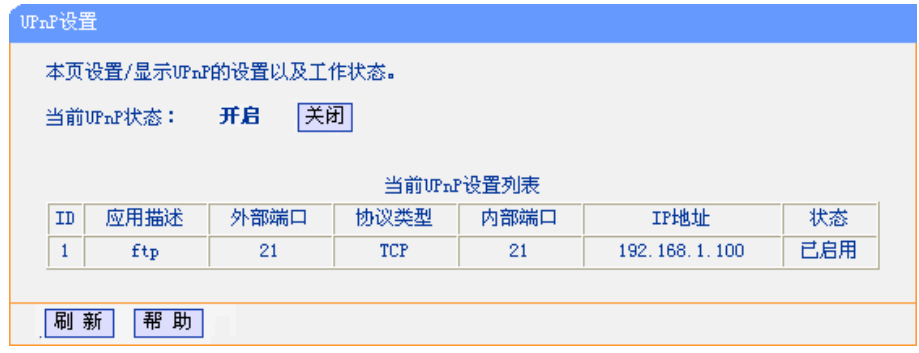

#### 图 33 UPnP设置

- <span id="page-35-1"></span>¾ 应用描述:应用程序通过UPnP向路由器请求端口转换时给出的描述。
- ¾ 外部端口:端口转换使用的路由器端口号。
- ¾ 协议类型:表明是对TCP还是UDP进行端口转换。
- ¾ 内部端口:需要进行端口转换的主机端口号。
- ¾ IP地址:需要进行端口转换的主机IP地址。
- ¾ 状态:该项显示条目是否已经启用。
- ¾ 刷新:单击该按钮,可以刷新当前的UPnP列表信息。

UPnP的使用方法如下:

- 1. 点击开启按钮启用UPnP功能。
- 2. 当MSN Messenger等程序在运行中使用本功能时,按刷新按钮可以看到端口转换信息。端口转 换信息由应用程序发出请求时提供。
- 3. 如果需要将某条目手工删除,请在删除栏选中该条目,再点击右侧的删除按钮,此时被选中的 条目将被删除:如果希望将表中所有条目删除,请点击删除所有按钮,并确认即可。
- 4. 不使用时请点击关闭按钮关闭UPnP功能。

#### ) 注意:

- 1. 因为现阶段版本的UPnP协议的安全性还未得充分保证,在不需要时请关闭UPnP功能。
- 2. 只有支持UPnP协议的应用程序(如迅雷、比特彗星等)才能使用本功能, MSN Messenger还可 能需要操作系统的支持(如Windows XP、Windows ME)。
- 3. UPnP功能需要操作系统的支持(如Windows XP、Windows ME)。

# <span id="page-36-0"></span>**4.9** 安全设置

选择菜单安全设置,您可以看到:

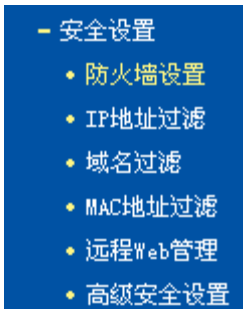

单击某个子项,您即可进行相应的功能设置,下面将详细讲解各子项的功能。

# **4.9.1** 防火墙设置

选择菜单安全设置→防火墙设置,您可以在下图 [34](#page-36-1)界面中设置路由器的安全项。

该界面控制路由器防火墙总功能的开启,以及各子项功能:IP地址过滤、域名过滤和MAC地址过滤 功能的开启和过滤规则。只有防火墙的总开关开启后,后续的安全设置才能够生效,反之,则不能 生效。(建议在过滤规则设置完成后再开启防火墙总开关)

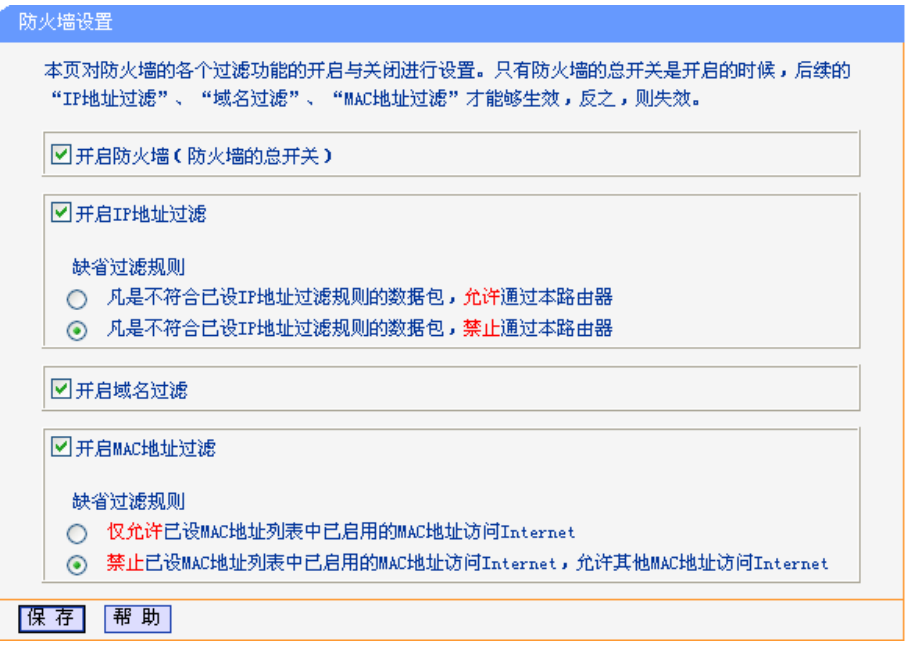

图 34 防火墙设置

- <span id="page-36-1"></span>¾ 开启防火墙:这是防火墙的总开关,只有该项开启后,IP地址过滤、域名过滤、MAC地址过 滤功能才能启用,反之,则不能被启用。
- ¾ 开启IP地址过滤:关闭或开启IP地址过滤功能并选择缺省过滤规则。只有"开启防火墙"启用 后,该项才能生效。
- ¾ 开启域名过滤:关闭或开启域名过滤功能。只有"开启防火墙"启用后,该项才能生效。

<span id="page-37-0"></span>¾ 开启MAC地址过滤:关闭或开启MAC地址过滤功能并选择缺省过滤规则。只有"开启防火墙" 启用后,该项才能生效。

完成设置后,点击保存按钮。

#### **4.9.2 IP**地址过滤

选择菜单安全设置→**IP**地址过滤,您可以在下图 [35](#page-37-1)界面中查看并添加IP地址过滤条目。

使用IP地址过滤可以拒绝或允许局域网中计算机与互联网之间的通信。可以拒绝或允许特定IP地址 的特定的端口号或所有端口号。

您可以利用按钮添加新条目来增加新的过滤规则,或者通过"修改"、"删除"链接来修改或删除已设过 滤规则,甚至可以通过按钮移动来调整各条过滤规则的顺序,以达到不同的过滤优先级(ID序号越靠 前则优先级越高)。

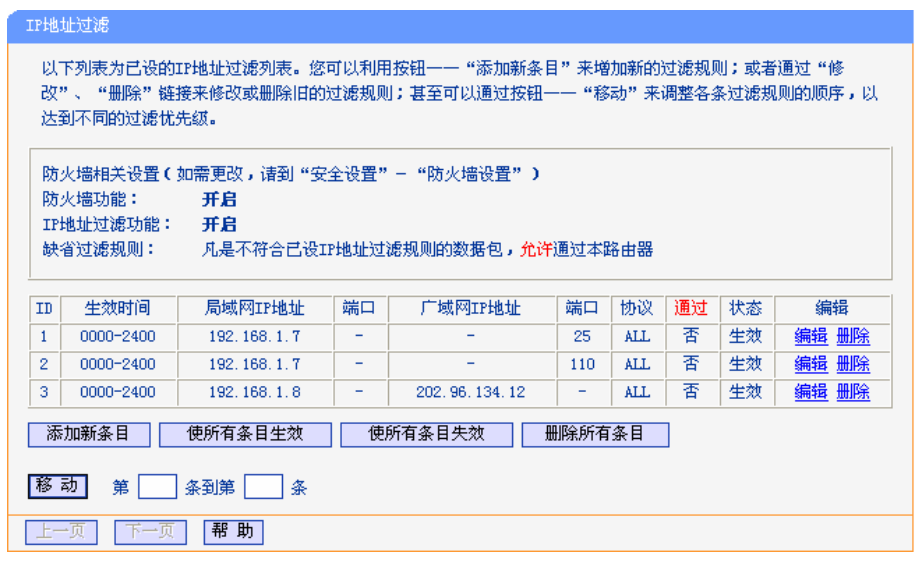

#### 图 35 IP地址过滤

- <span id="page-37-1"></span>¾ 生效时间:设置条目的生效时间,输入时间格式为24小时制,默认值为0点到24点。
- ¾ 局域网IP地址:局域网中被控制的计算机的IP地址,为空表示对局域网中所有计算机进行控 制。此处可以输入一个IP地址段, 例如: 192.168.1.123-192.168.1.185。
- ¾ (局域网)端口:局域网中被控制的计算机的服务端口,为空表示对该计算机的所有服务端口 进行控制。此处可以输入一个端口段,例如: 1030-2000。
- ¾ 广域网IP地址:广域网中被控制的计算机(如网站服务器)的IP地址,为空表示对整个广域网 进行控制。此处可以输入一个IP地址段,例如:61.145.238.6-61.145.238.47。
- ¾ (广域网)端口:广域网中被控制的计算机(如网站服务器)的服务端口,为空表示对该网站所有 服务端口进行控制。此处可以输入一个端口段,例如: 25-110。
- ¾ 协议:此处显示被控制的数据包所使用的协议。
- ¾ 通过:该项显示符合本条目所设置的规则的数据包是否可以通过路由器,"是"表示允许该条 目通过路由器,"否"表示不允许该条目通过路由器。
- ¾ 状态:显示该条目状态"生效"或"失效",只有状态为生效时,本条过滤规则才生效。
- <span id="page-38-0"></span>例**1**:如果您希望禁止局域网中IP地址为192.168.1.7的计算机收发邮件,禁止IP地址为192.168.1.8 的计算机访问IP为202.96.134.12的网站,对局域网中的其它计算机则不做任何限制,这时您 可以按照如下步骤设置:
	- 第一步: 在图34界面中打开防火墙总开关。
	- 第二步: 在图[34](#page-36-1)中开启"IP地址过滤", 设置"缺省过滤规则"为"凡是不符合已设IP地址过滤规则 的数据句,允许通过本路由器"。
	- 第三步: 在图35界面中点击添加新条目, 然后在下图[36](#page-38-1)中按要求添加过滤条目。下图是禁止 192.168.1.7的计算机发送邮件的设置,设置完成后,点击保存按钮。

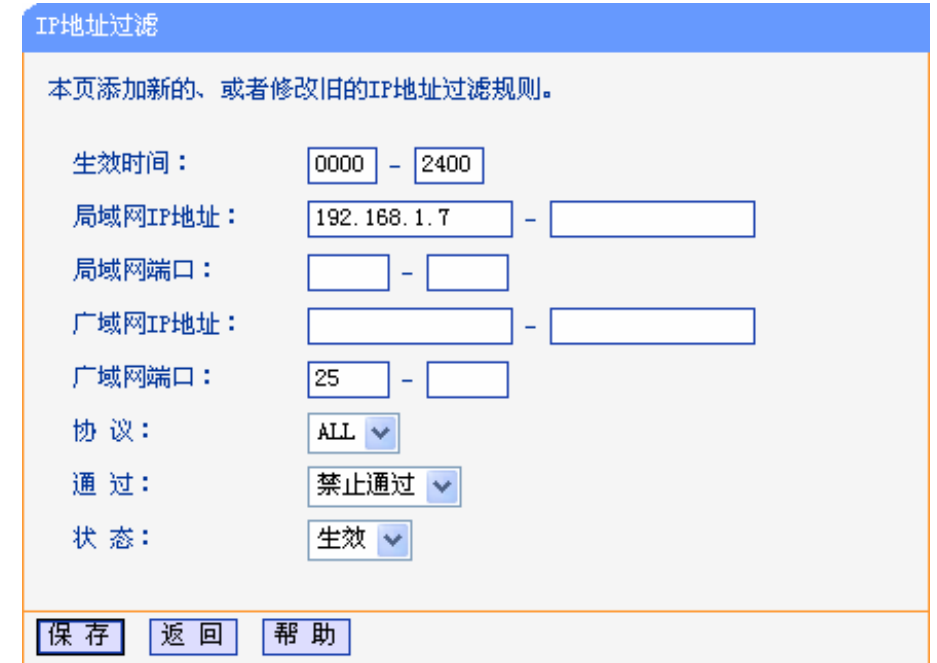

图 36 添加IP地址过滤条目

<span id="page-38-1"></span>第四步: 回到第三步, 继续设置过滤条目: 禁止局域网中IP地址为192.168.1.7的计算机接收 邮件,禁止IP地址为192.168.1.8的计算机访问IP为202.96.134.12的网站。完成例1 中设置一共需要设置3条IP过滤规则,依次对应下面列表中的三条过滤条目。

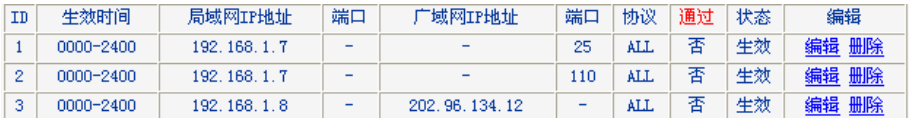

### **4.9.3** 域名过滤

选择菜单安全设置→域名过滤,您可以在下图 [37](#page-39-0)界面中查看并添加域名过滤条目。

域名过滤可以阻止LAN中所有计算机访问广域网(如互联网)上的特定域名,该特性会拒绝所有到特定 域名如http和ftp的请求。您可以利用按钮添加新条目来增加新的过滤规则,或者通过"修改"、"删除" 链接来修改或删除旧的过滤规则。

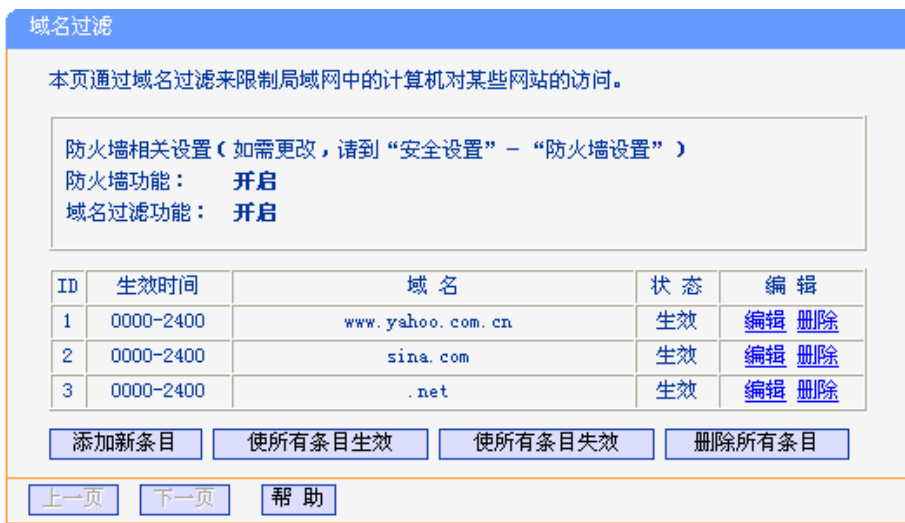

图 37 域名过滤

- <span id="page-39-0"></span>¾ 域名:拒绝被LAN计算机访问的域名。
- ¾ 状态:显示该条目状态"生效"或"失效",只有状态为生效时,本条过滤规则才生效。
- 例**1**:如果您希望禁止局域网中的计算机访问"www.yahoo.com.cn"、"sina.com"以及所有以".net"结 尾的网站,这时您可以按照如下步骤设置:
	- 第一步: 在图34界面中打开防火墙总开关并开启"域名过滤"。
	- 第二步: 在图37界面中点击添加新条目,然后在下图[38](#page-39-1)界面中设置条目信息。下图是拒绝访 问[www.yahoo.com.cn](http://www.yahoo.com.cn/)网站的设置,设置完成后,点击保存按钮。

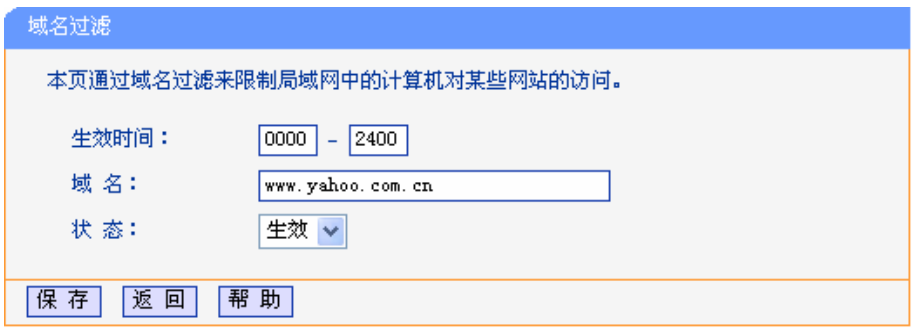

图 38 添加域名过滤条目

<span id="page-39-1"></span>第三步: 回到第二步, 继续设置过滤条目: 禁止局域网中的计算机访问"sina.com", 禁止局 域网中的计算机访问所有以".net"结尾的网站。完成例1中设置一共需要设置3条域名 过滤规则,依次对应下面列表中的三条过滤条目。

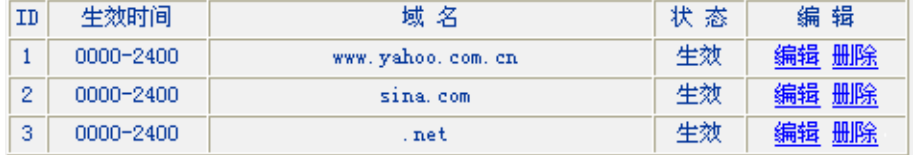

# <span id="page-40-0"></span>**4.9.4 MAC**地址过滤

选择菜单安全设置→**MAC**地址过滤,您可以在下图 [39](#page-40-1)界面中查看并添加MAC地址过滤条目。

MAC地址过滤功能通过MAC地址允许或拒绝局域网中计算机访问广域网,有效控制局域网内用户的 上网权限。您可以利用按钮添加新条目来增加新的过滤规则;或者通过"修改"、"删除"链接来修改或 删除旧的过滤规则。

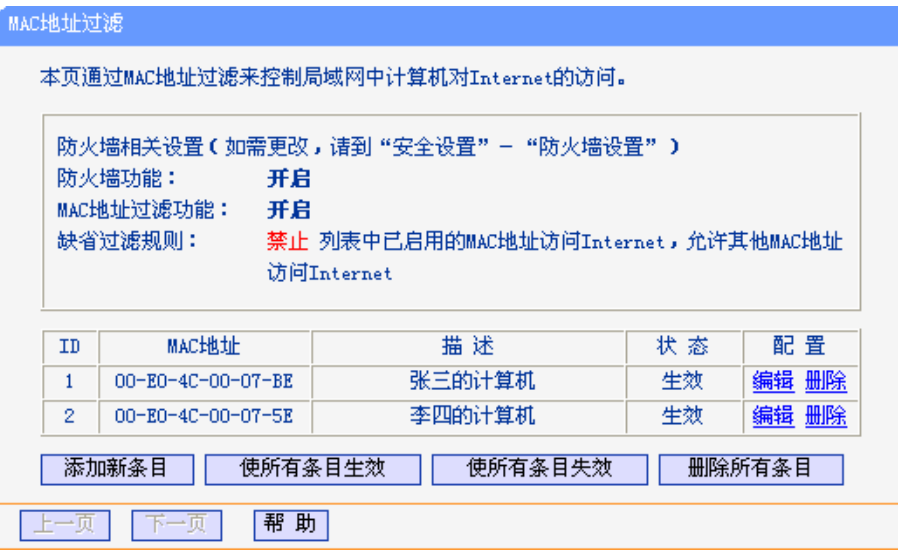

图 39 MAC地址过滤

- <span id="page-40-1"></span>¾ MAC地址:该项是您希望管理的计算机的MAC地址。
- ¾ 描述:该项是对该计算机的适当描述。
- ¾ 状态:显示该条目状态"生效"或"失效",只有状态为生效时,本条过滤规则才生效。
- 例**1**:如果您不希望局域网中MAC地址为00-E0-4C-00-07-BE和00-E0-4C-00-07-5E的计算机访问 Internet,而希望局域网中的其它计算机能访问Internet,这时您可以按照如下步骤设置MAC 地址过滤表:
	- 第一步: 在图34界面中打开防火墙总开关。
	- 第二步: 在图[34](#page-36-1)防火墙设置界面中开启"MAC地址过滤", 设置"缺省过滤规则"为"禁止已设MAC 地址列表中已启用的MAC地址访问Internet,允许其它MAC地址访问Internet"。
	- 第三步: 在图39界面中点击添加新条目,然后在下图[40](#page-40-2)界面中设置条目信息。下图是禁止MAC 地址为00-E0-4C-00-07-BE的计算机访问Internet的设置,设置完成后,点击保存按钮。

<span id="page-40-2"></span>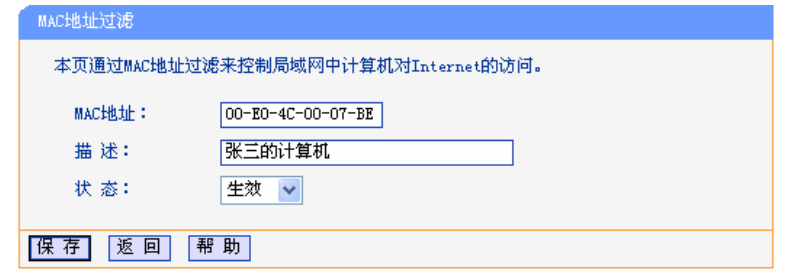

图 40 添加MAC地址过滤条目

<span id="page-41-0"></span>第四步:回到第三步,继续设置过滤条目:禁止MAC地址为00-E0-4C-00-07-5E的计算机访问 Internet。完成例1中设置一共需要设置2条域名过滤规则,依次对应如下列表中的2条 过滤条目。

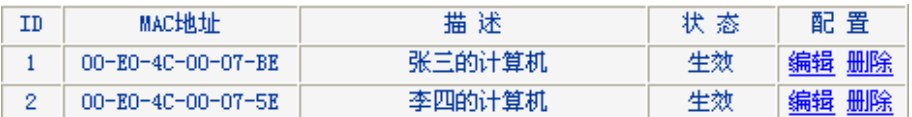

# **4.9.5** 远程**Web**管理

选择菜单安全设置→远端**WEB**管理,您可以在下图 [41](#page-41-1)界面中设置管理IP地址和端口。

远端WEB管理功能可以允许用户通过Web浏览器从广域网配置路由器,本特性允许您从远程主机执 行管理任务。

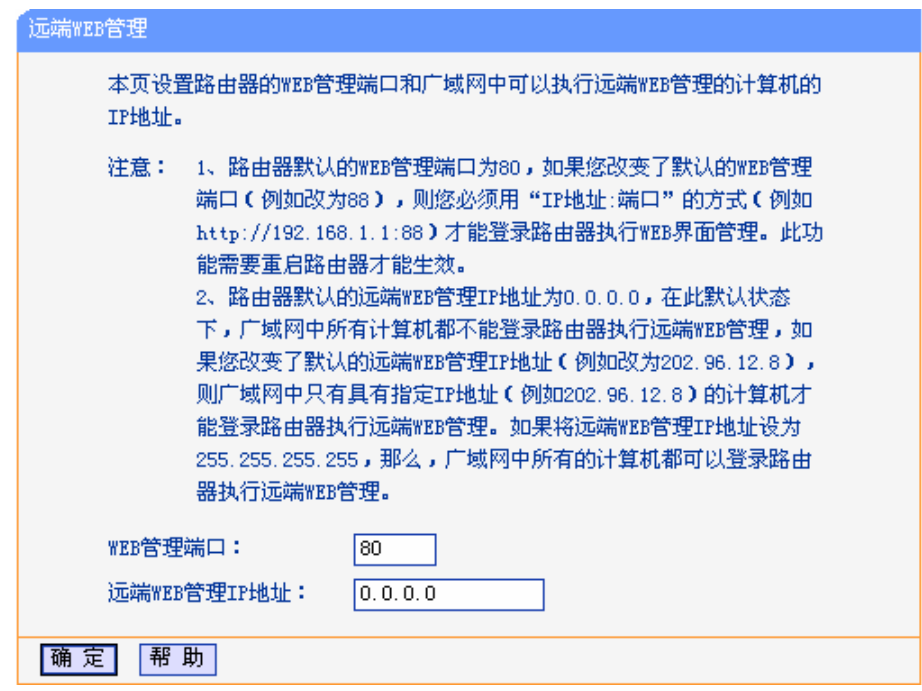

图 41 远程WEB管理

- <span id="page-41-1"></span>¾ WEB管理端口:用于访问宽带路由器的WEB管理端口号。
- ¾ 远端WEB管理IP地址:广域网中可以访问该路由器执行远端WEB管理的计算机IP地址。 完成更改后,点击保存按钮。

#### ) 注意:

- 1. 路由器默认的WEB管理端口为 80, 如果您改变了默认的WEB管理端口(例如改为 88), 则您必须 用"IP地址:端口"的方式(例如[http://192.168.1.1:88\)](http://192.168.1.1:88/)才能登录路由器执行WEB界面管理。此功能需 要重启路由器后才生效。
- 2. 路由器默认的远端WEB管理IP地址为 0.0.0.0,在此默认状态下,广域网中所有计算机都不能登 录路由器执行远端WEB管理,如果您改变了默认的远端WEB管理IP地址(则广域网中只有具有该 指定IP地址的计算机才能登录路由器执行远端WEB管理。如果改为 255.255.255.255,则WAN

<span id="page-42-0"></span>中所有主机都可以登录路由器执行远端WEB管理。

例**1**:如果您希望广域网中IP地址为202.96.134.13的计算机能够访问宽带路由器,执行远端WEB管 理功能, WEB管理端口为80。则您可以进行如下设置:

第一步: 设置WEB管理端口为"80"。

第二步: 设置远端WEB管理IP地址为"255.255.255.255"或"202.96.134.13"。

这样,该计算机访问路由器管理界面时应该输入路由器WAN口的IP地址即可。

#### **4.9.6** 高级安全设置

选择菜单安全设置→高级安全设置,您可以在下图 [42](#page-42-1)界面中开启DoS(拒绝服务)攻击防范。完成更 改后,点击保存按钮。

DoS攻击的目的是用大量的虚拟信息流耗尽目标主机的资源,受害者被迫全力处理虚假信息流,从 而影响对正常信息流的处理。如果DoS攻击始发自多个源地址,则称为分布式拒绝服务(DDoS) 攻 击。通常DoS与DDoS攻击中的源地址都是欺骗性的。

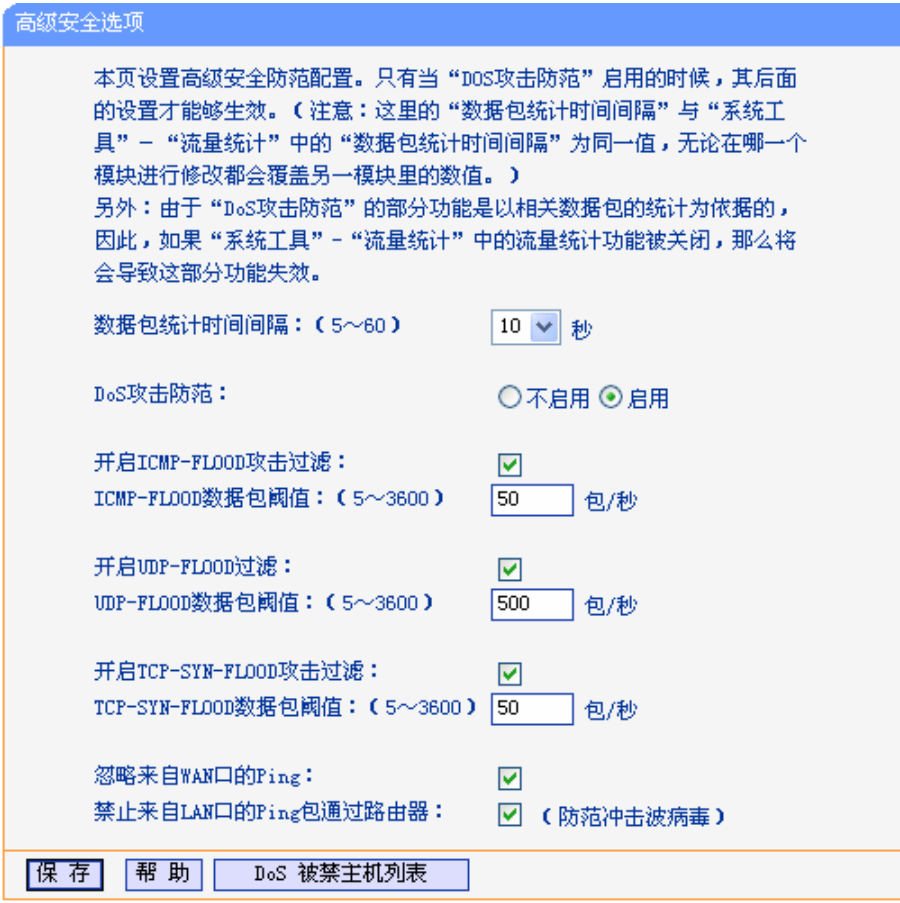

#### 图 42 高级安全选项

<span id="page-42-1"></span>¾ 数据包统计时间间隔:该项设置对ICMP、UDP、TCP数据包进行统计的时间间隔,即在当 前时间间隔内对各种数据包进行统计,如果统计得到的某种数据包(例如UDP FLOOD)达到 了指定的阈值,那么系统将认为UDP-FLOOD 攻击已经发生,如果UDP-FLOOD过滤已经开 启,那么路由器将会停止接收该类型的数据包,从而达到防范攻击的目的。

- <span id="page-43-0"></span>> DoS攻击防范: 该项是开启下面各种攻击防范的总开关, 只有选择此项后, 以下的几种防范 措施才能生效。
- ▶ 开启ICMP-FLOOD攻击过滤: 若需要防范ICMP-FLOOD攻击, 请选择此项。
- ▶ ICMP-FLOOD数据包阈值: 当开启ICMP-FLOOD功能后, 如果在指定时间间隔内ICMP包达 到了指定的数目,防范措施则立即启动。
- > 开启UDP-FLOOD攻击过滤: 若需要防范UDP-FLOOD, 请选择此项。
- > UDP-FLOOD数据包阈值: 当开启UDP-FLOOD功能后, 如果在指定时间间隔内UDP包达到 了指定的数目,防范措施则立即启动。
- ▶ 开启TCP-SYN-FLOOD攻击过滤: 若需要防范TCP-SYN-FLOOD, 请选择此项。
- > TCP-SYN-FLOOD数据包阈值: 当开启TCP-SYN-FLOOD功能后, 如果在指定时间间隔内 TCP的SYN包达到了指定的数目,防范措施则立即启动。
- ▶ 忽略来自WAN口的Ping: 若开启该功能, 广域网的计算机将不能Ping通路由器。
- ▶ 禁止来自LAN口的Ping包通过路由器: 若开启该功能, 局域网的计算机将不能Ping通广域网 中的计算机。
- > DoS被禁主机列表: 点击该按钮, 你可以查看被禁止的主机列表, 如图43。单击刷新按钮可 以更新列表信息。若希望被禁主机能够重新上网,可以点击删除按钮;若需要释放所有被禁 主机,可以点击清空按钮。

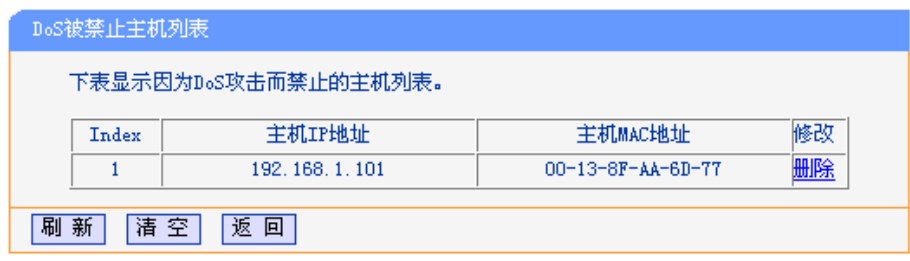

图 43 DoS被禁主机列表

# **4.10** 路由功能

选择菜单路由功能:

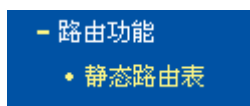

您可以看到**静态路由表(**如图 44所示), 您即可进行静态路由功能设置, 下面将详细讲解静态路由功 能的设置。

静态路由是一种特殊的路由,在网络中使用合适的静态路由可以减少路由选择问题和路由选择数据 流的过载,提高数据包的转发速度。通过设定目的IP地址、子网掩码和网关地址可以确定一个路由 条目,其中目的IP地址和子网掩码用来确定一个目标网络/主机,之后路由器会通过网关将数据包发 往指定的目标网络/主机。

# **TD-89402** 系列 共享上网一体机

<span id="page-44-0"></span>

| 静态路由表 | 本页设置路由器的静态路由信息。 |               |             |    |        |
|-------|-----------------|---------------|-------------|----|--------|
| ID    | 目的IP地址          | 子网掩码          | 网关          | 状态 | 配置     |
| 1     | 202.96.134.210  | 255.255.255.0 | 192.168.1.2 | 生效 | 编辑 删除  |
|       | 添加新条目           | 使所有条目生效       | 使所有条目失效     |    | 删除所有条目 |
| 一一页   | 助<br>帮<br>下一页   |               |             |    |        |

图 44 静态路由表

- ¾ 目的IP地址:用来标识希望访问的目标地址或目标网络。
- > 子网掩码: 该项与目的IP地址一起来标识目标网络,把目标地址和网络掩码进行"逻辑与" 即可得到目标网络。
- > 网关: 数据包被发往的路由器或主机的IP地址。
- ▶ 状态: 显示该条目是否生效,只有状态为生效时,此路由条目才起作用。
- ¾ 添加新条目:点击该项,你可以在下图中添加静态路由条目。如图45。

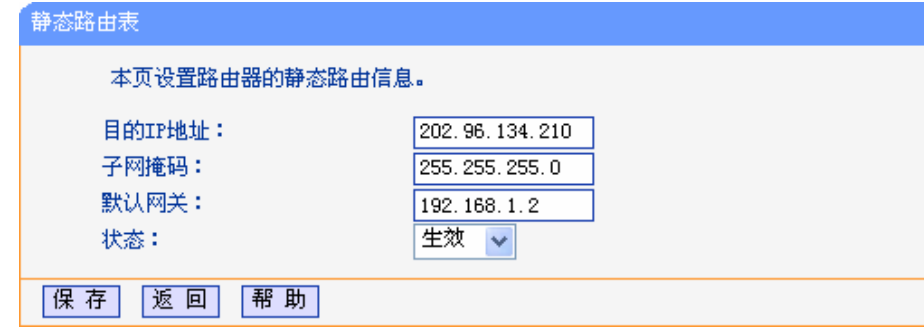

图 45 添加静态路由条目

完成设置后,点击保存按钮。

#### ) 注意:

设置静态路由条目时,目的IP地址不能和路由器的WAN口或LAN口IP地址处于同一网段。

# **4.11 IP** 带宽控制

选择菜单IP 带宽控制, 您可以看到:

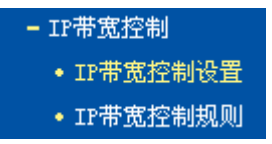

单击某个子项,您即可进行相应的功能设置,下面将详细讲解各子项的功能。

# <span id="page-45-0"></span>**4.11.1 IP**带宽控制设置

选择菜单**IP** 带宽控制→**IP** 带宽控制设置,您可以在下图 [46](#page-45-1)界面中设置IP带宽控制条目。

| IP带宽控制设置                                                                |  |  |  |  |  |  |  |  |  |
|-------------------------------------------------------------------------|--|--|--|--|--|--|--|--|--|
| 本页对IP带宽控制的开启与关闭进行设置。只有IP带宽控制的总开关是开启的时候,后续的 "IP带<br>宽控制 规则"才能够生效,反之,则失效。 |  |  |  |  |  |  |  |  |  |
| <b>▽ 开启IP带宽控制</b>                                                       |  |  |  |  |  |  |  |  |  |
| 上行总带宽:<br>100000<br>Kbps                                                |  |  |  |  |  |  |  |  |  |
| 下行总带宽:<br>100000<br>Kbps                                                |  |  |  |  |  |  |  |  |  |
| 助<br>帮<br>保 存                                                           |  |  |  |  |  |  |  |  |  |

图 46 IP带宽控制设置

- <span id="page-45-1"></span>> 开启IP带宽控制: 请您选择是否开启IP带宽控制设置,选中该复选框则表示启用该功能。
- **▶ 上行总带宽: 请您输入希望路由器通过WAN口提供的上传速率, 最大值为100000Kbps。**
- > 下行总带宽: 请您输入希望路由器通过WAN口提供的下载速率,最大值为100000Kbps。

#### ) 注意:

只有IP带宽控制的总开关开启时,后续的"IP带宽控制规则"才能够生效,反之,则无效。

#### **4.11.2 IP**带宽控制规则

选择**IP** 带宽控制→**IP**带宽控制规则,您将进入下图 [47](#page-45-2)所示界面。IP带宽控制规则分为IP带宽控制 规则列表和IP带宽控制规则配置。

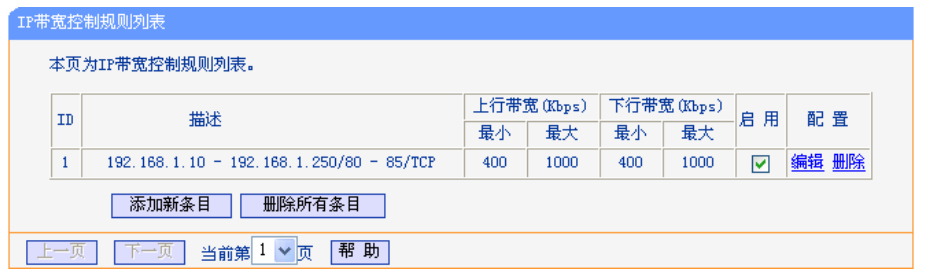

图 47 IP带宽控制规则列表

- <span id="page-45-2"></span>¾ ID:规则序号
- ¾ 描述:显示描述的信息,包括地址段,传输层的端口段和协议;其格式有:地址段/端口段/ 协议,端口段/协议,端口段,地址段。
- ¾ 上行带宽:显示WAN口允许的最大上传速度限制和最小上传速度保证,为0时表示采用缺省 值。输入范围为0-100000Kbps。
- ¾ 下行带宽:显示WAN口允许的最大下载速度限制和最小下载速度保证,为0时表示采用缺省 值。输入范围为0-100000 Kbps。
- ¾ 启用:显示规则的状态,选中该复选框则表示该规则生效。
- ¾ 配置:显示可以对该规则进行的超级链接——编辑或删除。
- <span id="page-46-0"></span>¾ 添加新条目:点击该按钮,您可以添加新的IP带宽控制规则。
- ¾ 删除所有条目:点击该按钮,您可以删除列表中的所有规则条目。

当您点击IP带宽控制规则列表中的**添加新条目或编辑**按钮时,您将进入图 [48](#page-46-1)设置界面。在IP带宽控 制规则配置中,您可以创建新的IP带宽控制规则或修改已存在的规则。

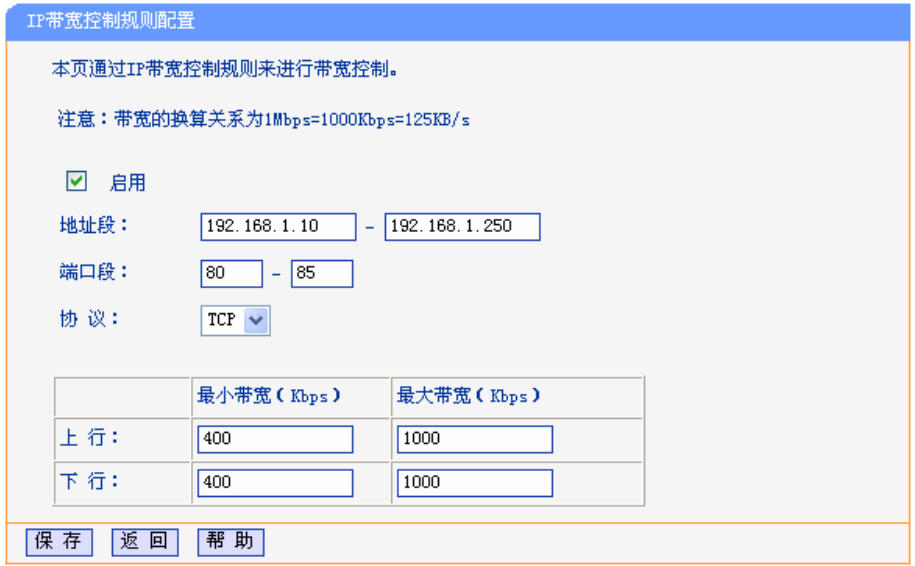

图 48 IP带宽控制规则配置

- <span id="page-46-1"></span>¾ 启用:请您选择是否启用该规则。
- ¾ 地址段:请您输入内部主机的地址范围。当全部为空或为0.0.0.0时表示该域无效。
- ¾ 端口段:请您输入内部主机访问外部服务器的端口范围。当全部为空或为0时表示该域无效。
- ¾ 协议:请您输入传输层采用的协议类型,这里有ALL(任意匹配)、TCP和UDP;该域只有在 端口段选中下才有效。
- ¾ 上行带宽、下行带宽:请您参考IP带宽控制规则列表中所述来设置。

# **4.12 IP**与**MAC**绑定

选择菜单**IP**与**MAC**绑定,您可以看到:

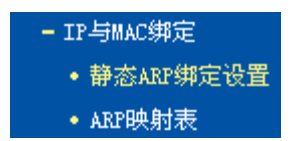

单击某个子项,您即可进行相应的功能设置,下面将详细讲解各子项的功能。

#### **4.12.1** 静态**ARP**绑定设置

选择菜单**IP**与**MAC**绑定→静态**ARP**绑定设置,您可以在下图 [49](#page-47-0)界面中设置静态ARP绑定条目。 ARP绑定主要是将主机的IP地址与相应的MAC地址进行绑定,是防止ARP欺骗的有效方法。在路由 器中设置静态ARP绑定条目,可以维护内网用户的上网安全。当主机向路由器发送ARP请求时,路 由器会根据主机的IP地址去查看ARP静态绑定列表,若列表中的MAC地址与主机的MAC地址相同, 则路由器会允许该ARP请求,否则将不允许该请求。

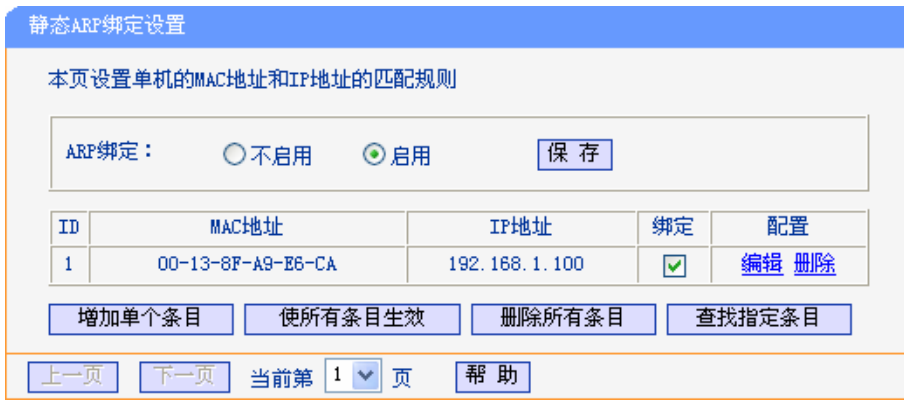

图 49 静态ARP绑定设置

- <span id="page-47-0"></span>¾ ARP绑定:该项用来开启ARP绑定功能,只有选择"启用"时,列表中的设置才能生效。
- ¾ MAC地址:该项显示被绑定主机的MAC地址。
- ¾ IP地址:该项显示被绑定主机的IP地址。
- ¾ 绑定:该项显示条目状态,只有选中该项,该条绑定条目才能生效。
- 例1: 如果您希望将某台主机的IP地址和MAC地址进行绑定, 其IP地址为192.168.1.100, MAC地址 为00-13-8F-A9-E6-CA,这时您可以按照如下步骤设置:

第一步: [在图](#page-47-0) 49界面中点击增加单个条目。

第二步: 在下图 [50](#page-47-1)中按照下图界面设置MAC地址和IP地址。

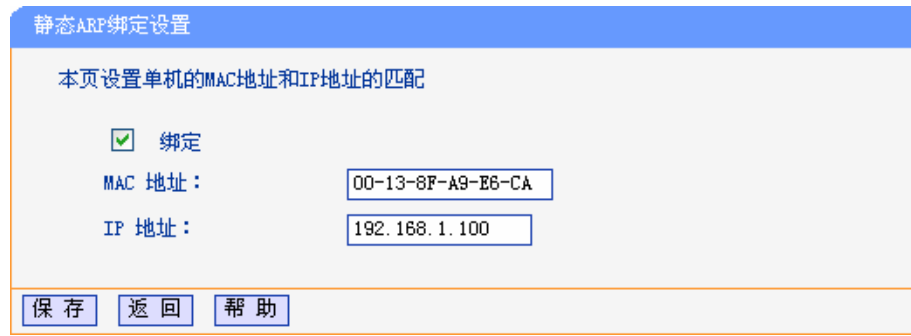

图 50 添加静态ARP绑定条目

<span id="page-47-1"></span>第三步: 设置完成后,选中"绑定",并单击保存按钮。

# <span id="page-48-0"></span>**4.12.2 ARP**映射表

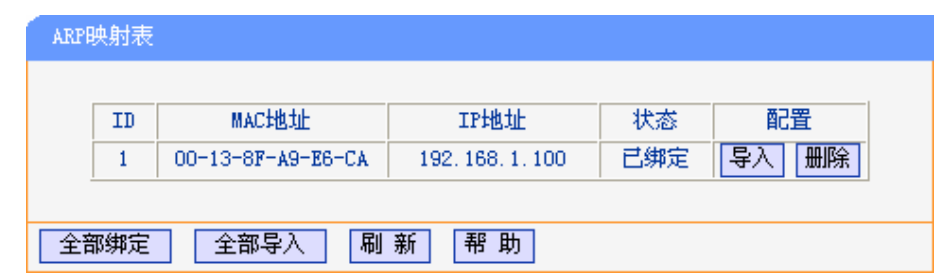

选择菜单**IP**与**MAC**绑定→**ARP**映射表,您可以在下图 [51](#page-48-1)界面中查看ARP绑定条目信息。

- <span id="page-48-1"></span>¾ 导入:该项用来将指定映射条目添加到静态ARP列表中(见图[50\)](#page-47-1)。
- ¾ 全部导入:该项用来将ARP映射列表中的所有条目添加到静态ARP列表中。
- ¾ 刷新:单击该按钮,您可以更新ARP映射列表中的条目信息。

#### ) 注意:

- 1. 在进行导入操作时,如果该条目与ARP静态绑定表中的某条目冲突,则会显示冲突提示,不会添 加该条目;
- 2. 在进行全部导入操作时,如果同样存在冲突条目,则系统会忽略冲突条目,将其它没有冲突的条 目添加到ARP静态绑定列表中。

# **4.13** 动态**DNS**

选择菜单动态**DNS**:

#### → 动态DNS

您可以看到动态**DNS**设置界面,你可以进行相应的功能设置,下面将详细讲解动态DNS的功能。

动态DNS又名DDNS,它的主要功能是实现固定域名到动态IP地址之间的解析。对于使用动态IP地 址的用户,在每次上网得到新的IP地址后,安装在主机上的动态域名软件就会将该IP地址发送到由 DDNS服务商提供的动态域名解析服务器,并更新域名解析数据库。当Internet上的其他用户需要访 问这个域名的时候,动态域名解析服务器就会返回正确的IP地址。这样,大多数不使用固定IP地址 的用户,也可以通过动态域名解析服务经济、高效地构建自身的网络系统。

本路由器提供花生壳DDNS服务。花生壳DDNS的服务提供者是[www.oray.net](http://www.oray.net/)。

选择服务提供者"花生壳([www.oray.net](http://www.oray.net/))",您可以在下图 [52](#page-49-1)界面中设置DDNS。在注册成功后,可以 用注册的用户名和密码登录到DDNS服务器上。当连接状态显示成功之后,互联网上的其它主机就 可以通过域名的方式访问您的路由器或虚拟服务器了。

图 51 ARP映射表

<span id="page-49-0"></span>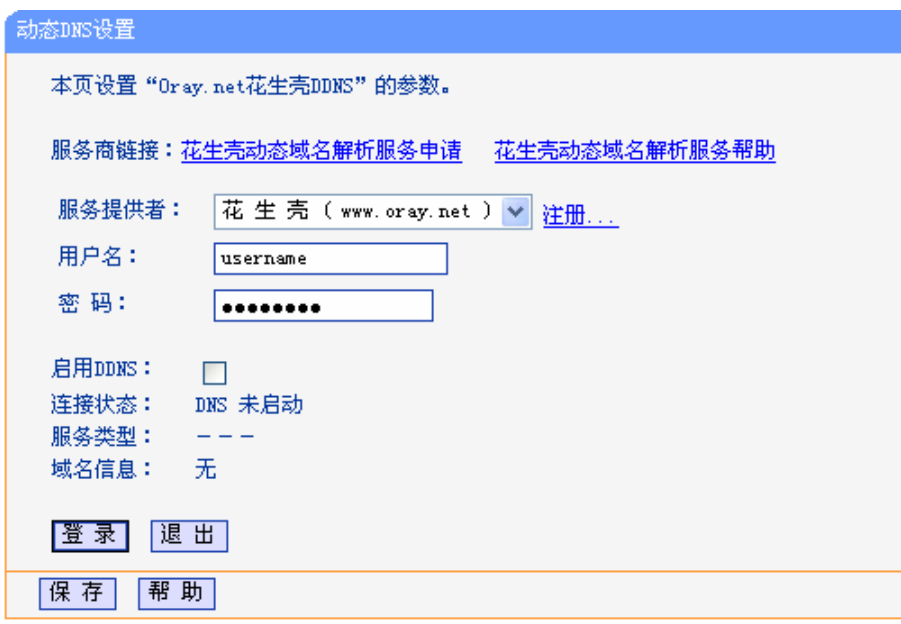

图 52 花生壳DDNS设置

- <span id="page-49-1"></span>¾ 服务商链接:如果你还未在DDNS上注册,请选择该选项进行注册。
- ¾ 服务提供者:该项是提供DDNS的服务器。请根据需要选择所需的服务类型。
- ¾ 用户名、密码:请正确填写在DDNS上注册的用户名和密码。
- ¾ 启用DDNS:该项用来启用花生壳DDNS服务。
- ¾ 登录/退出:点击该按钮,您可以登录/退出DDNS服务。

# **4.14** 系统工具

选择菜单系统工具,您可看到:

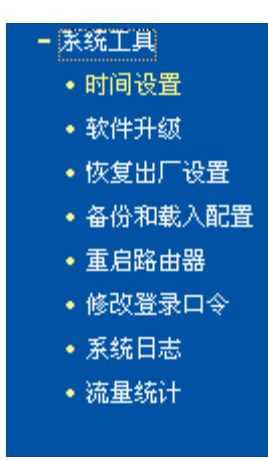

单击某个子项,您即可进行相应的功能设置,下面将详细讲解各子项的功能。

L

# <span id="page-50-0"></span>**4.14.1** 时间设置

选择菜单系统工具→时间设置,您可以在下图 [53](#page-50-1)界面中设置路由器的系统时间。您可以选择手动设 置时间也可以选择从互联网上获取标准的GMT时间。

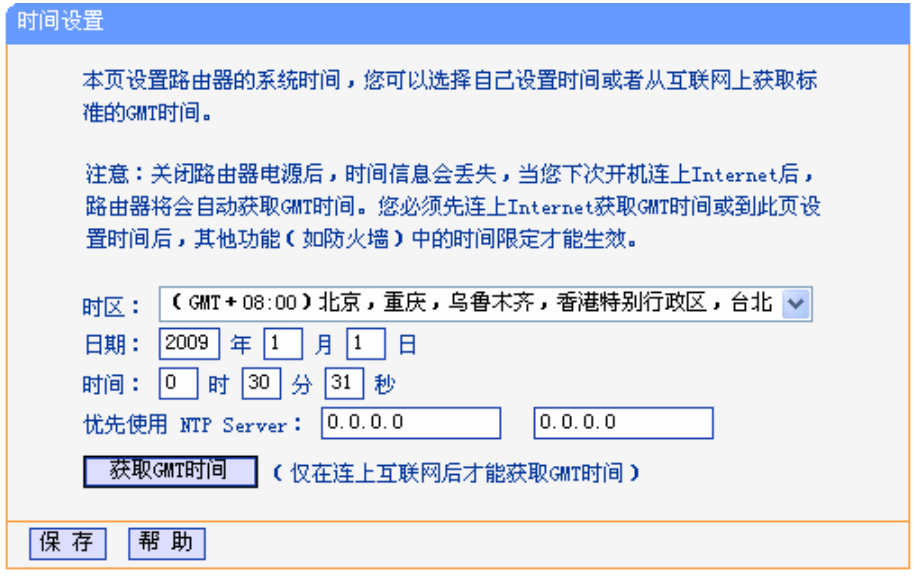

图 53 时间设置

<span id="page-50-1"></span>▶ 优先使用NTP Server: 该项用来设置NTP Server的IP地址(最多可以输入两个)。NTP Server 是网络时间服务器,用于互联网上的计算机时间同步。该路由器中内置了一些常用的NTP Server地址,一旦与Internet连接后,路由器可以自动获取系统时间。但是,若此处设置了该 项,则当路由器获取GMT时间时,将优先从已设置的时间服务器上获取。

#### 时间设置步骤:

手动设置时间: 首先请选择您所在的时区,然后在日期和时间栏内填入相应值,最后单击保存按钮 即可完成系统时间的设置。

获取GMT时间:首先请连接互联网,然后选择您所在的时区,最后单击获取**GMT**时间按钮即可从互 联网上获取标准的GMT时间。

#### ) 注意:

- 1. 关闭路由器电源后,时间信息会丢失,只有当您下次开机连上Internet后,路由器才会自动获取 GMT时间。
- 2. 您必须先连上Internet获取GMT时间或在此页手动设置系统时间后,路由器其他功能(如防火墙) 中的时间限定才能生效。
- 3. 当选择手动设置时间时,若要查看当前的系统时间,请刷新时间设置页面。

# <span id="page-51-0"></span>**4.14.2** 软件升级

选择菜单系统工具→软件升级,您可以在下图 [54](#page-51-1)界面中升级本路由器的软件版本。

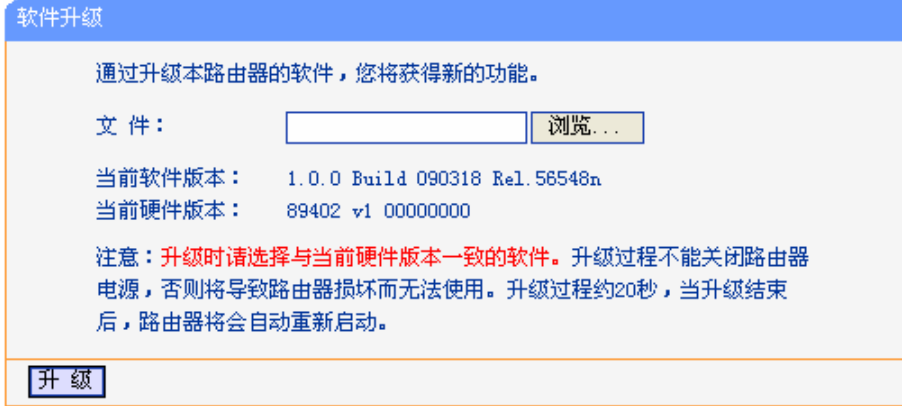

图 54 软件升级

#### <span id="page-51-1"></span>软件升级步骤:

- 第一步: 登录本公司的网站[\(www.tp-link.com.cn\)](http://www.tp-link.com.cn/), 下载最新版本的软件。
- 第二步: 在"文件"栏内填入已下载文件的全路径文件名, 或用浏览按钮选择文件。
- 第三步: 单击升级进行软件升级。

第四步: 升级完成后, 路由器将自动重启。

#### ) 注意:

1. 升级时请选择与当前硬件版本一致的软件。升级过程中不能关闭路由器电源,否则将导致路由器 损坏而无法使用。当升级结束后,路由器将会自动重启。

2. 软件升级后,路由器可能会恢复到出厂默认设置。

# **4.14.3** 恢复出厂设置

选择菜单系统工具→恢复出厂设置,您可以将路由器的所有设置恢复到出厂时的默认状态。恢复出 厂设置后,路由器将自动重启,[如图](#page-51-2) 55。

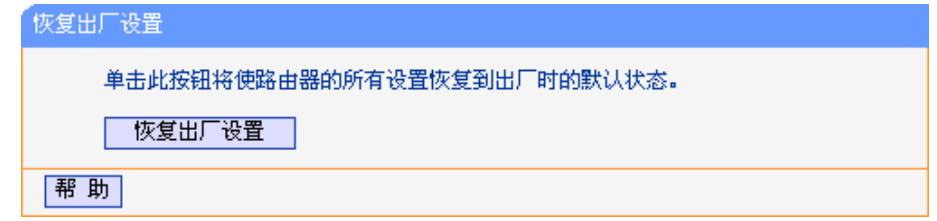

图 55 恢复出厂设置

<span id="page-51-2"></span>单击恢复出厂设置按钮,路由器的所有设置将恢复到出厂时的默认状态。其中:

- $\triangleright$  默认的用户名: admin
- ¾ 默认的密码:admin
- <span id="page-52-0"></span>¾ 默认的IP地址:192.168.1.1
- ▶ 默认的子网掩码: 255.255.255.0

# **4.14.4** 备份和载入配置

选择菜单系统工具→备份和载入配置,您可以在下图 [56](#page-52-1)中备份或载入路由器配置文件。

配置备份功能可以将路由器的设置以文件形式保存到电脑中,以备下次使用;在升级路由器软件或 在载入新的配置文件前备份路由器的原有配置,可以有效防止升级软件或载入新配置文件过程中丢 失原有配置的问题。

配置载入功能则可以将先前保存的或已编辑好的配置文件重新载入。如果需要为多台路由器配置相 同的设置,则可以先配置一台路由器,保存其配置文件后,再将其载入到其它的路由器中,这样可 以有效节省配置时间。

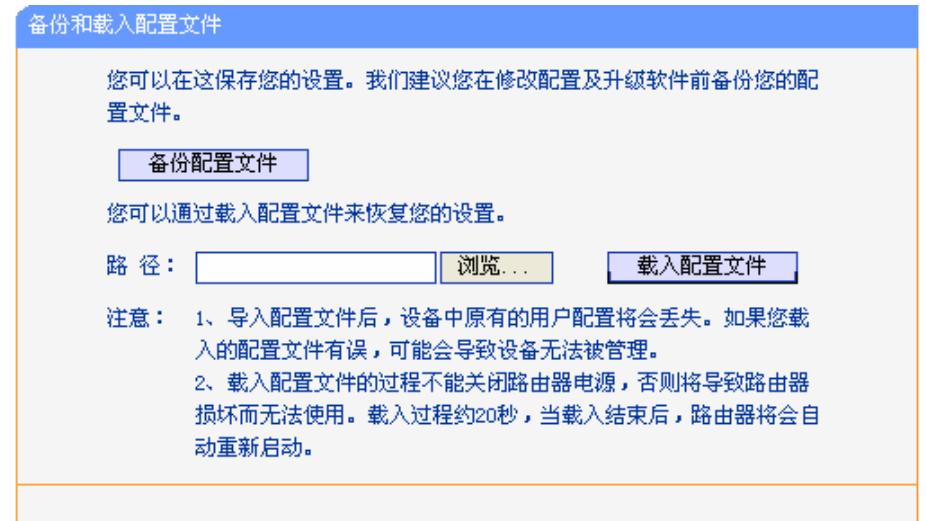

图 56 配置文件备份与载入

<span id="page-52-1"></span>例 **1**:如果您希望备份现有路由器的配置文件到C:\Router\backup,您可以按照如下步骤操作。 第一步: 在图 [56](#page-52-1)界面中点击备份配置文件。

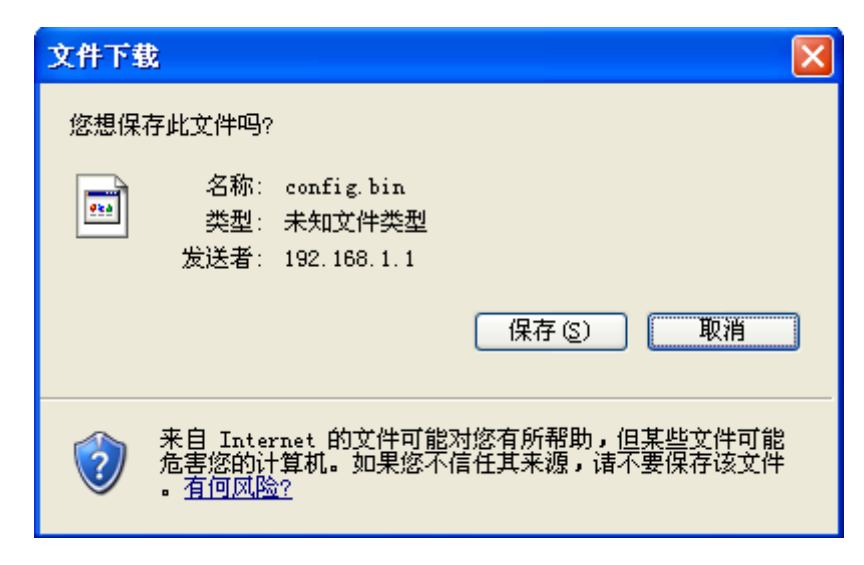

图 57 备份配置文件-文件下载

- <span id="page-53-0"></span>第二步: 在图 [57](#page-53-0)界面中点击保存按钮。
- 第三步: 在图 [58](#page-53-1)界面中选择文件存放路径"C:\Router\backup", 然后点击保存按钮即可完成文 件备份。

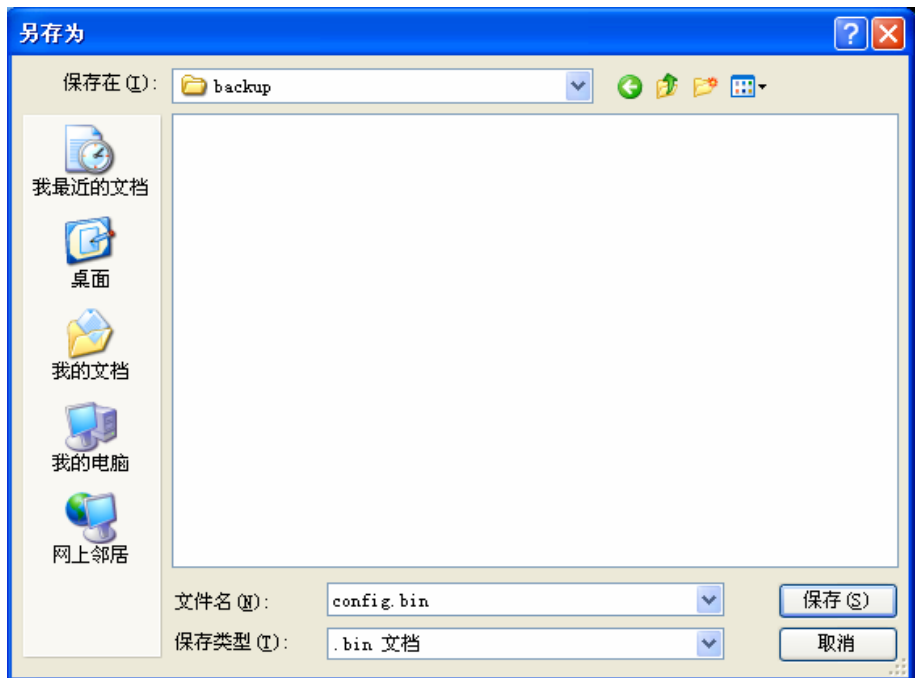

图 58 备份配置文件-选择文件存放路径

- <span id="page-53-1"></span>例 **2**:如果您希望将C:\Router\backup目录下的config.bin文件载入到路由器中,您可以按照如下步 骤操作。
	- 第一步: 在图 [56](#page-52-1)界面中输入文件的全路径"C:\Router\backup\config.bin"; 也可以单击浏览按 钮来选定该文件。
	- 第二步: 在图 [56](#page-52-1)界面中点击载入配置文件按钮。

#### <span id="page-54-0"></span>) 注意:

- 1. 载入配置文件后,路由器中原有的配置信息将会丢失,所以在导入配置文件前请先备份配置。如 果您载入的配置文件有误,可重新载入先前备份的文件。
- 2. 配置文件载入的过程中不能关闭路由器电源,否则将导致路由器损坏而无法使用。载入文件的大 小及配置命令正确与否会影响载入过程所需要的时间。如果载入结束且没有错误,路由器将会自 动重新启动。如果载入有错,请根据提示信息选择是否保存配置,推荐重启路由器。

#### **4.14.5** 重启路由器

选择菜单系统工具→重启路由器,您可以将路由器重新启动,如图 [59](#page-54-1)。

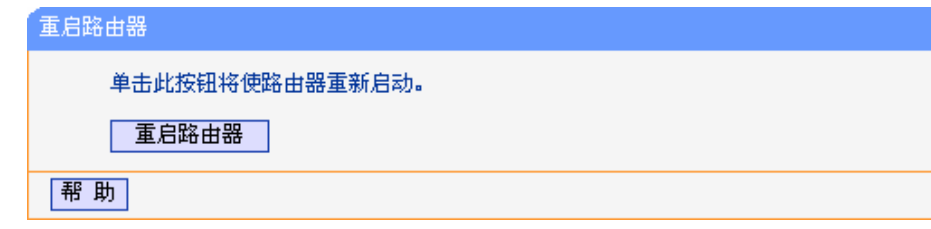

#### 图 59 重启路由器

### <span id="page-54-1"></span>**4.14.6** 修改登录口令

选择菜单系统工具→修改登录口令,您可以在下图 [60](#page-54-2)界面中修改登录路由器管理界面的用户名和密 码。修改时,需要先输入原用户名和原口令,然后再输入新用户名和新口令,如果您原来的用户名 和口令输入无误的话,单击保存按钮即可成功修改用户名和口令。

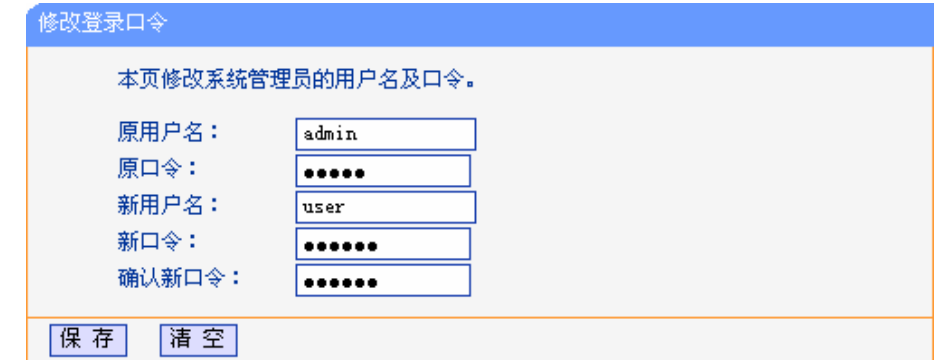

图 60 修改登录口令

#### <span id="page-54-2"></span>) 注意:

出于安全考虑,我们强烈推荐您更改初始系统管理员的用户名及密码。如果您忘了系统密码,请将 路由器恢复到出厂设置(如何恢复请参考2.2 [复位](#page-7-0))。

# **4.14.7** 系统日志

选择菜单系统工具→系统日志,您可以在下

<span id="page-55-1"></span><span id="page-55-0"></span>上所发生的系统事件。单击刷新按钮,您可以更新日志内容,单击**清除所有日志**按钮,您可以删除 当前所有的日志内容。 图 61[中查看路由器的日志信息。该界面记录了路由器的系统日志,您可以通过查询日志了解路由器](#page-55-1)

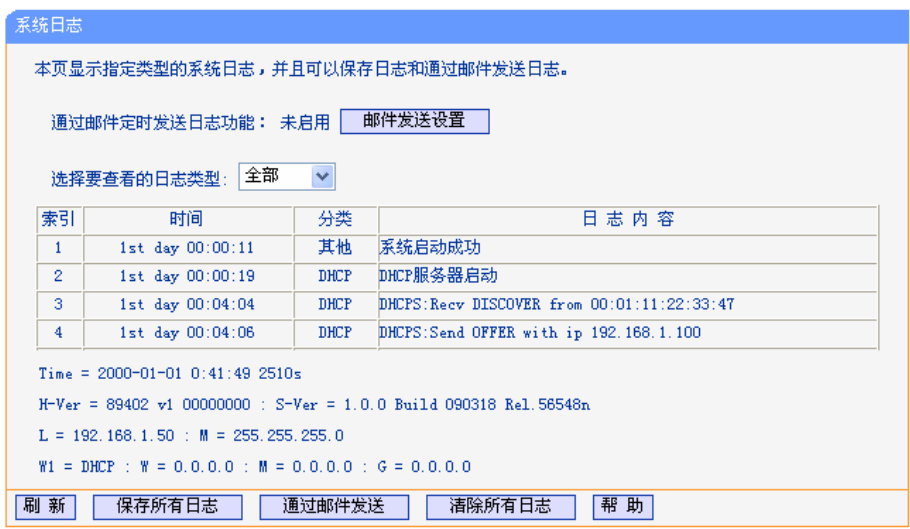

图 61 系统日志

# **4.14.8** 流量统计

更新流量统计表;单击重置按钮,您可以重新设置统计粒度;单击删除按钮,您可以删除指定的流 量统计信息。 选择菜单系统工具→流量统计,您可以在下图 62中查看路由器的流量信息。单击刷新按钮,您可以

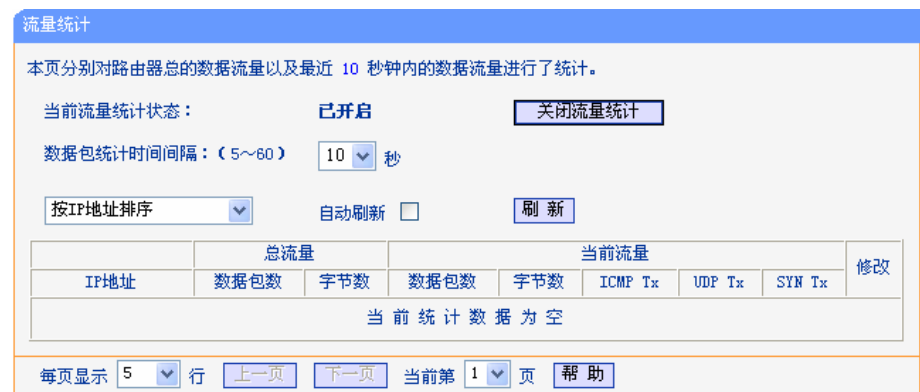

图 62 流量统计

- > 数据包统计时间间隔:该数值决定了统计路由器当前流量的时间间隔。它与安全设置→高级 安全设置中的"数据包统计时间间隔"相同,无论在哪一个模块进行修改都会覆盖另一模块里 的数值。因此在设置该值时,请注意两者的关联。
- ¾ IP地址:被统计主机的IP地址,此处也会显示该主机的MAC地址。
- ¾ 总流量:该项分别用数据包个数和字节数来统计路由器接收和发送数据的总流量。
- ▶ 当前流量: 该项显示在不同的统计单位下, 路由器在当前10秒钟内接收和发送不同数据的总 流量。

# ) 注意:

- 1. 若要查看路由器的流量信息,必须先开启路由器的流量统计功能。如无需流量统计,可以关闭该 功能,这样可以提高路由器的数据处理能力。
- 2. 由于安全设置→高级安全设置中"DoS攻击防范"的部分功能是以相关数据包的统计为依据的, 因此,如果流量统计功能被关闭,这部分功能也将失效。

# 附录**A FAQ**

#### <span id="page-57-0"></span>**1**、 **ADSL** 用户如何设置上网?

- 1) 首先,将ADSL modem设置为桥模式(RFC 1483桥模式)。
- 2) 用网线将路由器的WAN口与ADSL modem相连,电话线连ADSL modem的Line口。
- 3) 进入管理界面, 选择菜单网络参数下的WAN口设置, 在右边主窗口中, "WAN口连接类型" 选择"PPPoE",输入"上网帐号"及"上网口令",点击连接按钮即可。
- 4) 如果是包月上网的用户,可以选择"自动连接"的连接模式;如果是非包月用户,可以选择"按 需连接"或者"手动连接",并且输入自动断线等待时间,防止忘记断线而浪费上网时间。

#### **2**、 如何获取正确的**DNS**服务器地址?

- 1) 咨询您的网络服务商(ISP),获取DNS参数;
- 2) 在操作了路由器成功拨号后,登录到路由器的管理界面,选择菜单运行状态,然后便可查看 DNS参数并记录。

#### **3**、 怎样使用**NetMeeting**聊天?

- 1) 如果是主动发起NetMeeting连接,则不需要任何配置,直接在NetMeeting界面中输入对方的 IP地址,即可进行NetMeeting呼叫。
- 2) 如果希望能接收对方的NetMeeting呼叫,则需要设置虚拟服务器或DMZ主机。假设本地主 机192.168.1.102希望接收对方的NetMeeting呼叫。
- 3) 若采用虚拟服务器来实现, 设置方法为: 进入管理界面, 选择菜单转发规则→虚拟服务器, 点击添加新条目按钮,在随后的界面中设置"服务端口号"为"1720",这是NetMeeting的连接 端口,然后在"IP地址"栏内填入计算机的IP地址(假设IP地址是192.168.1.102),再在状态栏 选择启用,点击保存按钮即可。如图1中第三条虚拟服务器条目。

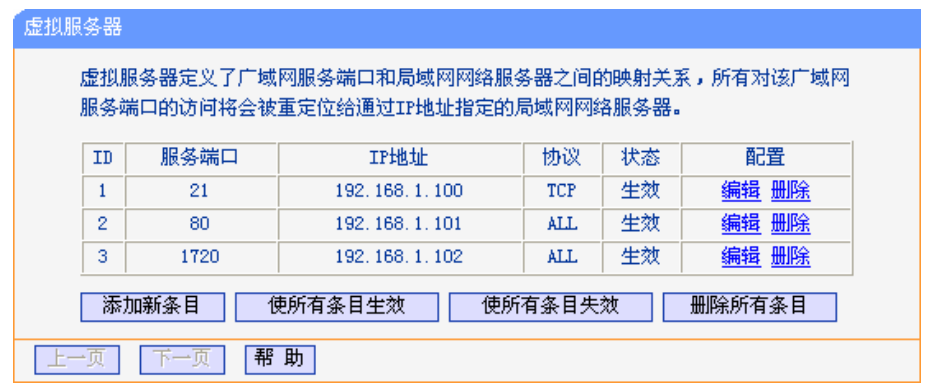

图1

4) 若采用DMZ主机来实现,设置方法为:进入管理界面,选择菜单**转发规则→DMZ主机**,在 "DMZ主机IP地址"栏填入计算机的IP地址(IP地址是192.168.1.102),再选中启用复选框,点 击保存按钮即可。如图2。

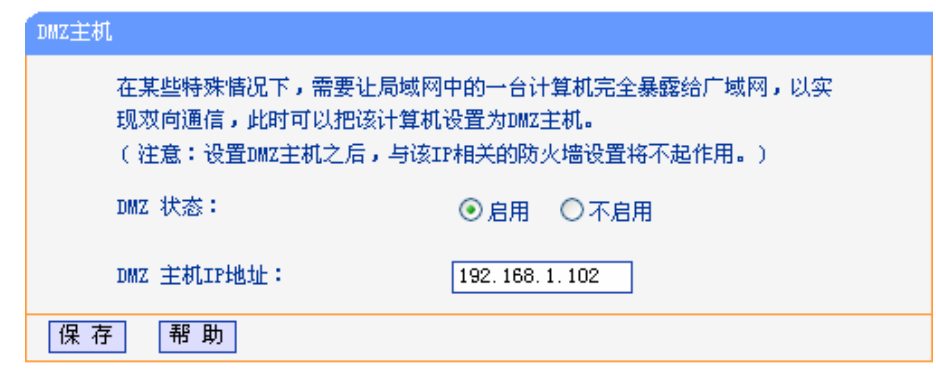

图2

#### **4**、 怎样在局域网构建**Web**服务器?

- 1) 若要在局域网构建其它服务器,只需要参照问题3的第三点设置虚拟服务器即可。
- 2) 若要构建Web服务器,如果Web的服务端口与路由器Web管理界面的缺省端口相同,都是80 时,就会引起冲突。这里的解决办法是更改路由器Web管理界面的端口。具体操作如下:

登录路由器管理界面,选择菜单系统工具→远端**WEB**管理,在"WEB管理端口"栏输入80以 外的值,如88。然后点击保存并重启路由器。如图3。

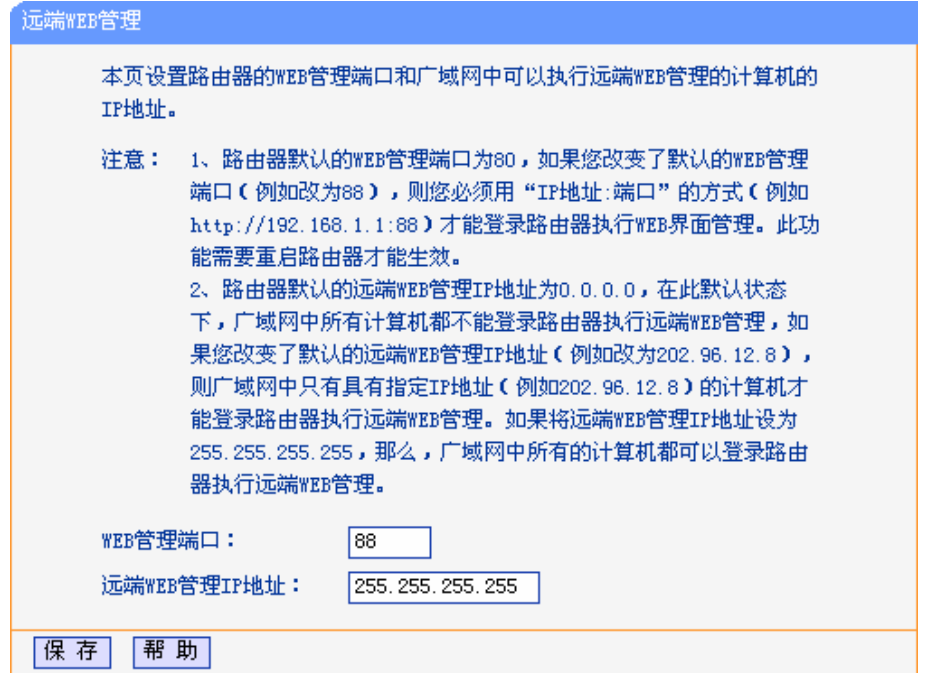

图3

#### ) 注意:

若要再次登录路由器管理界面,需要在浏览器的地址栏输入路由器WAN口的IP地址和管理端口号才 能进入,输入形式为: http://61.141.186.224:88(假设路由器WAN口的IP地址为 61.141.186.224)。

> i 地址 (D) http://61.141.186.224:88

3) 登录路由器管理界面,选择菜单转发规则→虚拟服务器,点击添加新条目按钮,在服务端口 栏填入"80",这是Web服务器的连接端口;然后在IP地址栏填入Web服务器的IP地址(假设你 指定的Web服务器的IP地址是192.168.1.101);最后在状态栏选择启用并点击保存按钮即可。 如图4中虚拟服务器中的第二条:

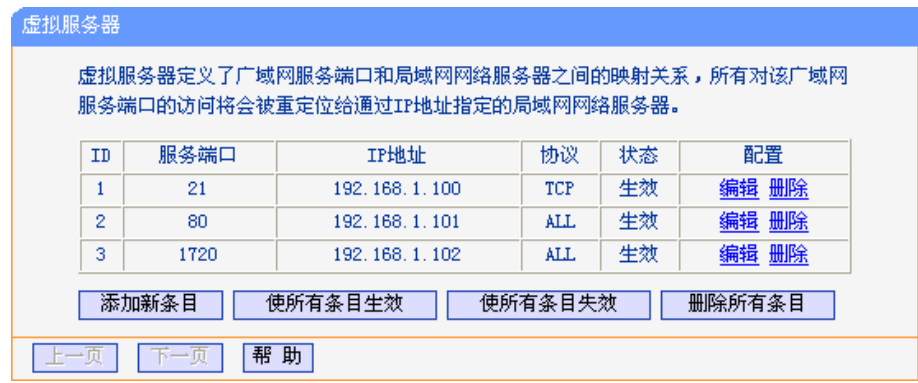

图4

# 附录**B PPPoE**拨号连接配置

<span id="page-60-0"></span>1. 找到您桌面上的网上邻居图标,右键单击打开下拉菜单,选择属性。如下图所示。

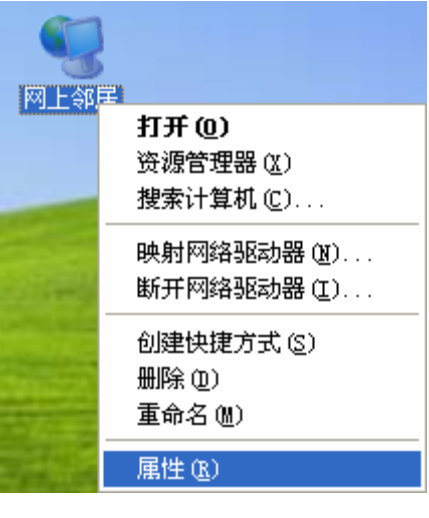

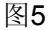

2. 在随后打开的网络连接左边界面中,双击创建一个新的连接。如下图所示。

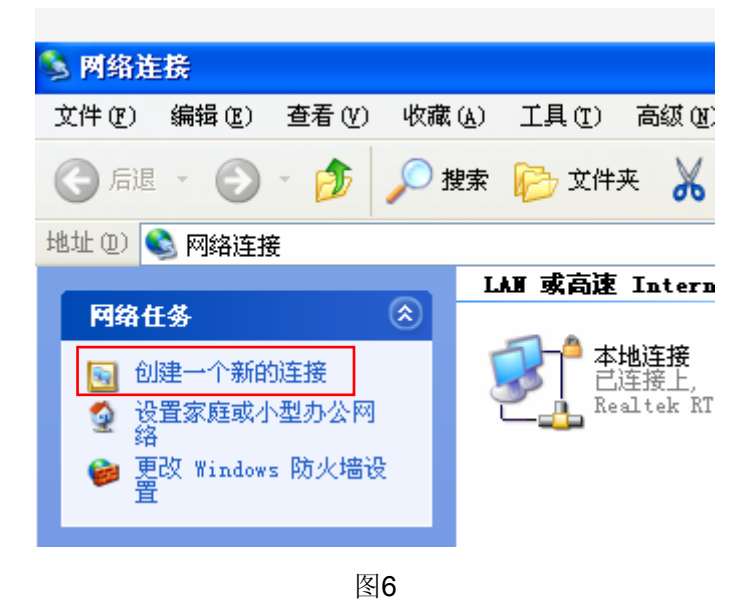

3. 随后将打开新建连接向导页面,如下图所示,单击"下一步"。

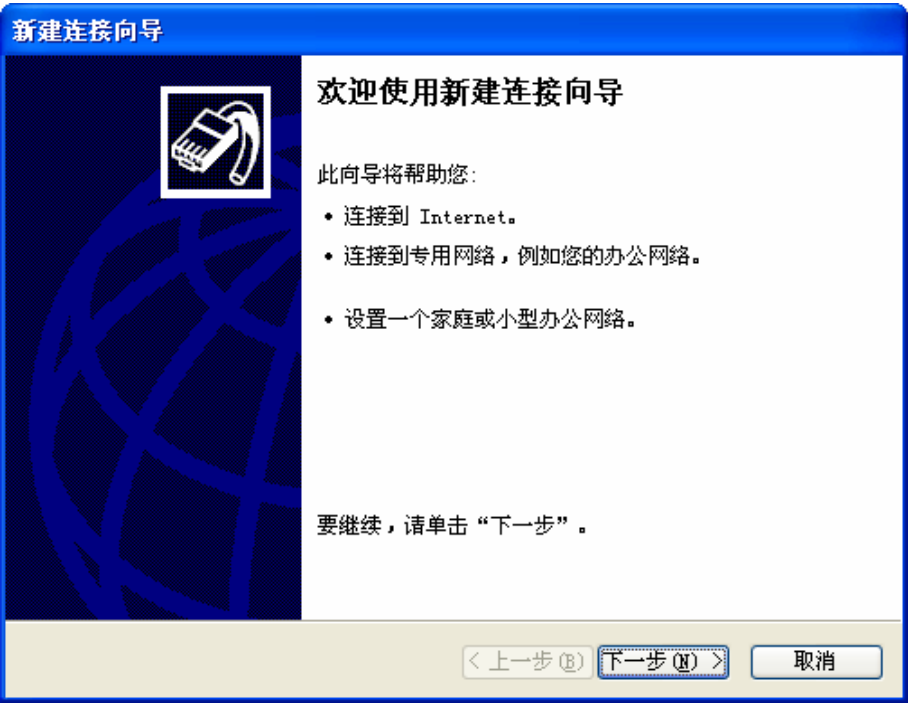

图7

4. 在随后打开的**网络连接类型**页面中选择**连接到Internet**选项,如下图所示,单击"下一步"。

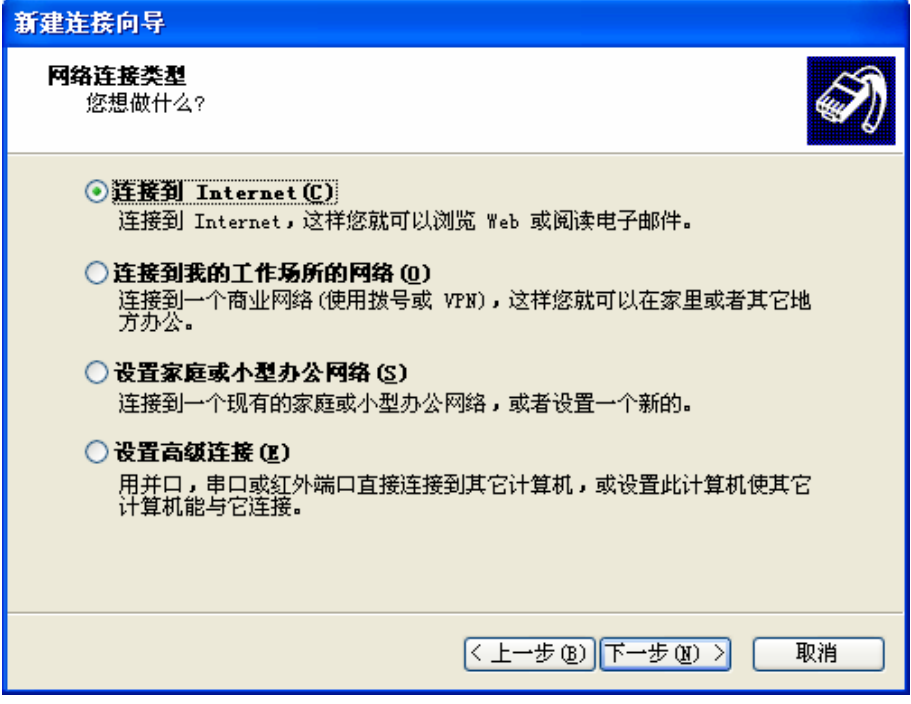

图8

5. 在随后打开的页面中选择手动设置我的连接选项,如下图所示,单击"下一步"。

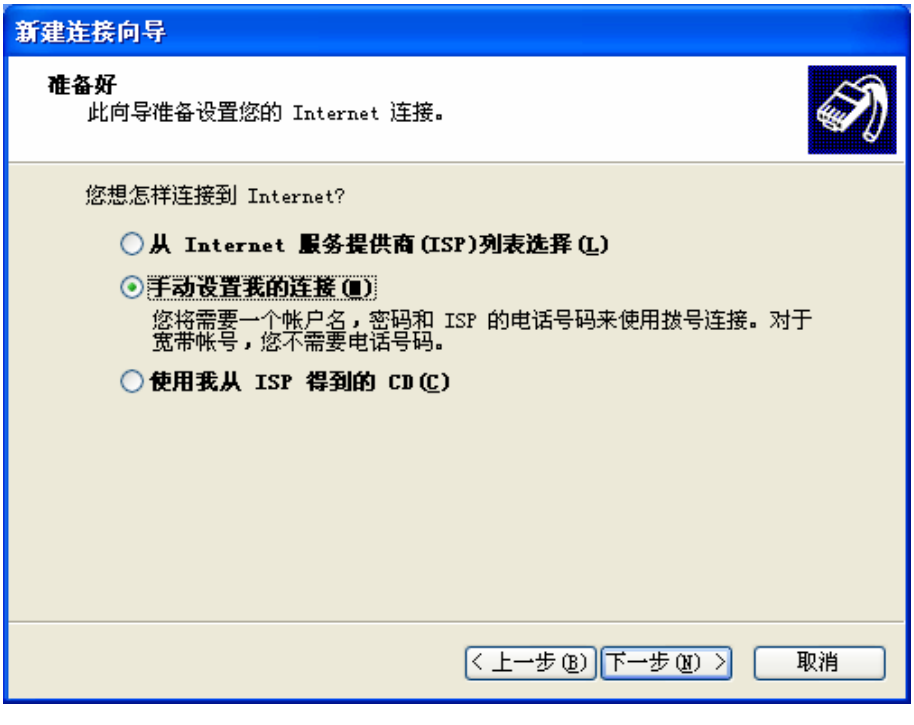

图9

6. 在随后打开的页面中选择用要求用户名和密码的宽带连接来连接选项,如下图所示,单击"下 一步"。

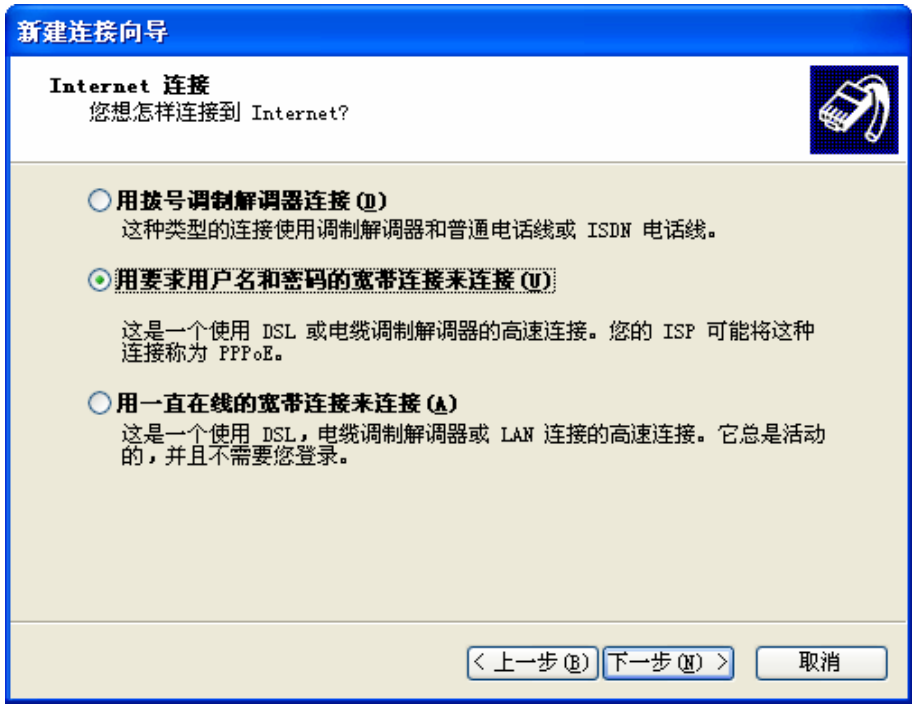

图10

7. 在随后打开的连接名页面中填写**ISP**名称选项,请输入一段字符用来命名您的宽带连接,如下图 所示,单击"下一步"。

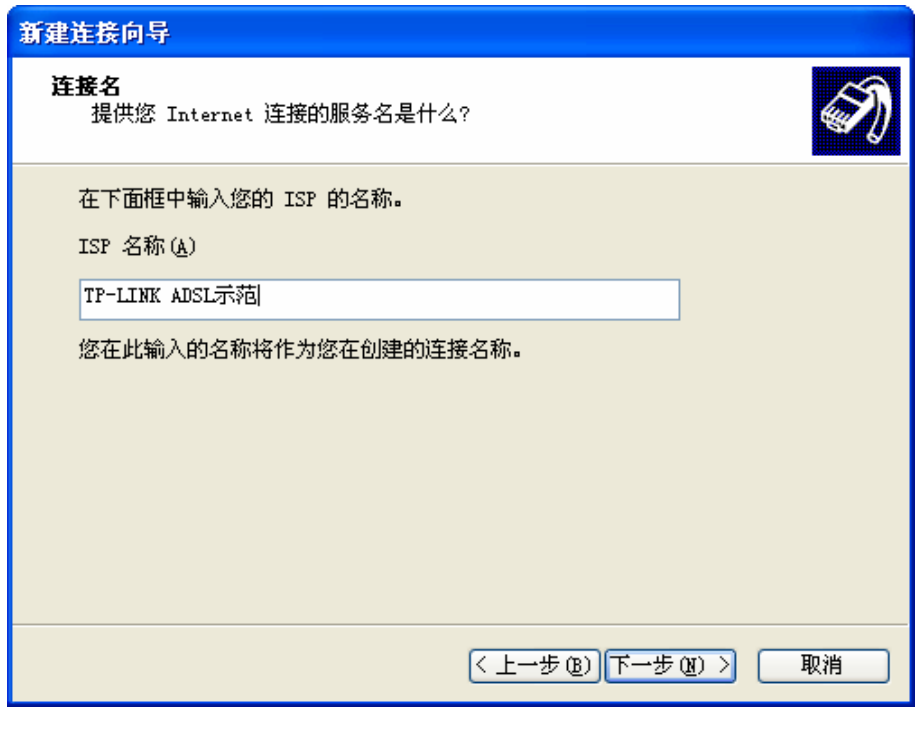

图11

8. 在随后打开的**Internet**帐户信息页面中填写宽带帐号及密码,或者您也可以暂时保持空白,等有 需要时再输入相关参数,如下图所示,单击"下一步"。

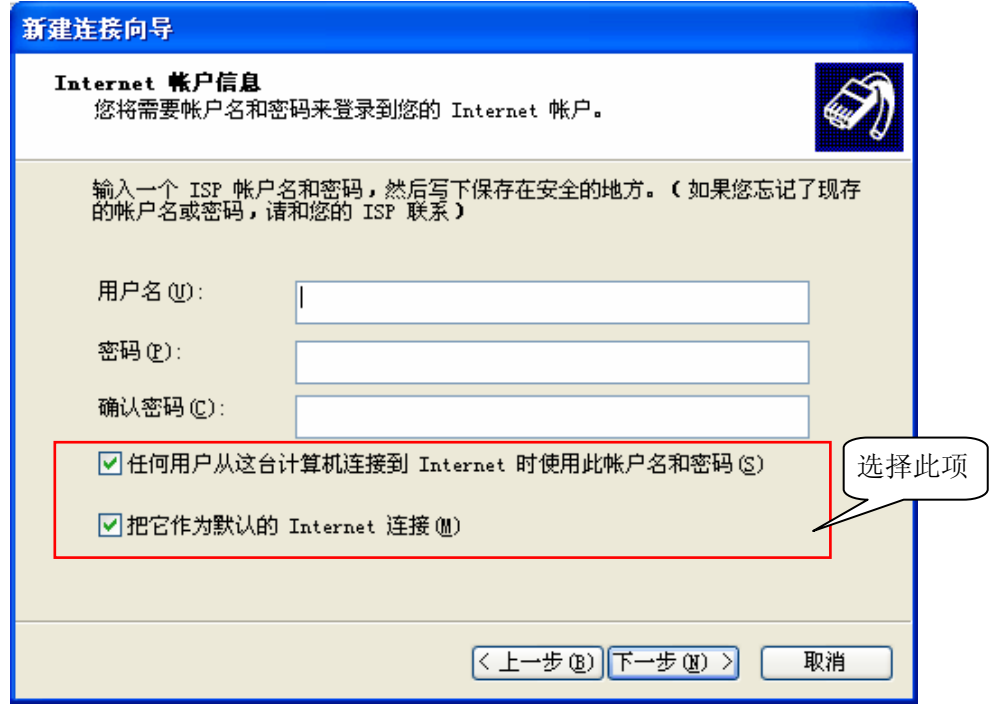

图12

9. 最后打开的是完成连接向导的页面,如下图所示,单击"完成"按钮,结束新建连接向导。

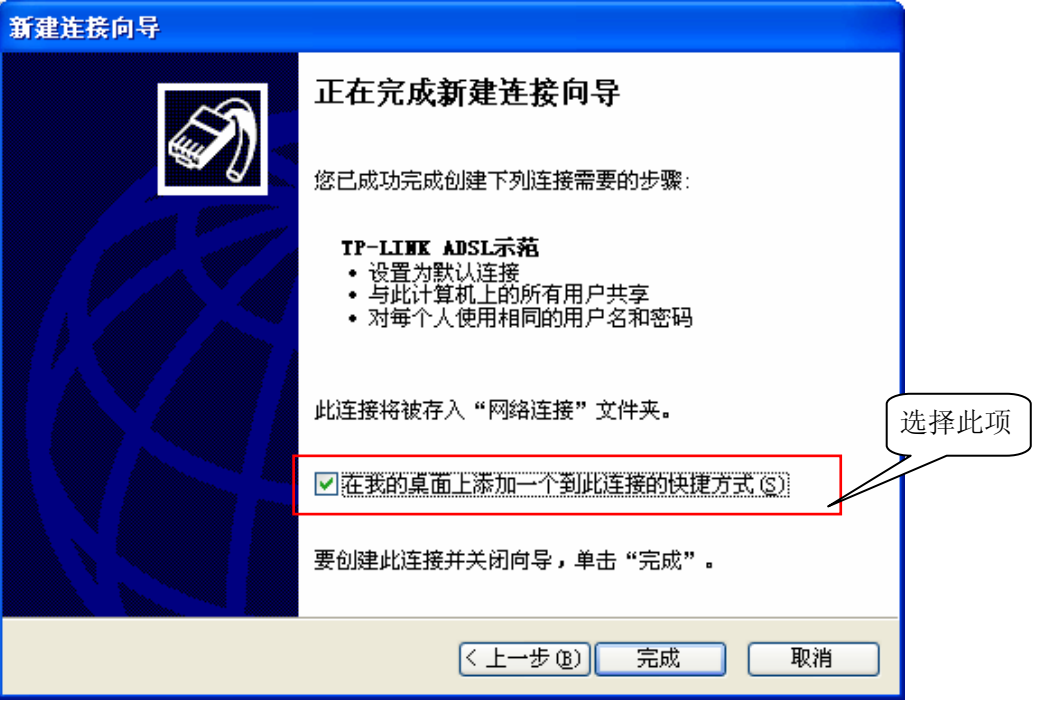

图13

10. 完成上述步骤之后,将会弹出刚新建的拨号连接界面,输入用户名及密码后单击"连接"即可 完成拨号。

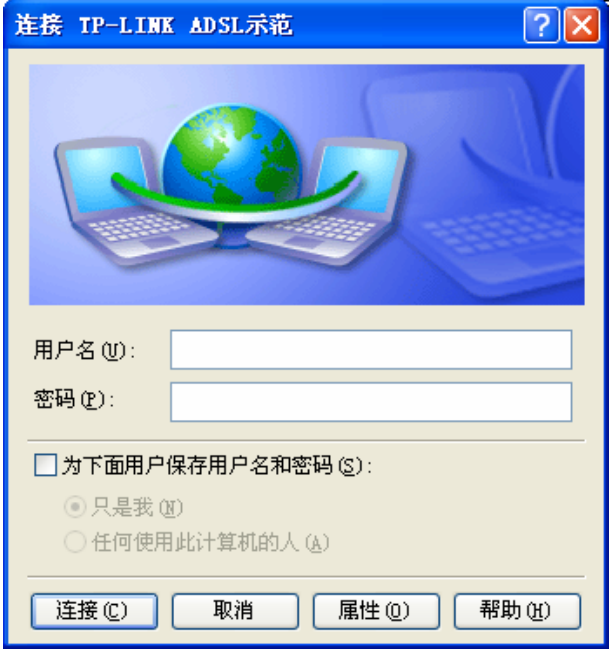

图14

#### ) 注意:

您也可以在网络连接页面或桌面上看到一个新的连接,双击之后会弹出图 14,输入用户名及密码即

可完成拨号。

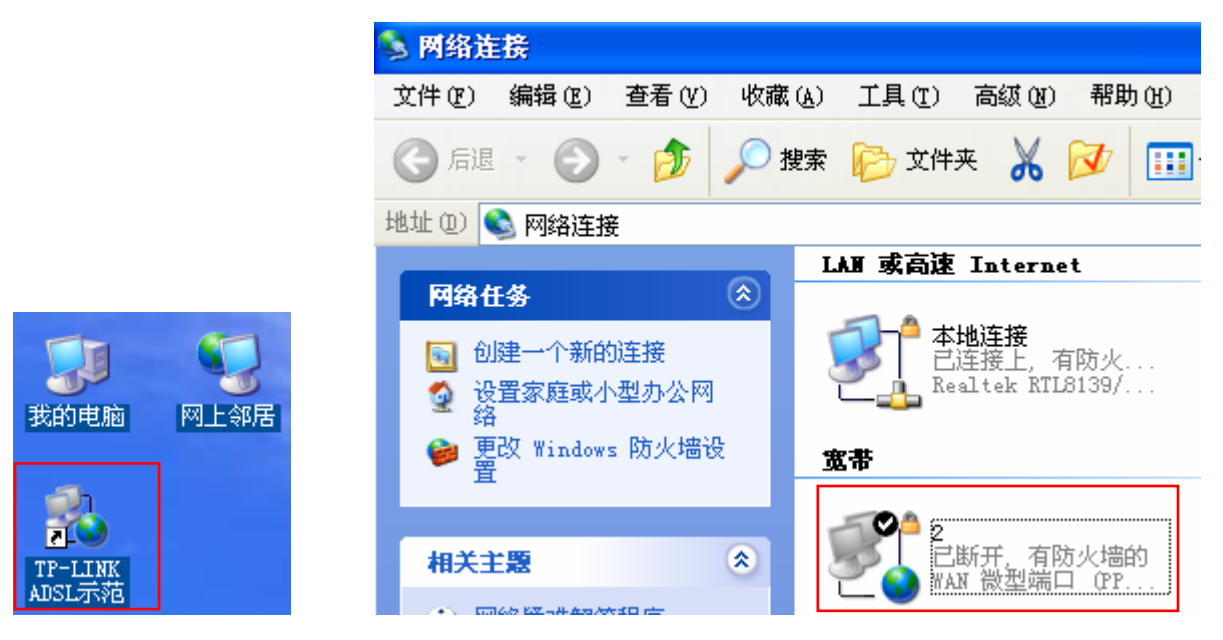

# 附录**C IE**浏览器设置

<span id="page-66-0"></span>1. 打开IE浏览器,选择菜单工具→**Internet**选项**(0)…**,如下图所示。

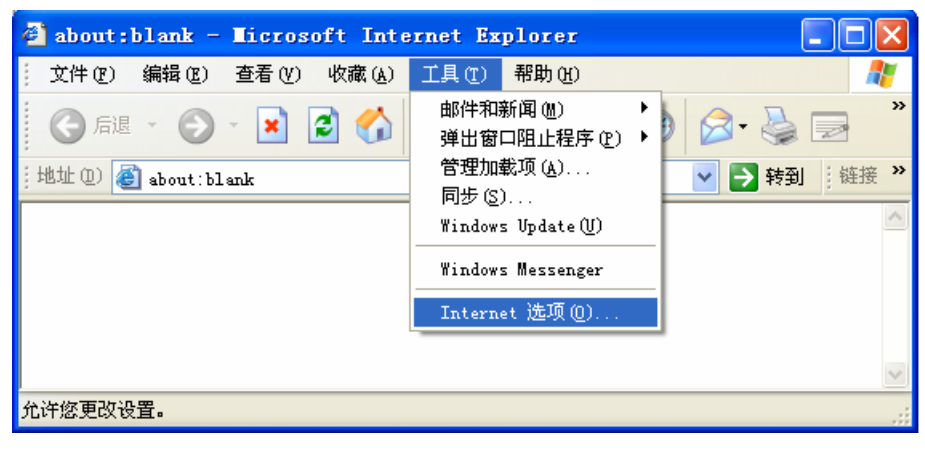

图15

2. 在Internet选项界面中选择连接,将"拨号和虚拟专用网络设置"中的设置内容全部删除(下图中该 内容为空), 如下图所示。

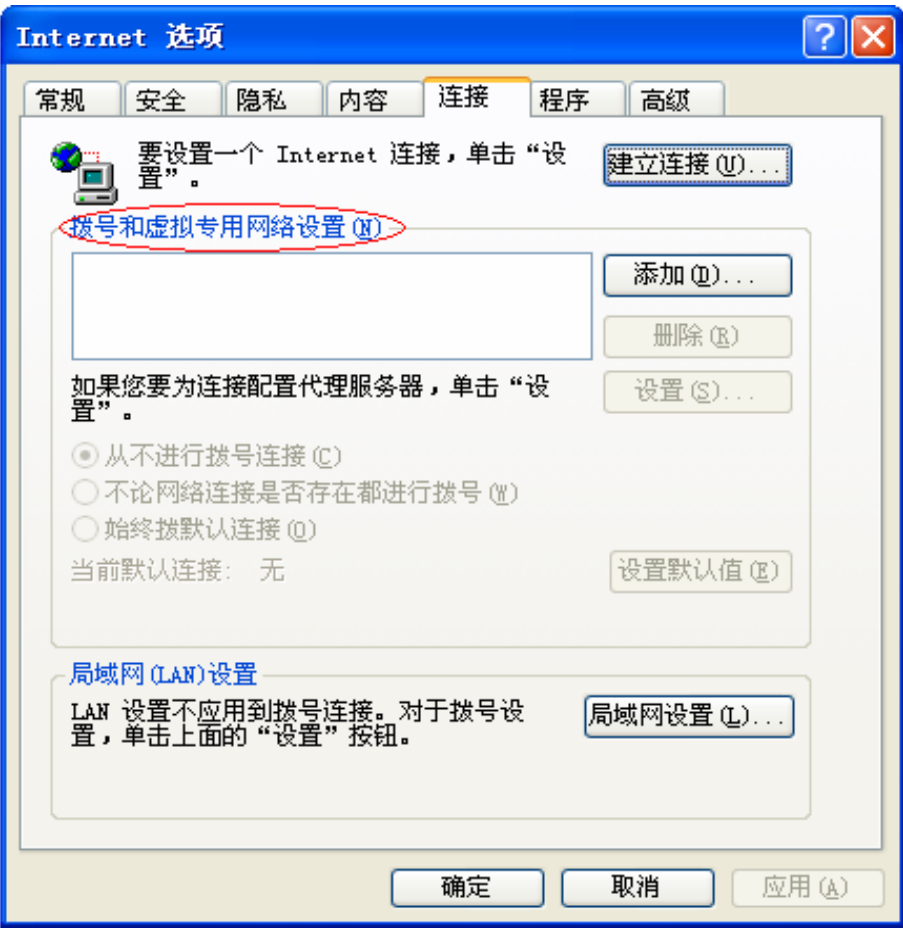

图16

3. 选择局域网设置(L)..., 按照下图所示界面进行配置。之后单击确定按钮返回。

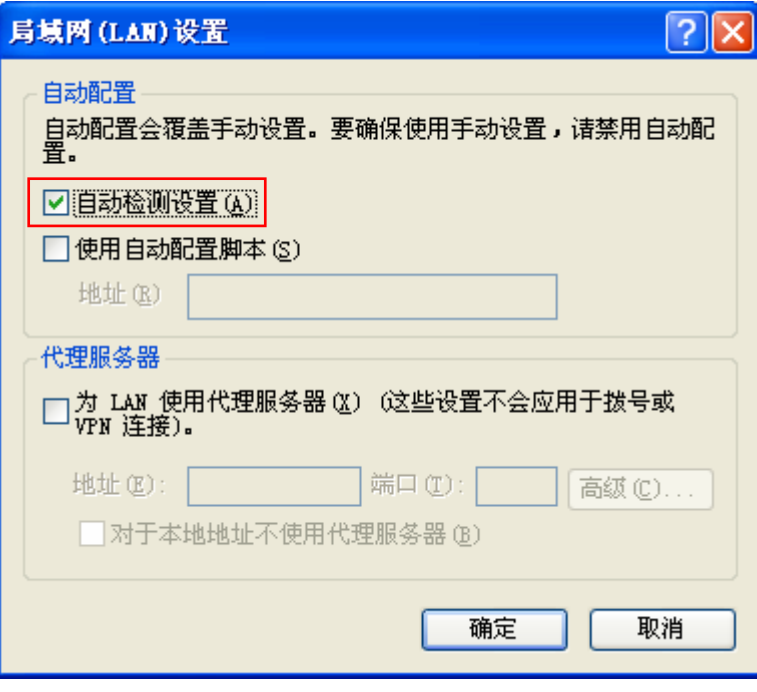

图17

4. 回到IE浏览器界面,选择菜单工具→文件,将下拉菜单中的脱机操作取消(单击该项将前面的√ 去掉),若该项没有启用,则不用设置。如下图所示。

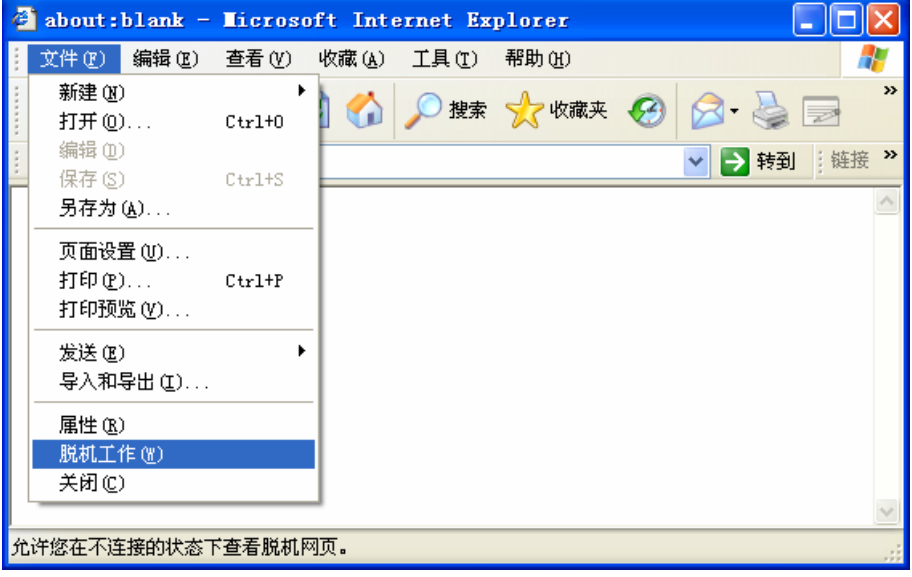

图18

# 附录**D** 规格

<span id="page-68-0"></span>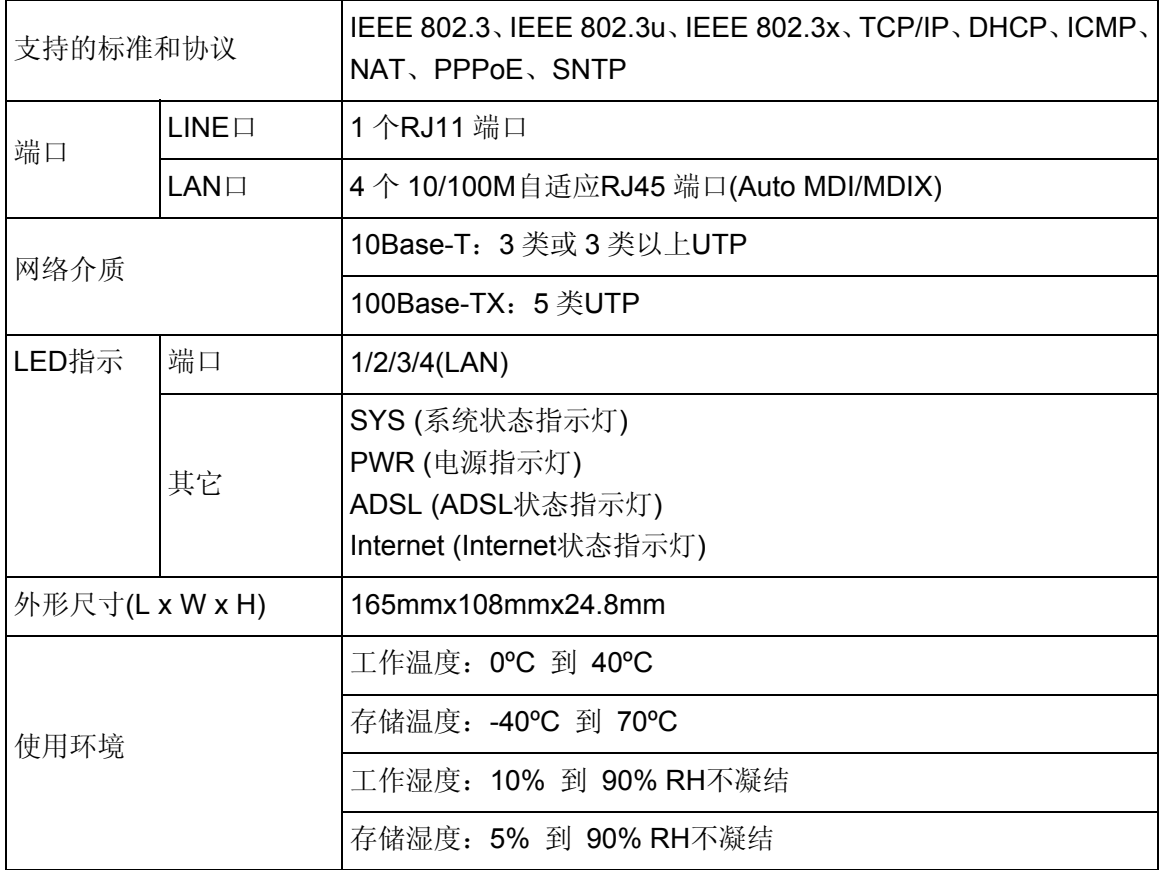